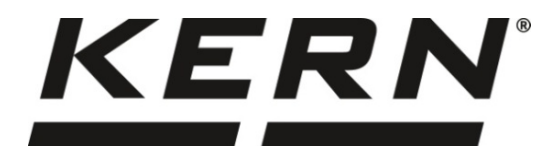

# *KERN & Sohn GmbH*

**Ziegelei 1 D-72336 Balingen E-mail: info@kern-sohn.com**

**Telefone: +49-[0]7433-9933-0 Fax: +49-[0]7433-9933-149 Internet: www.kern-sohn.com**

# **Manual de instruções Balança analítica**

# **KERN TABP**

Versão 1.1 2021-06 P

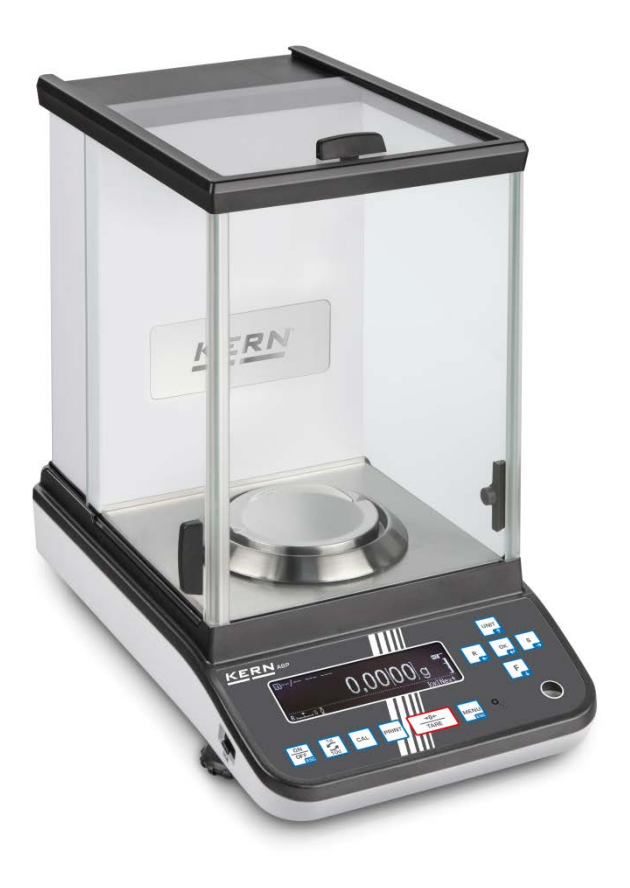

**TABP-BA-p-2111**

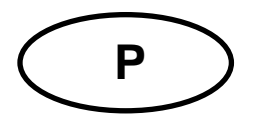

# **KERN TABP**

Versão 1.1 2021-06 Manual de instruções **Balança analítica** 

#### Índice 1  $\overline{2}$ 3  $3.1$  $32$  $3.2.1$  $3.3$ 4  $4.1$  $4.2$ 4.3  $4.4$ 5  $5.1$  $5.2$ 6  $6.1$  $6.2$  $\overline{7}$  $7.1$  $7.2$  $7.2.1$  $7.3$  $7.3.1$  $7.4$  $7.5$ 8  $8.1$  $8.2$  $8.3$ 8.3.1 8.3.2 8.3.3 8.3.4 8.3.5  $8.4$ 8.5 9  $10$  $10.1$  $10.2$  $10.3$  $10.4$ 10.5 10.6

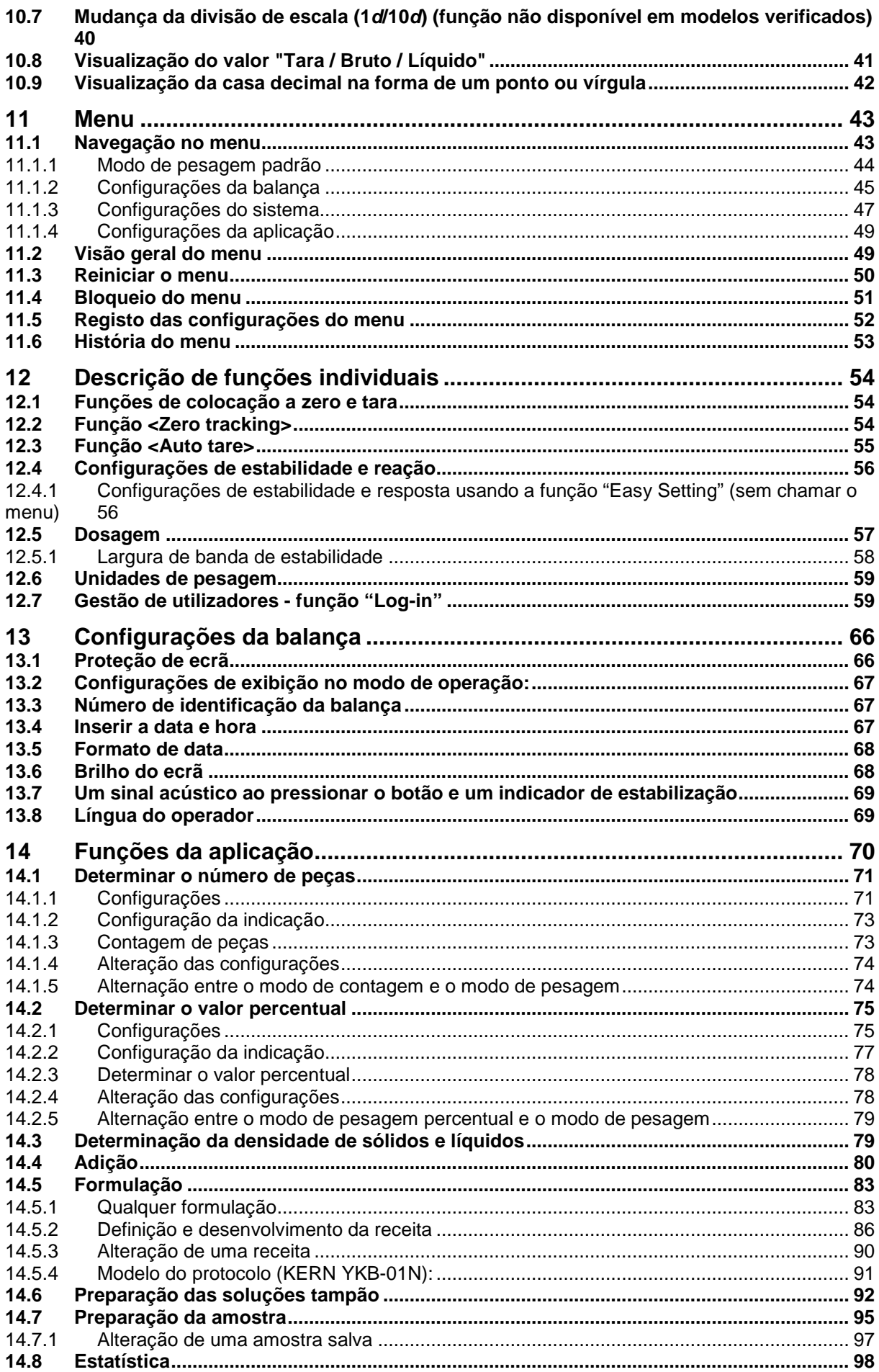

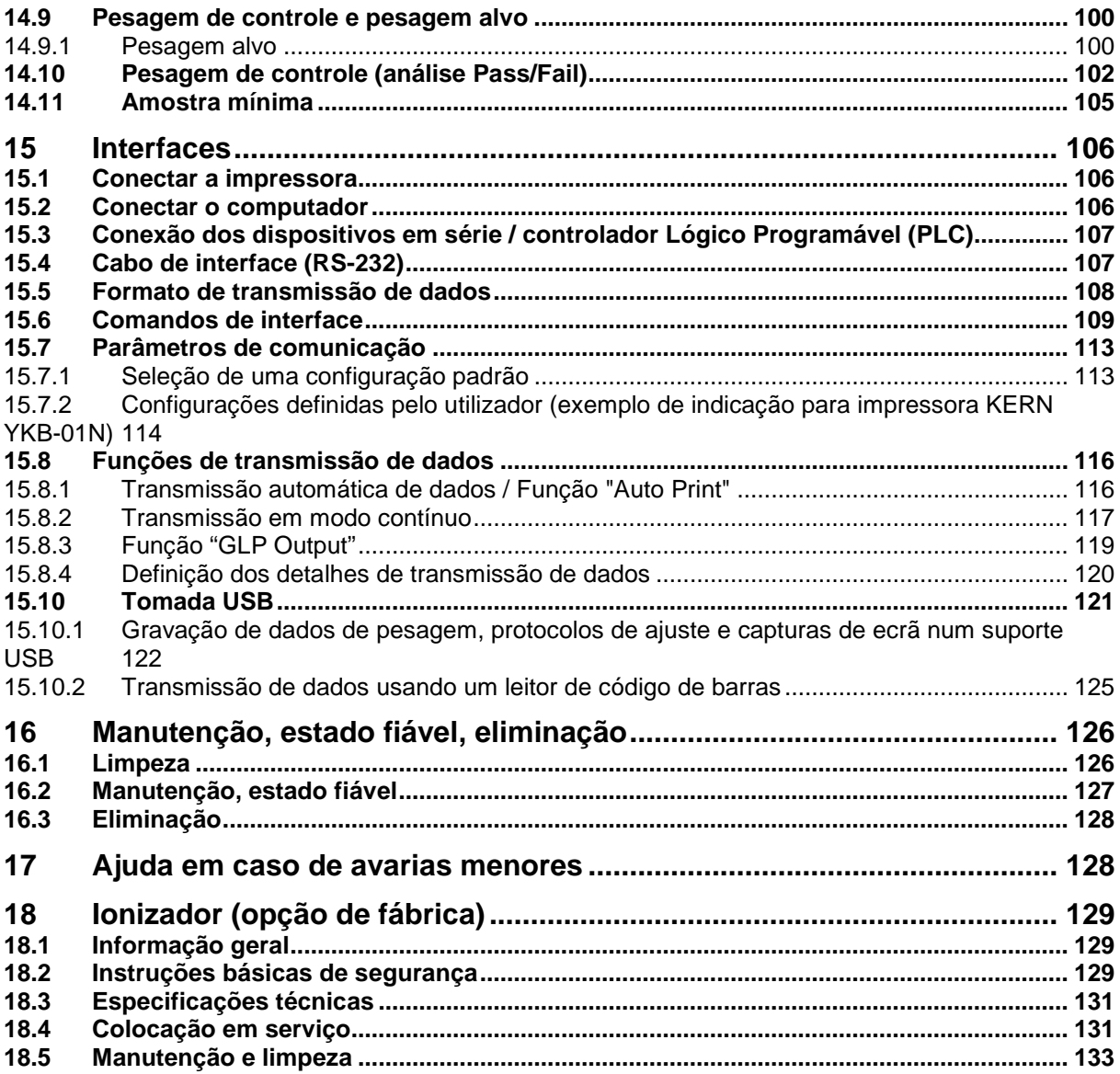

# **1 Especificações técnicas**

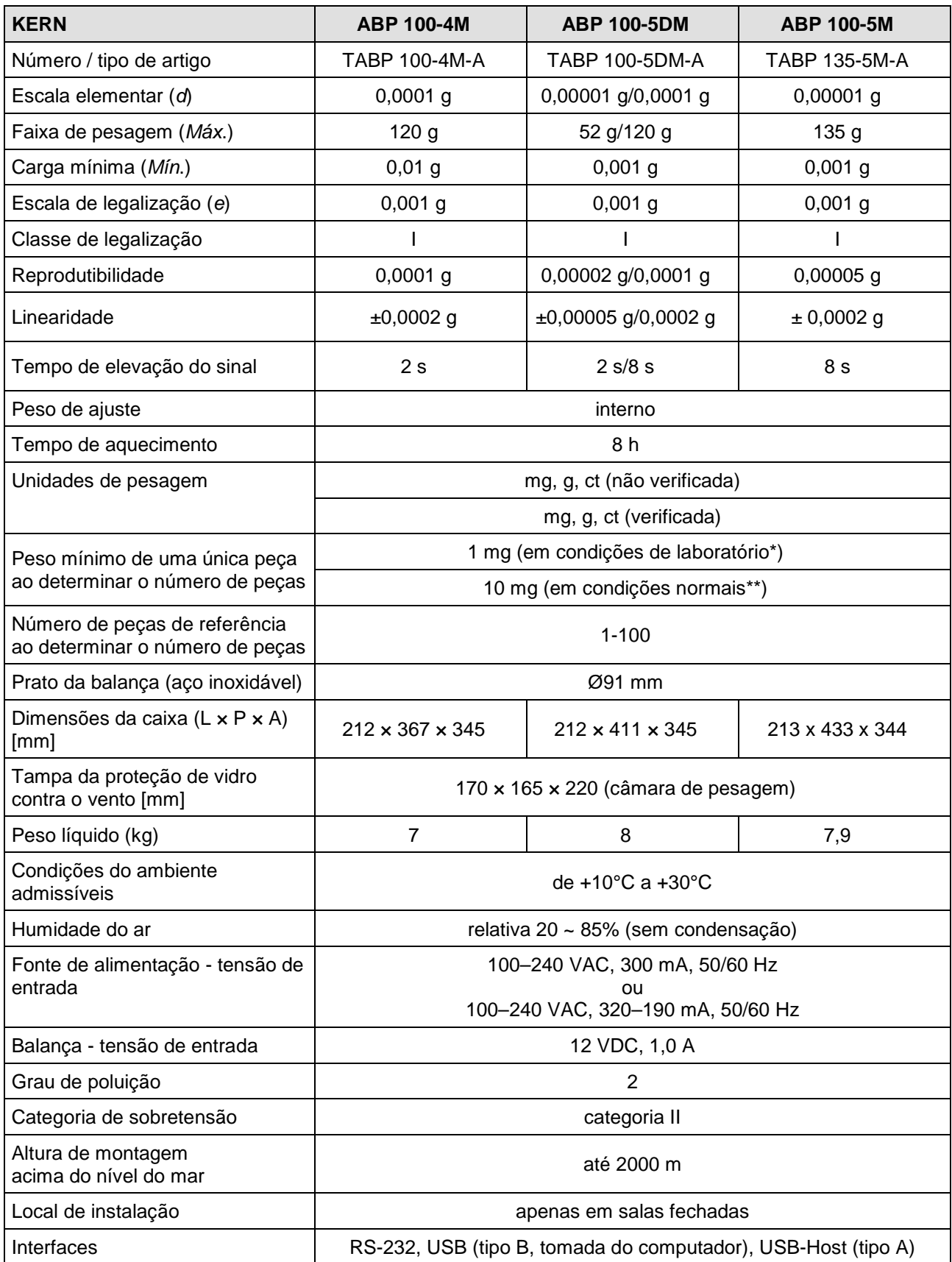

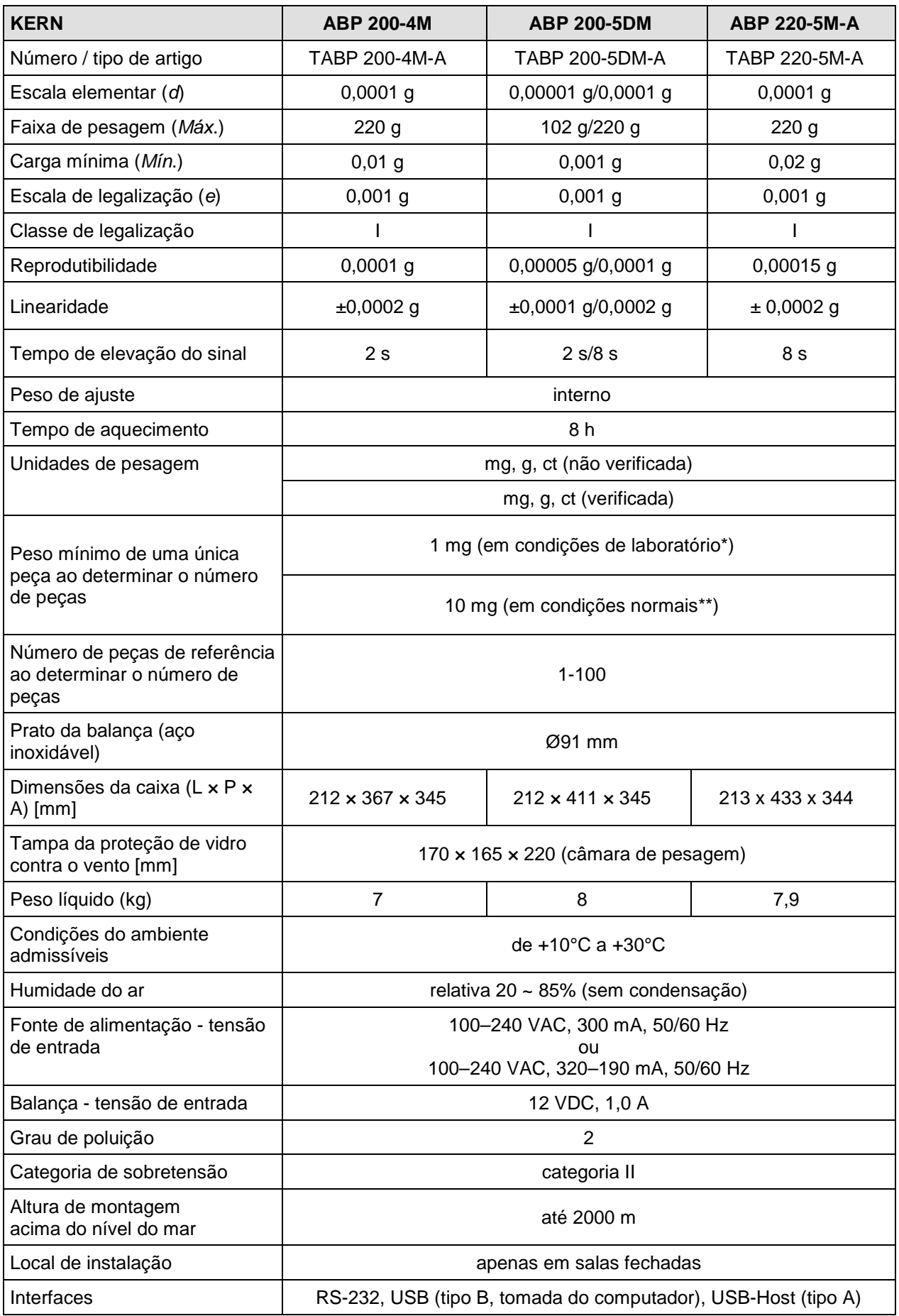

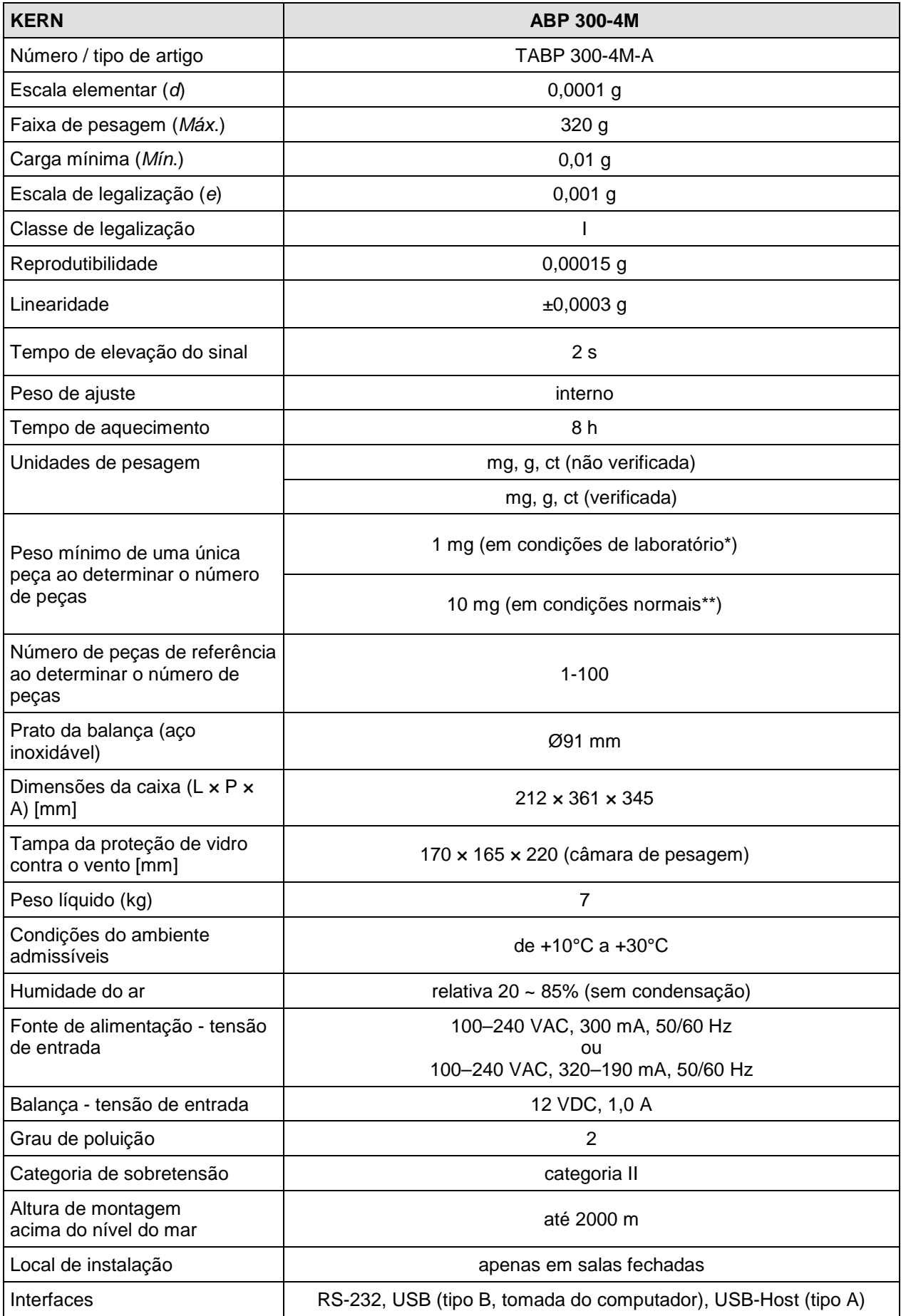

- **\* Peso mínimo da peça única para determinação do número de peças em condições de laboratório:**
	- Existem condições ambientais perfeitas para contagem de peças com alta resolução.
	- $\triangleright$  Sem projeção de massa das peças contadas
- **\*\* Peso mínimo da peça única para determinação do número de peças em condições normais:**
	- Existem condições ambientais agitadas (rajadas de vento, vibrações)
	- Existe uma projeção de massa das peças contadas

## **2 Declaração de conformidade**

A atual declaração de conformidade CE/UE está disponível online em:

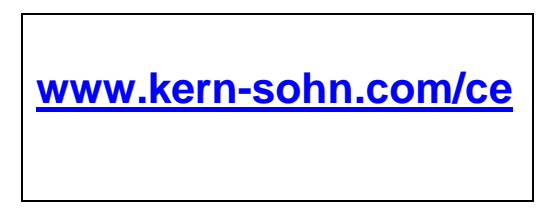

No caso de balanças legalizadas (= balanças sujeitas ao procedimento de avaliação da conformidade), a declaração de conformidade está incluída no volume de fornecimento.

# **Visão geral dos dispositivos**

# **3.1 Elementos**

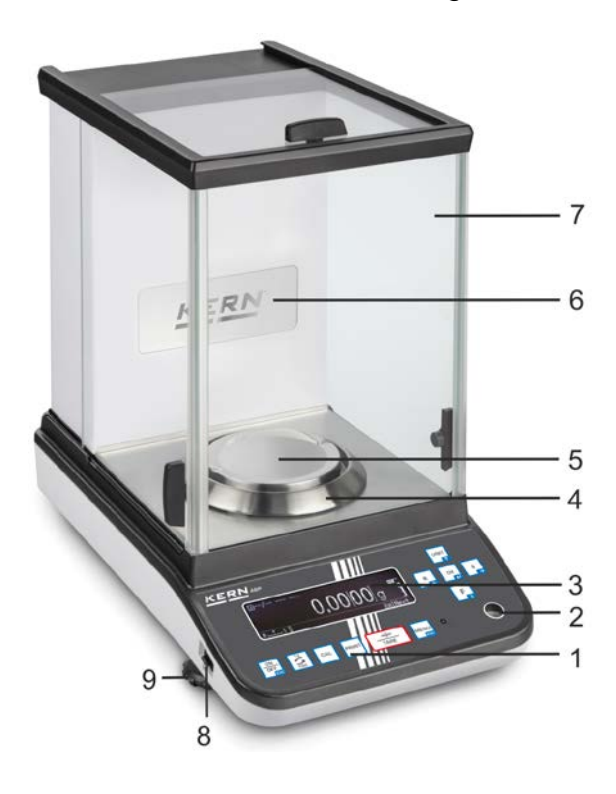

 $-7$ - 6  $-5$  $\overline{4}$ ווד KERN  $\overline{c}$ 

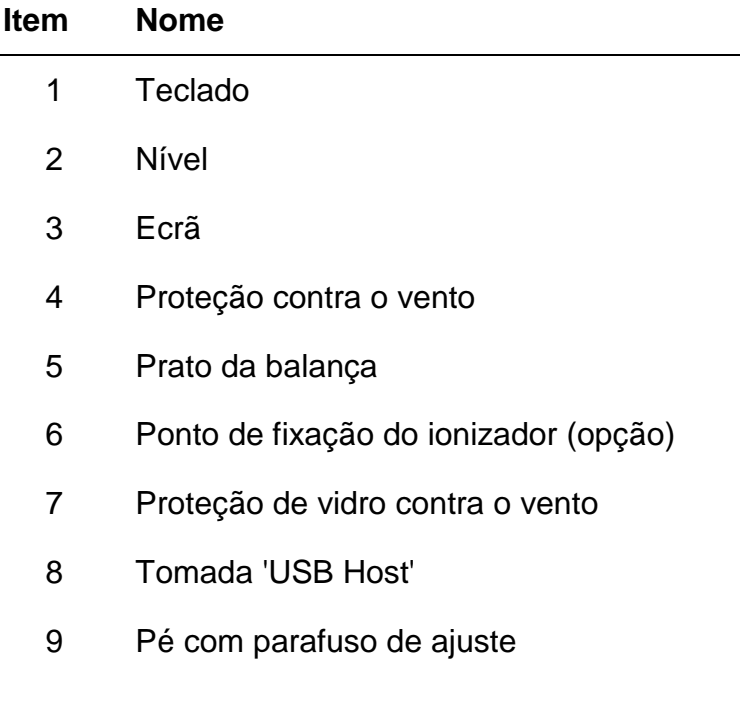

Modelos *d* = 0,0001 g Modelos *d* = 0,00001 g/0,0001 g

### **Visão traseira:**

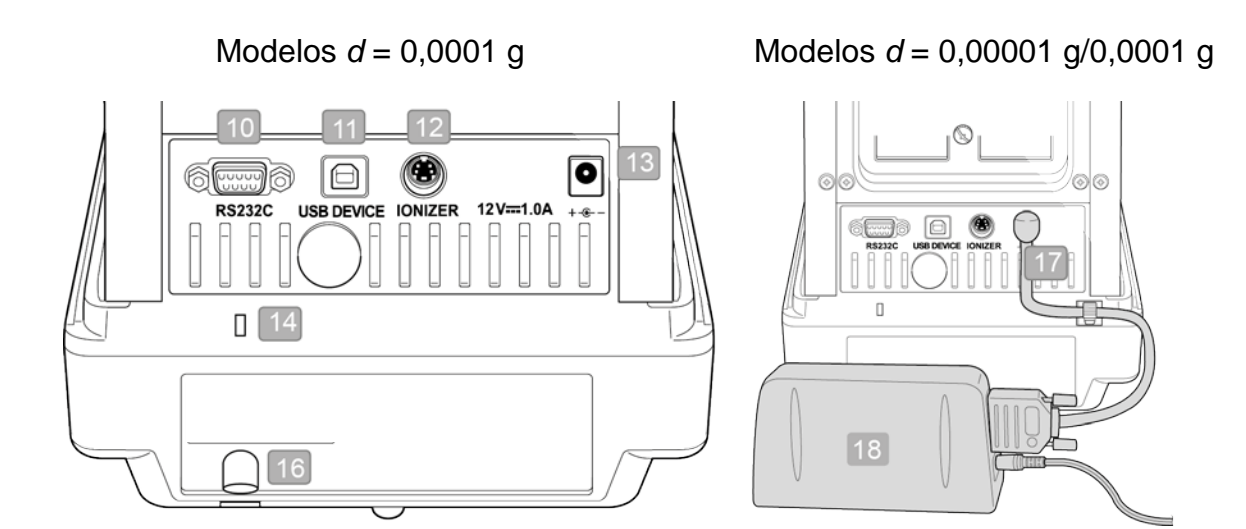

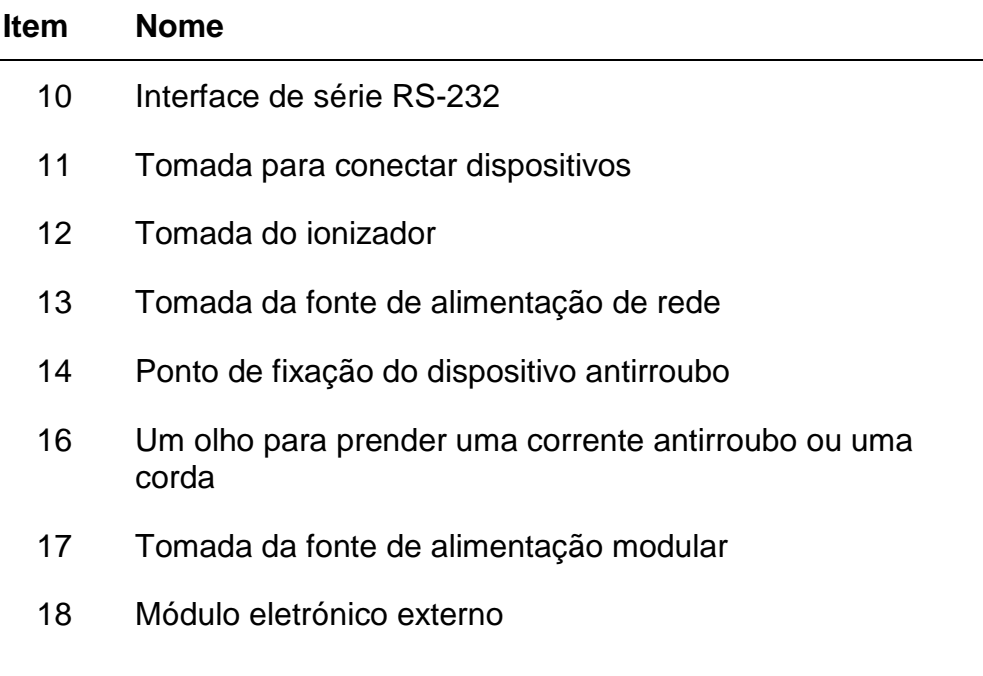

### **3.2 Teclado**

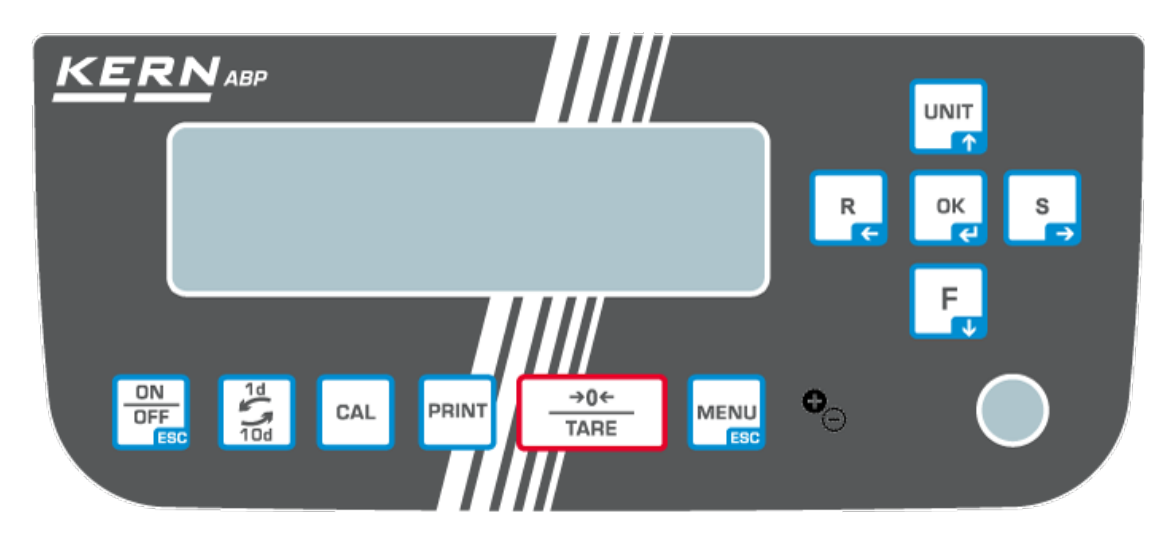

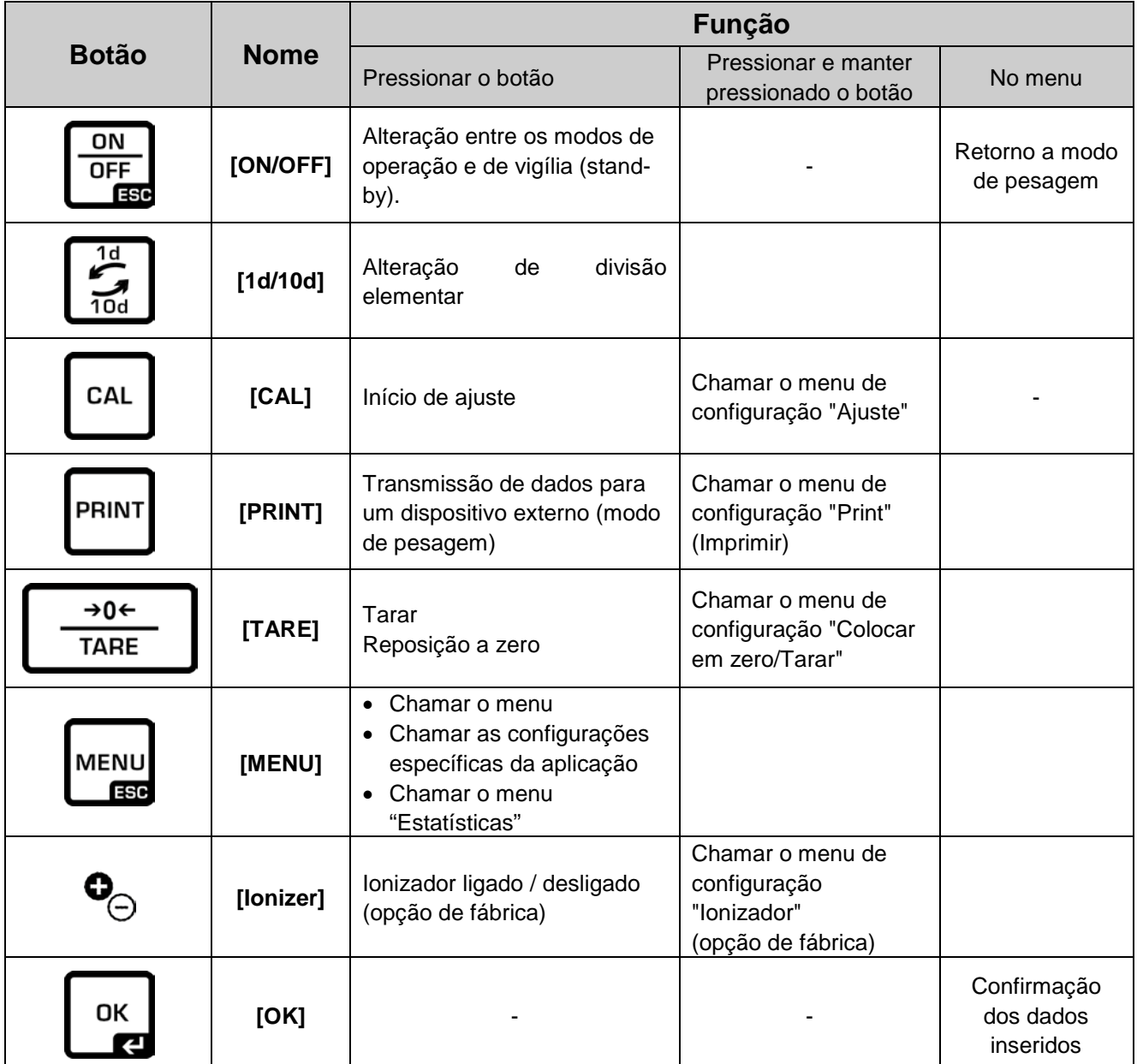

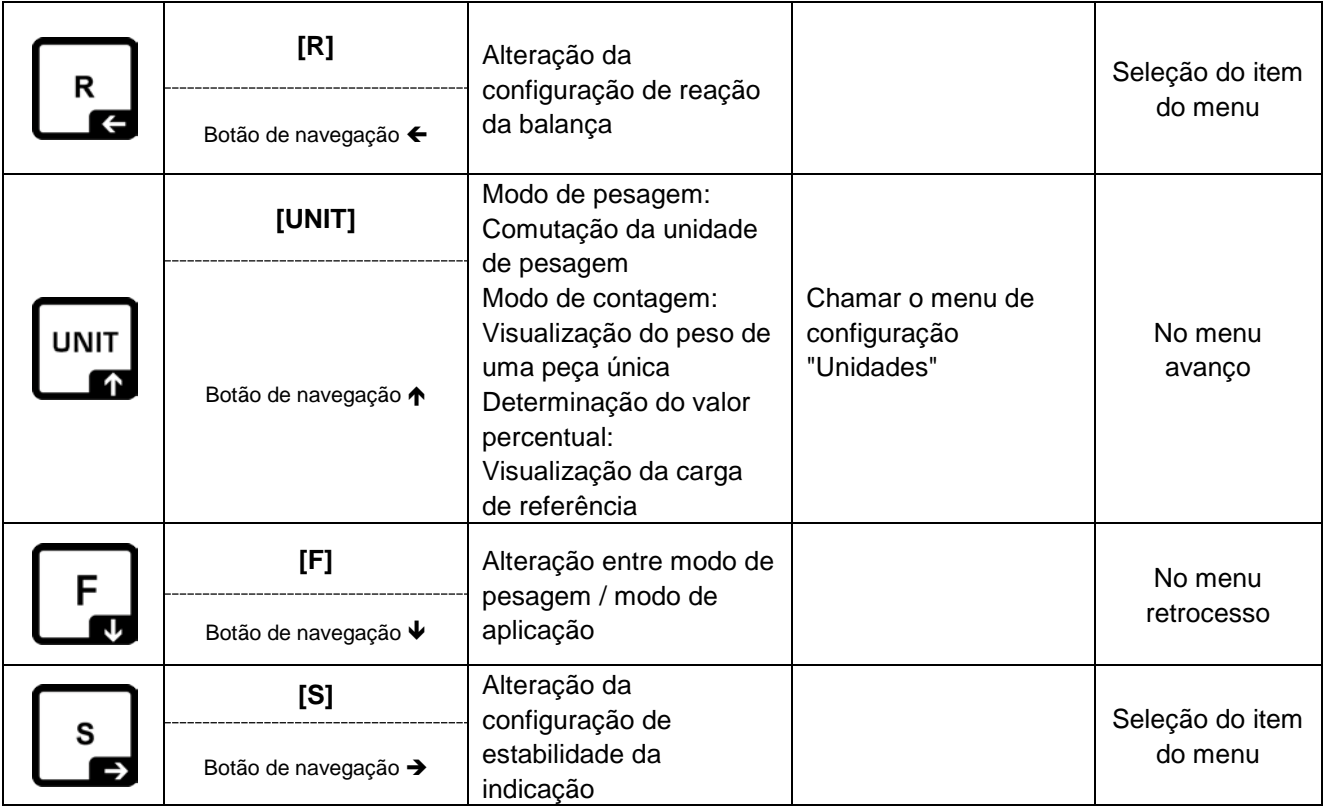

## **3.2.1 Entrada de valores numéricos**

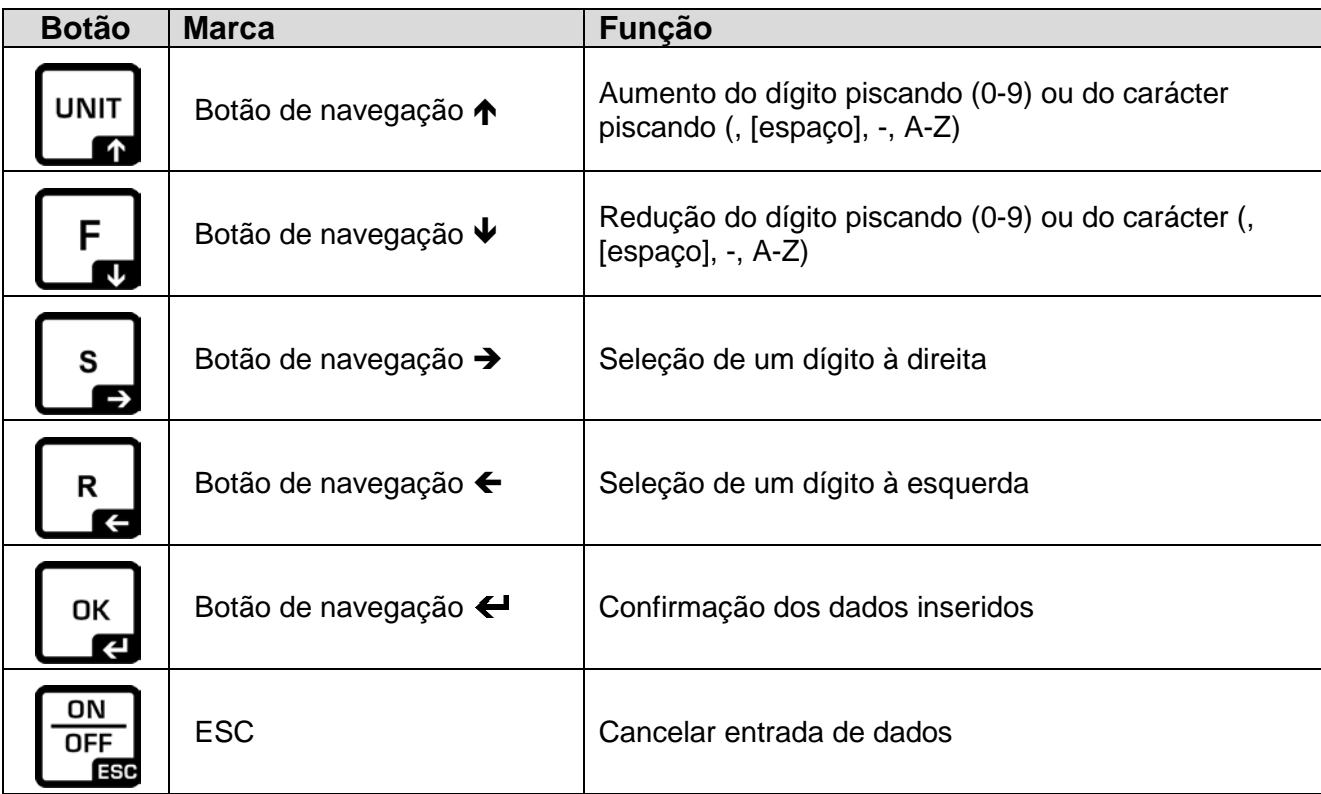

#### **3.3 Ecrã**

Além de exibir o resultado da pesagem, permite acesso a todas as funções do menu. A exibição difere dependendo se a balança está no modo de operação ou no modo de configuração.

Botões especiais (por exemplo, botões CAL, TARE, PRINT) permitem acesso rápido e direcionado ao menu de configuração correspondente. Os botões de navegação garantem uma operação intuitiva.

#### **Exemplo de exibição no modo de operação:**

O ecrã possui quatro áreas.

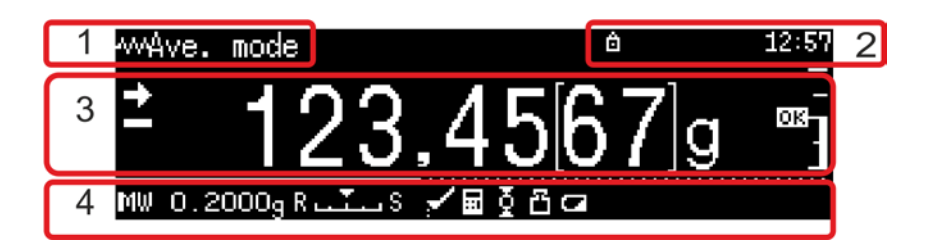

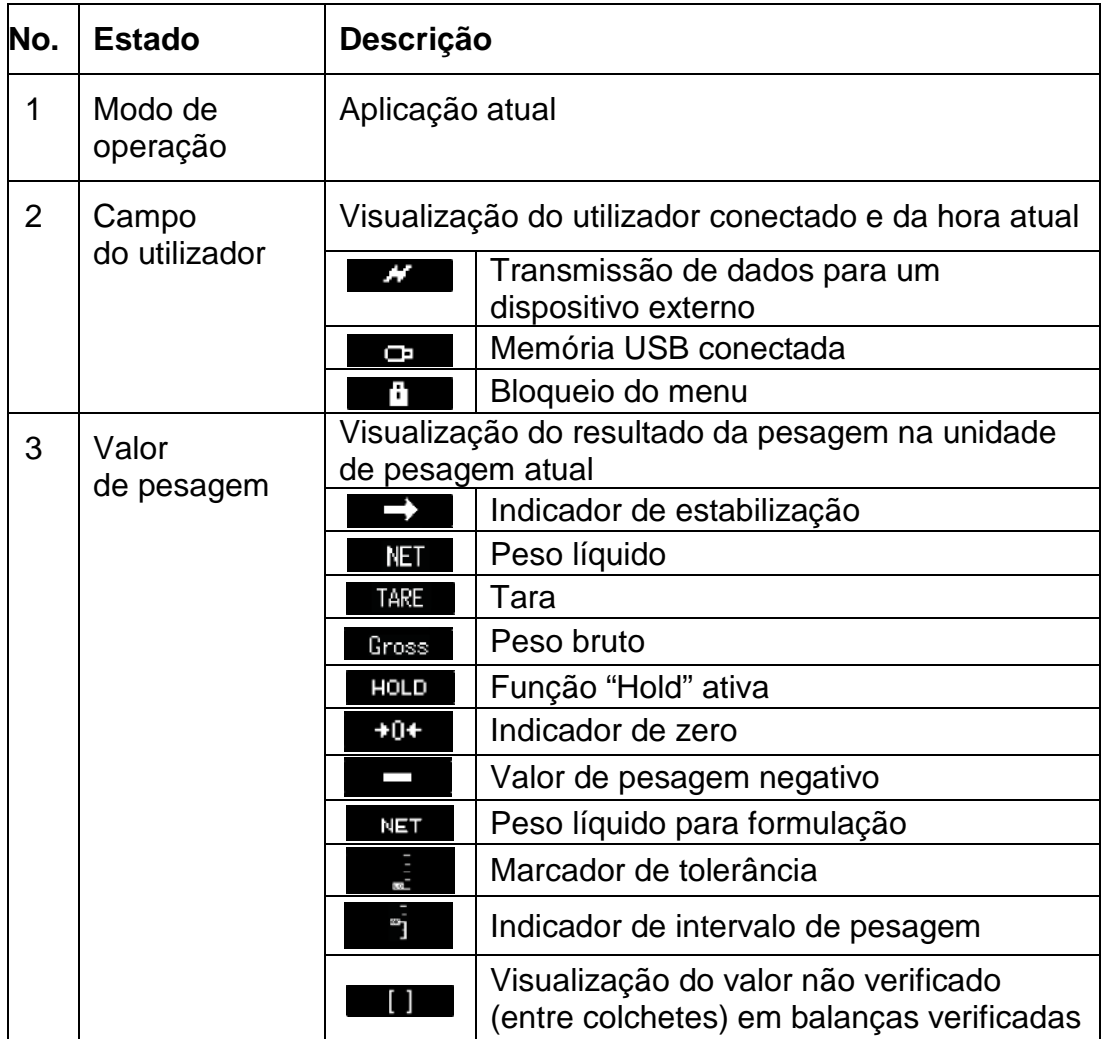

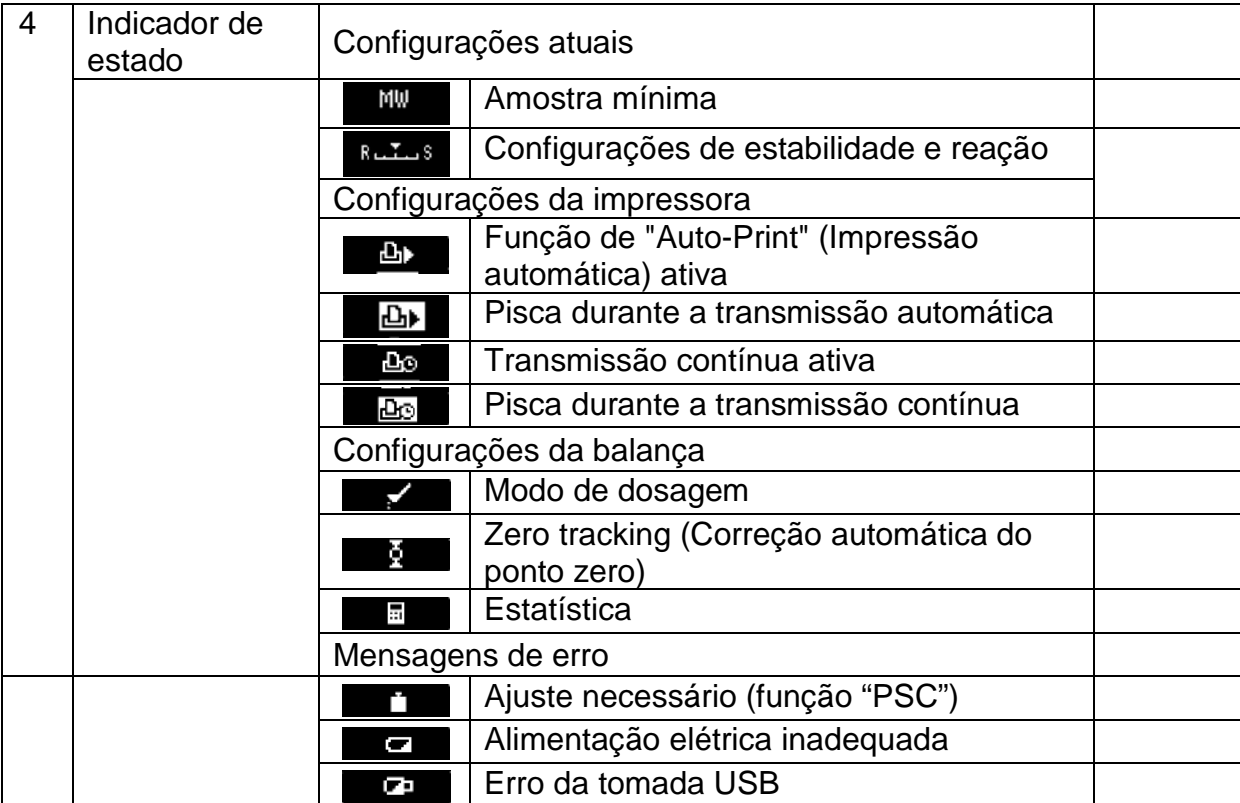

#### **Exemplo de exibição no modo de configuração:**

Após pressionar o botão MENU no modo de pesagem, a indicação muda para o modo de configuração.

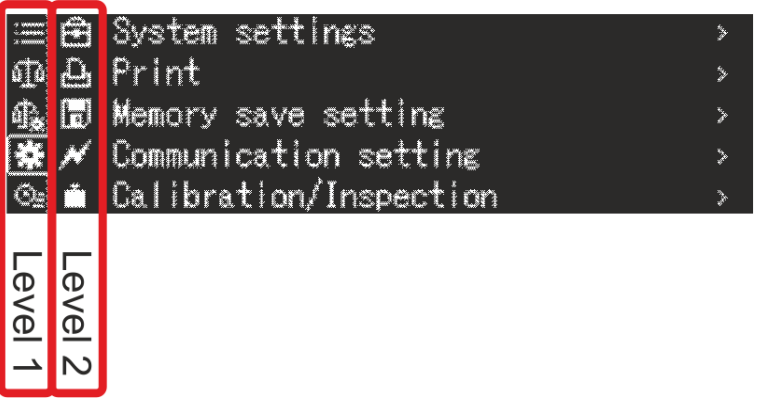

Exemplo de desenho: Configurações do sistema, ver cap. [11.1.3](#page-46-0)

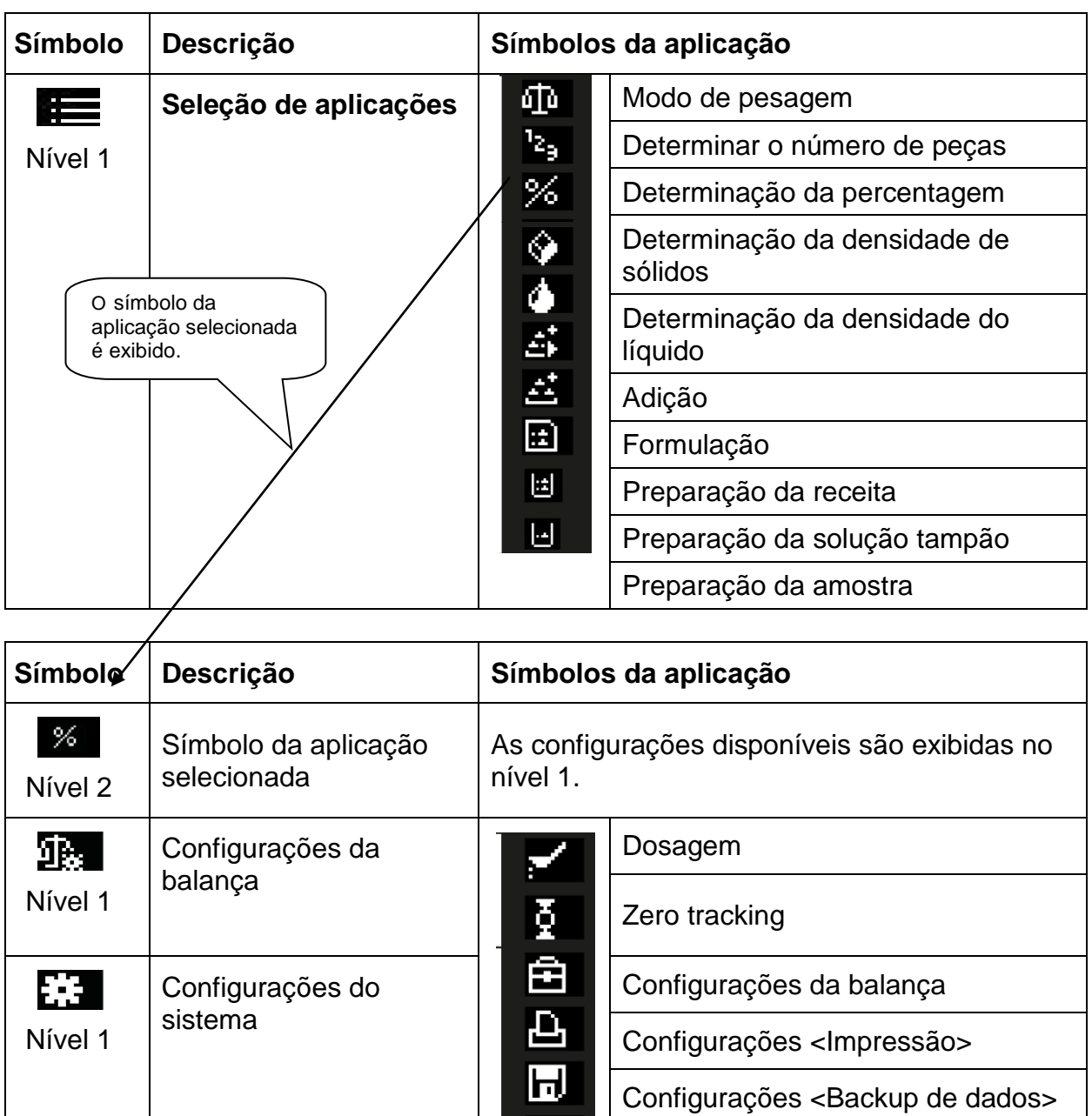

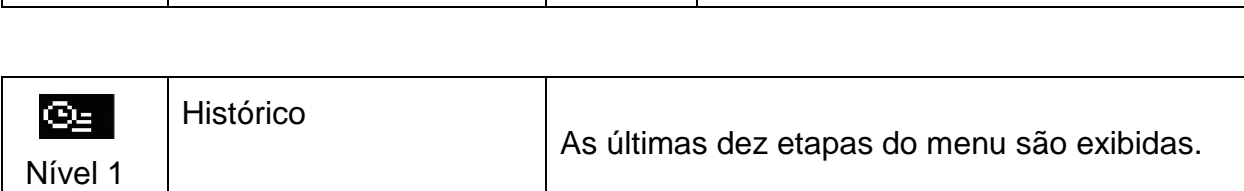

 $\overline{a}$ 

Para mais informações sobre o funcionamento do ecrã, ver cap. [11.1.](#page-42-0)

Configurações <Comunicação>

Configurações <Utilizadores>

Configurações <Ajuste>

 $\mathbf i$ 

# **4 Instruções básicas (informações gerais)**

#### **4.1 Uso compatível**

A balança comprada é usada para determinar o peso (valor de pesagem) do material a ser pesado. Deve ser tratada como uma "balança automática", ou seja, o material a ser pesado deve ser cuidadosamente colocado no centro do prato de pesagem. O valor de pesagem pode ser lido após a estabilização.

#### **4.2 Uso incompatível**

A balança não se destina à pesagem dinâmica, isto é, a remoção ou a adição de pequenas quantidades de material a pesar. O mecanismo de "compensaçãoestabilização" incorporado na balança pode exibir resultados de pesagem incorretos! (Exemplo: fluxo lento de líquido de um recipiente colocado na balança)

Não sujeite o prato de pesagem a uma carga prolongada. Isso pode danificar o mecanismo de medição.

Os impactos e sobrecargas acima da carga máxima indicada (*Max*) da balança devem ser estritamente evitadas, subtraindo a carga de tara já existente. Isso poderia danar a balança.

Nunca use a balança em salas com risco de explosão. A versão serial não é uma versão à prova de explosão.

Não faça alterações estruturais na balança. Isso pode resultar na exibição de resultados de pesagem incorretos, violação das condições técnicas de segurança, bem como danos à balança.

A balança só deve ser operada de acordo com as instruções descritas. Outras áreas de uso/aplicação exigem o consentimento por escrito da KERN.

#### **4.3 Garantia**

A garantia expira no caso de:

- incumprimento das nossas instruções contidas no manual;
- uso incompatível com as aplicações descritas;
- fazer modificações ou abrir o dispositivo;
- danos mecânicos ou danos devido à ação de agentes, líquidos e desgaste natural;
- configuração incorreta ou instalação elétrica inadequada;
- sobrecarga do mecanismo de medição.

#### **4.4 Supervisão sobre medidas de controlo**

Como parte do sistema de garantia de qualidade, as características técnicas de medição da balança e, se aplicável, o peso padrão de calibração disponível devem ser verificados em intervalos regulares. Para este propósito, o utilizador responsável deve determinar o ciclo apropriado, assim como o tipo e âmbito de tal controlo. Informações sobre a supervisão de medidas de controlo, como as balanças e os pesos padrão de calibração necessários, estão disponíveis no site da KERN [\(www.kern-sohn.com\)](http://www.kern-sohn.com/). Pesos padrão e balanças podem ser calibrados de maneira rápida e barata num laboratório de calibração acreditado pela DKD (Deutsche Kalibrierdienst) da KERN (em referência ao padrão estatal).

# **5 Instruções básicas de segurança**

#### **5.1 Cumprimento das instruções contidas no manual**

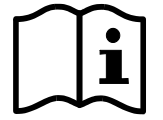

- $\Rightarrow$  Antes de instalar e colocar em funcionamento o dispositivo, leia atentamente este manual de instruções, mesmo que já tenha experiência com os balanças KERN.
- $\Rightarrow$  Todas as versões de idiomas contêm uma tradução não vinculativa. O documento original em alemão é obrigatório.

#### **5.2 Formação do pessoal**

O dispositivo pode ser operado e mantido apenas por trabalhadores treinados.

#### **6 Transporte e armazenamento**

#### **6.1 Controlo na entrega**

Imediatamente após o recebimento do pacote, verifique se ele tem algum dano externo visível - o mesmo se aplica ao dispositivo após a desembalagem.

#### **6.2 Embalagem / transporte de retorno**

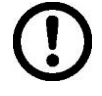

- $\Rightarrow$  Todas as partes da embalagem original devem ser mantidas para possível transporte de retorno.
- $\Rightarrow$  Somente a embalagem original deve ser usada para o transporte de retorno.
- $\Rightarrow$  Desconecte todos os cabos conectados e peças soltas / móveis antes do envio.

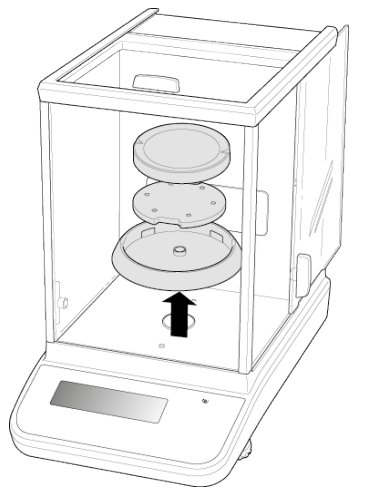

Exemplo de desenho: Modelos *d* = 0,0001 g

- $\Rightarrow$  Os dispositivos de segurança de transporte devem ser remontados, se houver.
- $\Rightarrow$  Todas as peças, como, por exemplo, proteção contra o vento, prato de pesagem, adaptador de alimentação, etc., devem ser protegidas contra escorregões e danos.

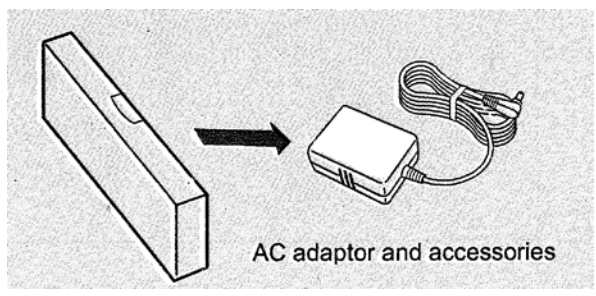

 $\Rightarrow$  Embale o adaptador de rede e os acessórios numa caixa pequena.

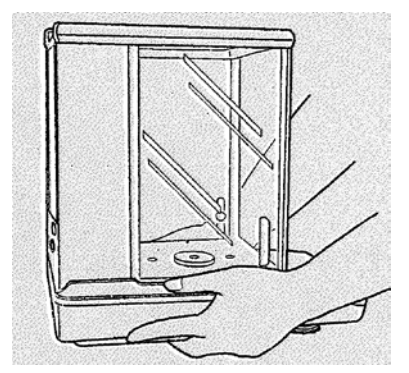

 $\Rightarrow$  Levante a balança com as duas mãos.

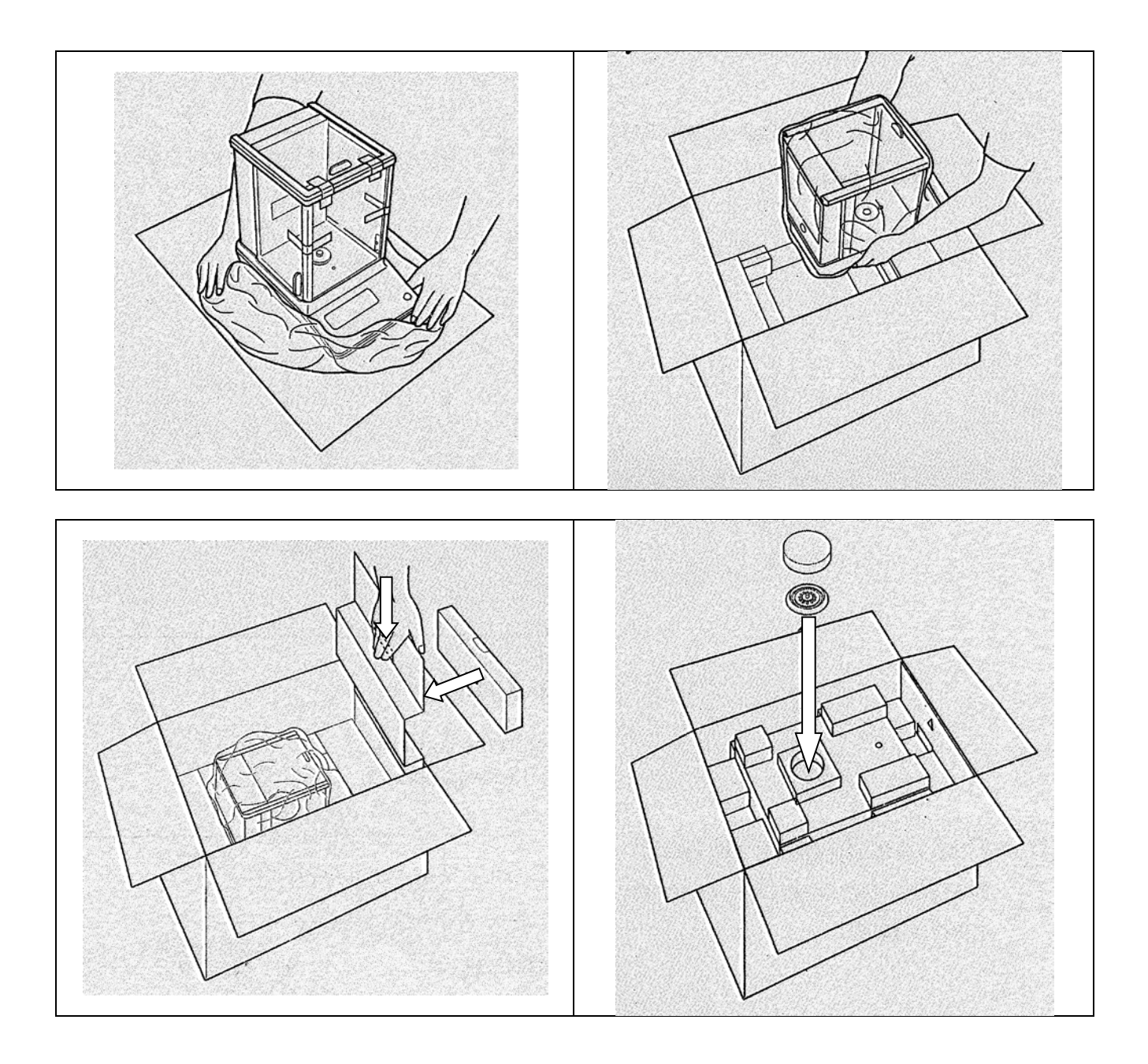

# **7 Desembalar, configurar e colocar em serviço**

#### <span id="page-19-0"></span>**7.1 Lugar de instalação, local de uso**

As balanças são construídas de tal forma que, em condições normais de operação, fornecem resultados de pesagem confiáveis.

A escolha do local de colocação correto da balança garante um trabalho preciso e rápido.

#### **Por isso, ao selecionar o local de instalação, as seguintes regras devem ser observadas:**

- Coloque a balança numa superfície estável e plana.
- Evite temperaturas extremas, bem como flutuações de temperatura, colocando dispositivo, por exemplo, ao lado de um radiador ou num local exposto à luz solar direta.
- Proteja a balança contra a exposição direta a corrente de ar que ocorram com janelas e portas abertas.
- Evite choques durante a pesagem.
- Proteja a balança contra alta humidade do ar, vapores e poeira.
- Não exponha o dispositivo à humidade forte de longa duração. Uma geada indesejada (condensação no dispositivo de humidade contida no ar) pode ocorrer quando o dispositivo frio é colocado num ambiente muito mais quente. Neste caso, o dispositivo desconectado da rede deve ser submetido a aproximadamente 2 - horas de aclimatação à temperatura ambiente.
- Evite cargas estáticas do material a ser pesado ou do recipiente de pesagem.

No caso de campos eletromagnéticos, cargas estáticas, assim como fontes de alimentação instáveis, grandes desvios de indicações (resultados incorretos de pesagem) são possíveis. Altere a localização então.

#### **7.2 Desembalagem e controle**

Remova o dispositivo e os acessórios da embalagem, remova o material da embalagem e coloque-os na área de trabalho designada. Verifique se todos os elementos incluídos no fornecimento estão disponíveis e sem danos.

#### Âmbito de entrega/acessórios de série

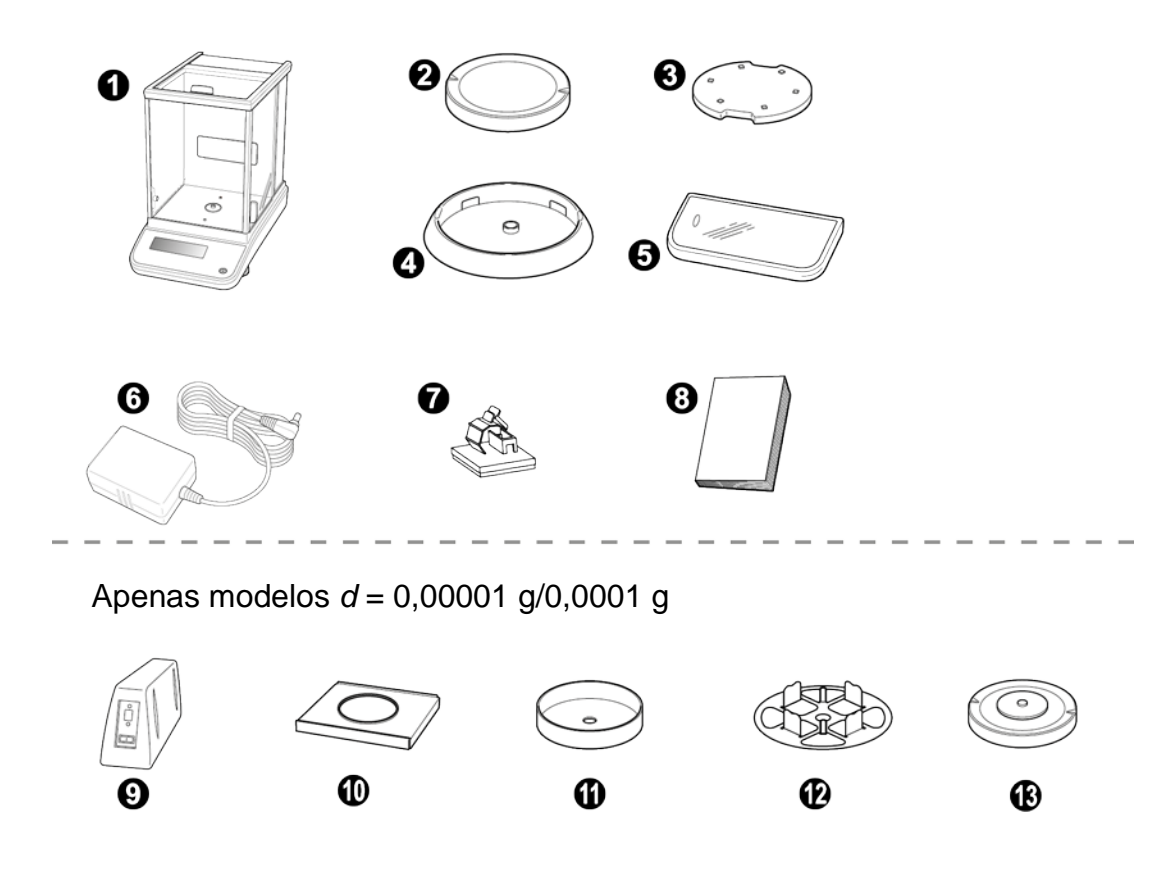

**Item Nome**

- Balança
- Prato da balança
- Suporte do prato de pesagem
- Anel de centragem (apenas modelos *d* = 0,0001 g)
- Tampa de trabalho
- Fonte de alimentação
- Suporte do cabo da fonte de alimentação (apenas modelos  $d = 0,0001$  g)
- Manual de instruções
- Módulo eletrónico externo
- Proteção de chapa
- Proteção contra o vento
- Prato da balança multifuncional
- Suporte do prato de pesagem multifuncional

### **7.2.1 Colocação**

A localização correta tem uma influência decisiva na precisão dos resultados 1 de pesagem das balanças analíticas de alta resolução (ver o cap. [7.1\)](#page-19-0).

**1. Fixação do suporte do cabo da fonte de alimentação (apenas modelos** *d* **= 0,0001 g)**

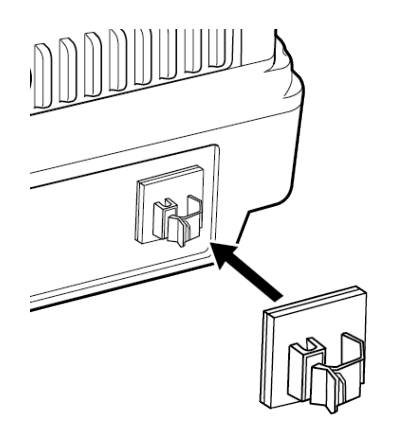

- $\Rightarrow$  Remova a película protetora e fixe conforme mostrado na imagem.
	- **2. Instalação do prato de pesagem**

**Modelos** *d* **= 0,0001 g**

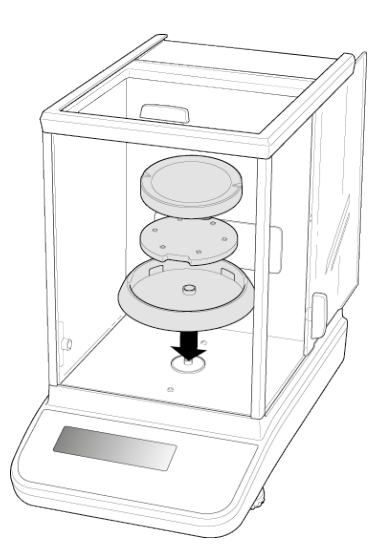

- $\Rightarrow$  Instale o anel de centragem, o suporte do prato da balança e o prato de pesagem em sequência.
- $\Rightarrow$  Fixe a cobertura de trabalho.

# **Modelos** *d* **= 0,00001 g/0,0001 g**

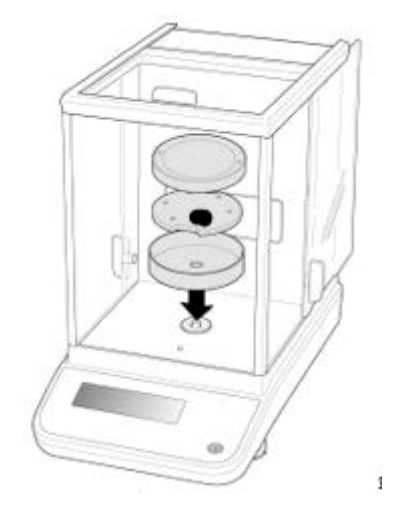

- $\Rightarrow$  Instale o anel de centragem, o suporte do prato da balança e o prato de pesagem em sequência.
- $\Rightarrow$  Fixe a cobertura de trabalho.

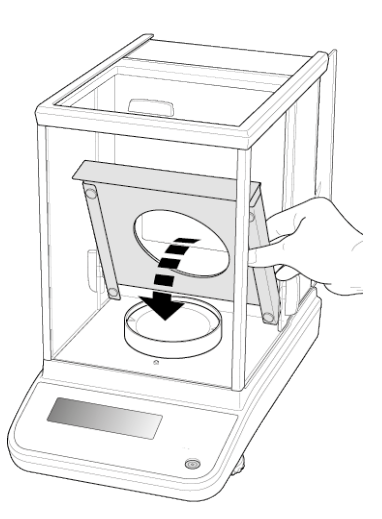

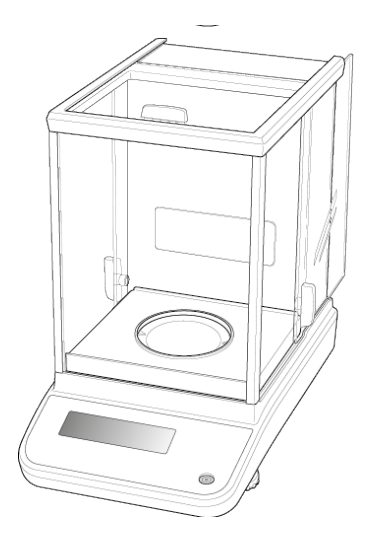

 $\Rightarrow$  Coloque a cobertura de chapa com cuidado na câmara de pesagem.

**3. Instalação do prato da balança multifuncional (apenas modelos** *d* **= 0,00001 g/0,0001 g)**

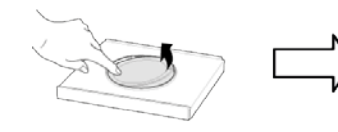

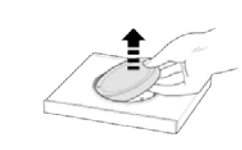

- $\Rightarrow$  Desconecte a balança da fonte de alimentação.
- $\Rightarrow$  Remova o prato de pesagem padrão conforme mostrado na imagem.

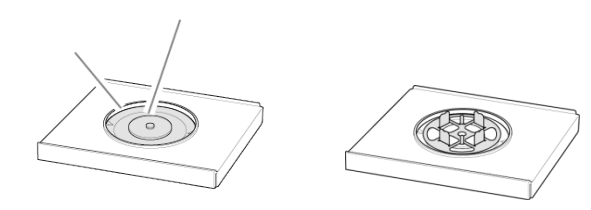

 $\Rightarrow$  Instale o prato da balança multifuncional com o suporte. Centralize!

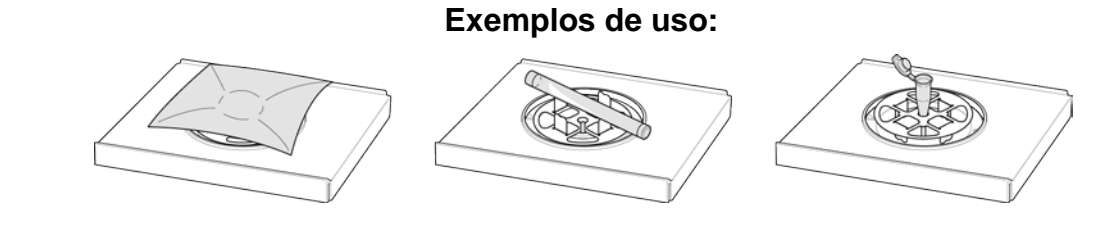

Ĭ.

O ajuste é necessário após a substituição do prato de pesagem - ver cap[.8](#page-26-0)

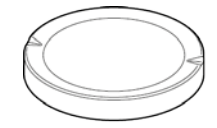

Prato de pesagem padrão Suporte do prato de pesagem multifuncional

#### **4. Nivelamento**

 $\Rightarrow$  Nivele a balança usando os pés com parafusos de ajuste, a bolha de ar no nível deve estar na área marcada.

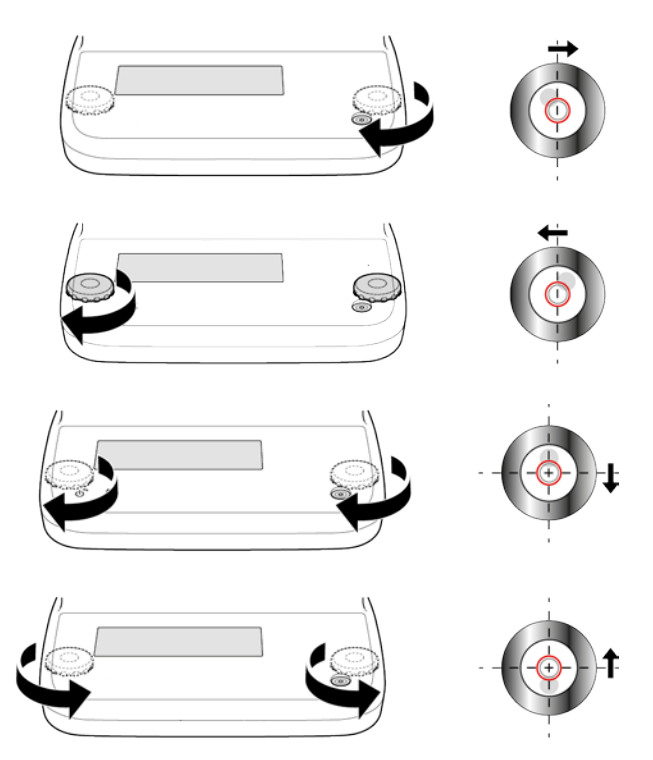

 $\Rightarrow$  Verifique regularmente o nivelamento.

#### **7.3 Fonte de alimentação**

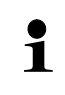

Selecione a ficha correta para o país de uso e insira-a na fonte de alimentação.

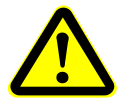

Verifique se a tensão de alimentação da balança está ajustada corretamente. A balança pode ser conectada à rede elétrica somente quando os dados na balança (adesivo) e a tensão de alimentação local forem idênticos.

Utilize apenas fontes de alimentação originais da KERN. O uso de outros produtos requer o consentimento da KERN.

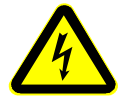

#### **Importante:**

- Antes da colocação em serviço, verifique o cabo de alimentação quanto a danos.
- $\triangleright$  A fonte de alimentação não deve entrar em contato com líquidos.
- $\triangleright$  A ficha de rede deve estar sempre facilmente acessivel.

#### **7.3.1 Desconexão da energia elétrica**

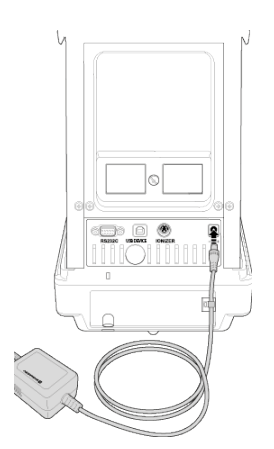

Conecte a balança à rede elétrica usando o adaptador de rede. Após a iluminação do ecrã, vai ser realizado um autoteste da balança. O ajuste interno será iniciado automaticamente (ver cap. [8.3.2\)](#page-29-0). Ouvirá os ruídos de trabalho do motor do sistema de carregamento de peso de ajuste interno.

Pode interromper o ajuste pressionando o botão **ON/OFF**.

Se a indicação "OFF" aparecer no ecrã, o autoteste estará concluído. A partir desse momento a balança está no modo de vigília (stand-by). Quando conectada à rede de alimentação, a balança está sempre ligada.

O ecrã pode ser ligado ou desligado pressionando o botão **ON/OFF**.

Quando a função "Log-in" (Iniciar sessão) está ativada, os botões de navegação permitem selecionar o utilizador adequado e inserir uma senha, ver cap. [12.7.](#page-58-0)

# **Modelos** *d* **= 0,0001 g Modelos** *d* **= 0,00001 g/0,0001 g**

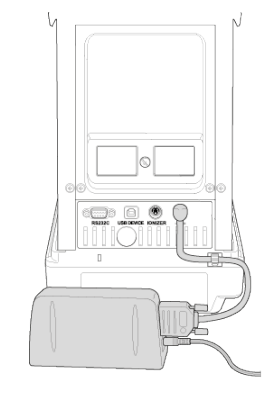

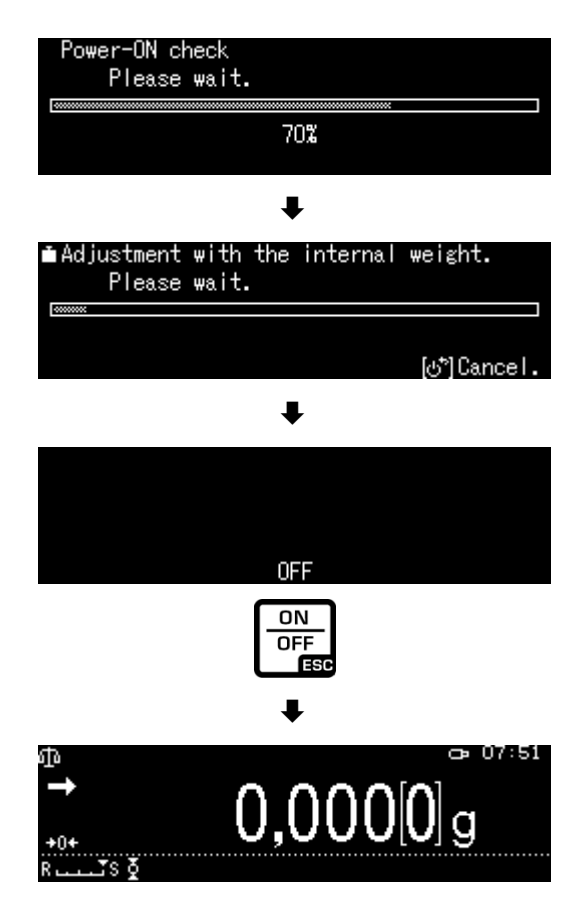

#### **7.4 Primeira colocação em serviço**

Para obter resultados precisos de pesagem com as balanças eletrónicas, devemos garantir que as mesmas atinjam a temperatura operacional correta (veja o tempo de aquecimento - cap. 1). Durante o aquecimento, a balança deve ser conectada à fonte de alimentação (tomada, bateria ou pilha). A precisão da balança depende da aceleração gravitacional local. As instruções no capítulo "Ajuste" devem ser rigorosamente respeitadas.

#### **7.5 Conectar dispositivos periféricos**

Antes de conectar ou desconectar dispositivos adicionais (impressora, PC) à / da interface de dados, a balança deve ser desconectada da rede.

Apenas acessórios e dispositivos periféricos da KERN devem ser usados com a balança, que foram perfeitamente adaptados à balança.

# <span id="page-26-0"></span>**8 Ajuste**

Como o valor da aceleração gravitacional não é igual em todos os lugares da Terra, cada balança deve ser ajustada - de acordo com o princípio da pesagem resultante da física básica - segundo a aceleração gravitacional existente no local de colocação da balança (somente se a balança não tiver sido ajustada em fábrica). Este processo de ajuste deve ser realizado durante a primeira colocação em serviço, após cada mudança de local, bem como em caso de flutuações na temperatura ambiente. Para garantir valores de medição precisos, também é recomendável realizar o ajuste da balança periodicamente, também no modo de pesagem.

- $\mathbf i$ • Garanta condições ambientais estáveis. Assegure o tempo de aquecimento (ver o cap. 1) necessário para estabilização da balança.
	- Não deve haver objetos no prato de pesagem.
	- Evite vibrações e correntes de ar.
	- Faça o ajuste somente quando o prato de pesagem padrão estiver instalado.
	- O ajuste interno pode ser interrompido pressionando o botão **ON/OFF**.
	- Depois de conectar uma impressora opcional e ativar a função "DPL", será impresso um relatório de ajuste, ver cap. [0](#page-31-0)**.**

#### **8.1 Ajuste automático usando a função "PSC"**

As balanças com compensação mecânica são sensíveis às mudanças de temperatura. Quanto maior for a sensibilidade da balança, mais visível será este efeito. A função "PSC" com temperatura controlada permite que a balança corrija de forma totalmente automática o efeito das mudanças de temperatura.

A função **PSC** significa Perfect Self Calibration e permite o ajuste interno totalmente automático da balança usando um peso interno baseando-se em critérios de tempo e/ou temperatura.

O ajuste começará automaticamente no modo de pesagem nas seguintes circunstâncias:

- (1) após uma mudança na temperatura ambiente (∆ t 1 °C),
- (2) quando mais de quatro horas tiverem decorrido desde o último ajuste;
- (3) quando a condição (1) ou (2) é satisfeita após mudar a balança do modo de vigília (stand-by) para o modo de pesagem.

Se uma das condições acima for atendida no modo de pesagem, o símbolo de peso piscará por aproximadamente dois minutos

como uma indicação do próximo ajuste  $\Box$ .

Durante a operação, o ecrã mudará automaticamente e os ruídos de trabalho do motor do sistema de carregamento de peso será ouvido.

Para garantir a operação correta da função PSC, as vibrações e correntes de ar devem ser minimizadas.

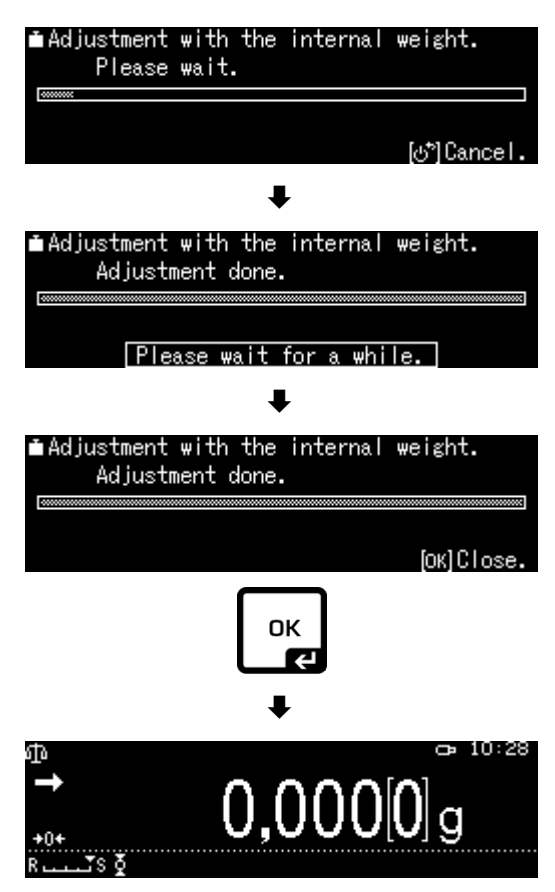

- A função PSC é sempre ativa e não é possível desligá-la.  $\ddot{\mathbf{1}}$ 
	- Nenhuma medição pode ser feita durante o ajuste automático.
		- Quando o símbolo do peso **D** pisca com o prato de pesagem carregado, a seguinte mensagem será exibida.

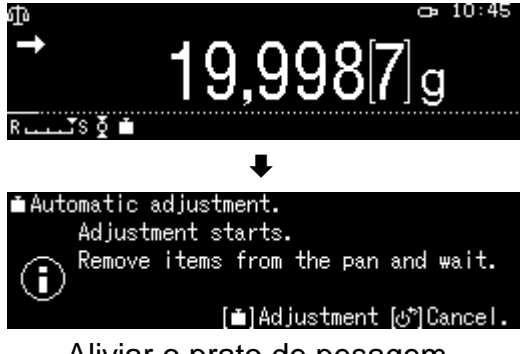

Aliviar o prato de pesagem.

• Para evitar um possível ajuste no meio de uma série de medições, pressione o botão **ON/OFF** imediatamente após exibir o símbolo do peso  $\blacksquare$ . O ajuste será interrompido e será possível continuar a série de medições.

Um pouco mais tarde, um ajuste é solicitado na forma de um símbolo do peso piscando  $\blacksquare$ , o que será exibido novamente.

#### **8.2 Ajuste automático controlado por tempo**

Usando o relógio embutido, a balança pode ser ajustada para que o ajuste automático seja realizado em determinados momentos (até três vezes ao dia) usando o peso de ajuste interno. Esta função é especialmente útil quando forem requeridos os relatórios de ajuste dos ajustes realizados com regularidade ou quando os ajustes tiver de ser realizados durante as pausas no trabalho para evitar a interrupção das atividades de medição.

O símbolo do peso  $\Box$  pisca por aproximadamente dois minutos como uma indicação do próximo ajuste. Pressionar o botão **[ON/OFF]** enquanto esta orientação é exibida permite suspender o ajuste automático.

#### **Configuração dos parâmetros:**

Mantenha pressionado o botão **CAL** por 硒 aproximadamente 3 segundos, o menu **<CAL key setting>** é exibido.

Usando os botões de navegação, escolha a opção **<Timer CAL>** e confirme pressionando o botão **OK**.

Selecione a primeira hora <Timer 1> e confirme pressionando o botão **OK**.

Selecione a configuração [on] ou [off] e confirme pressionando o botão **OK**.

Selecione a opção [Setting] para definir a hora e confirme pressionando o botão **OK**.

Usando os botões de navegação, insira a hora e confirme pressionando o botão **OK**.

Defina a hora da mesma maneira para <Timer 2>/<Timer 3>.

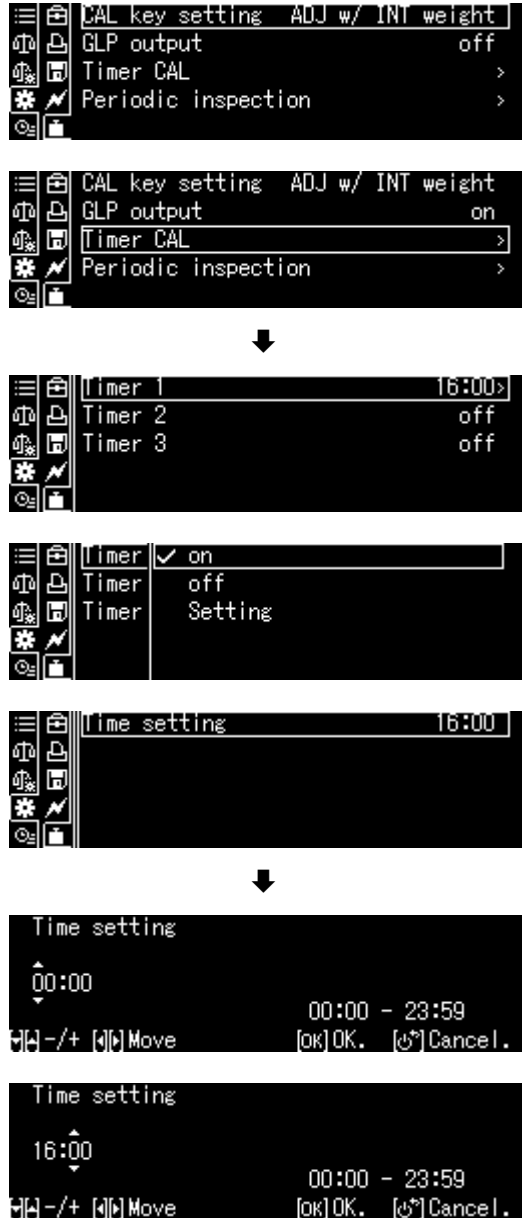

#### **8.3 Ajuste manual após pressionar o botão [botão CAL]**

#### <span id="page-29-1"></span>**8.3.1 Configuração da função de ajuste do botão CAL**

O processo de ajuste predefinido pode ser iniciado sem a necessidade de entrar no menu. O processo de ajuste configurado pode ser chamado desde o modo de pesagem, simplesmente pressionando o botão **[CAL]**.

Mantenha pressionado o botão **CAL** por aproximadamente 3 segundos, o menu <CAL key setting> é exibido.

Confirme pressionando o botão **OK**, os ajustes disponíveis serão exibidos:

- $\geq$  ajuste com um peso interno , ver cap. [8.3.2](#page-29-0)<br>  $\geq$  ensaio de aiuste com um peso interno , ve
- ensaio de ajuste com um peso interno , ver cap. 8.3.3
- $\geq$  ajuste com um peso externo, ver cap. 8.3.4
- $\triangleright$  ensaio de ajuste com um peso externo, ver cap. 8.3.5

Usando os botões de navegação, selecione o ajuste e confirme pressionando o botão **OK**.

Volte ao modo de pesagem pressionando o botão **ON/OFF**.

#### <span id="page-29-0"></span>**8.3.2 Ajuste usando o peso interno**

Certifique-se de que o botão **CAL** tenha uma função <Internal Weight Calibration> atribuída, ver cap. [8.3.1.](#page-29-1)

Pressione o botão **CAL**, o ajuste começará.

Depois de fazer o ajuste, a balança mudará automaticamente de novo para o modo de pesagem.

No caso de um erro de ajuste (por exemplo, objetos no prato de pesagem), a mensagem de erro vai ser exibida no ecrã; repita o processo de ajuste.

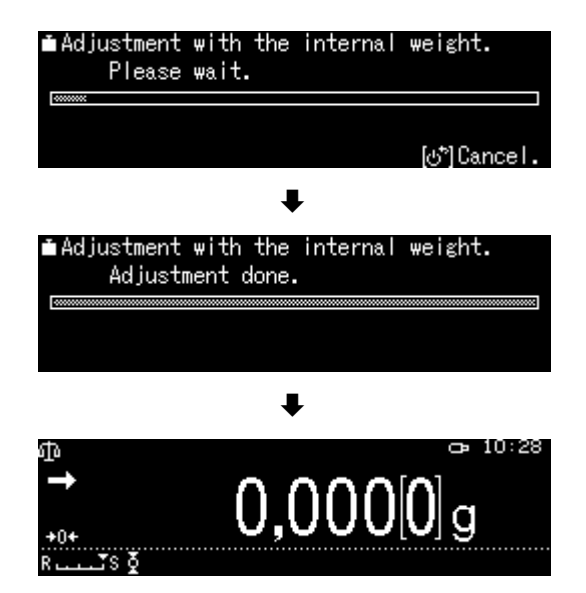

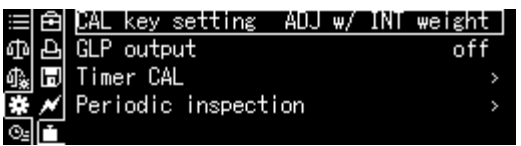

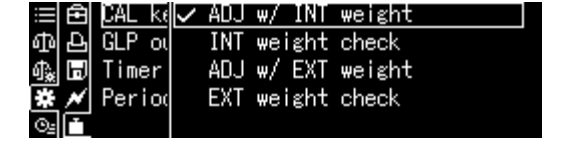

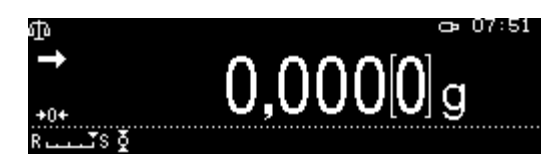

#### **8.3.3 Ensaio de ajuste de calibração usando o peso interno**

Durante o ensaio de ajuste da balança, o valor salvo do peso de ajuste é comparado com o valor real. É apenas um controle, ou seja, nenhum valor é alterado. Certifique-se de que o botão CAL tenha uma função <Internal Weight Test> atribuída, ver cap. [8.3.1.](#page-29-1)

**m**Adjustment check with internal weight. Pressione o botão **CAL**, o ensaio começará. Please wait. ไซ้<sup>ร</sup>ิไ Cance I  $\ddagger$ **MAdjustment check with internal weight.** A diferença com o ajuste anterior será Adjustment check done.  $-0,0003$  g Difference Please wait for a while.

#### **8.3.4 Ajuste usando o peso externo**

exibida.

Certifique-se de que o botão **CAL** tenha uma função <External Weight Calibration> atribuída, ver cap. [8.3.1.](#page-29-1)

Pressione o botão **CAL**, o valor piscando do peso de ajuste será exibido. (Para alterar o valor do peso, siga as instruções mostradas no ecrã.\*)

Coloque com cuidado o peso de ajuste desejado no centro do prato da balança. Feche totalmente a porta da proteção contra o vento. Aguarde até que seja solicitada a remoção do peso de ajuste.

Remova o peso de ajuste.

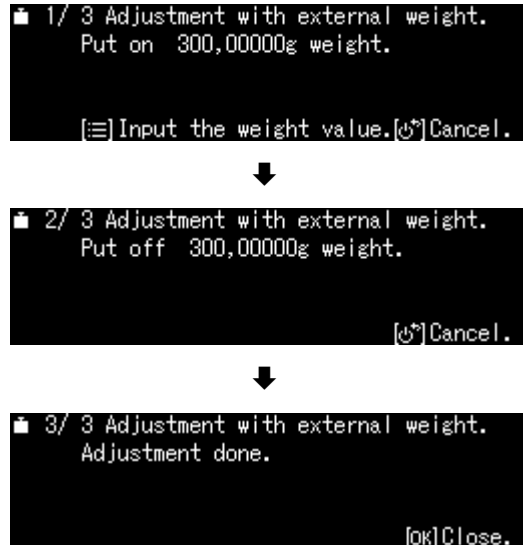

 $\mathbf i$ \* A massa do peso utilizado depende do intervalo de pesagem da balança. Se possível, o ajuste deve ser realizado com um peso de ajuste com uma massa semelhante à carga máxima da balança (peso de ajuste recomendado, ver cap. 1). O ajuste também pode ser realizado usando pesos de outros valores nominais, mas isso não é ideal do ponto de vista da técnica de medição. Informações sobre pesos padrão podem ser encontradas na Internet em: [http://www.kern-sohn.com](http://www.kern-sohn.com/)

#### **8.3.5 Ensaio de ajuste usando o peso externo**

Certifique-se de que o botão CAL tenha uma função <External Weight Test> atribuída, ver cap. [8.3.1.](#page-29-1)

Pressione o botão **CAL**, o valor piscando do peso de ajuste será exibido. (Para alterar o valor do peso, siga as instruções mostradas no ecrã.)

Coloque com cuidado o peso de ajuste desejado no centro do prato da balança. Feche totalmente a porta da proteção contra o vento. Aguarde até que seja solicitada a remoção do peso de ajuste.

A diferença com o ajuste anterior seré exibida.

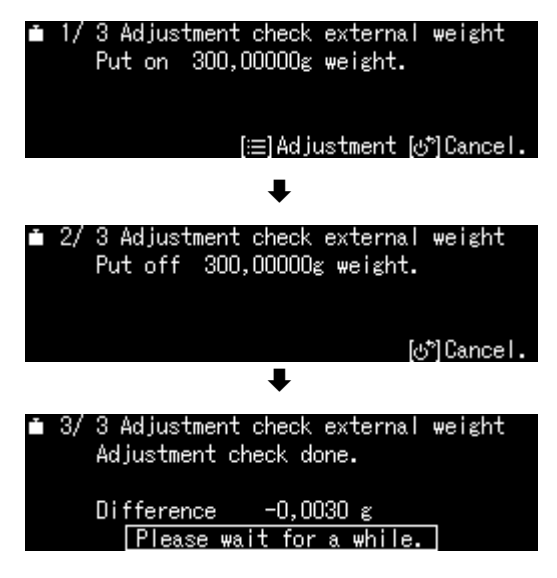

#### **8.4 Relatório de ajuste**

Quando uma impressora opcional for conectada e a função "DPL" for ativada, um relatório de ajuste será impresso automaticamente após cada ajuste.

Exemplo de impressão (KERN YKB-01N):

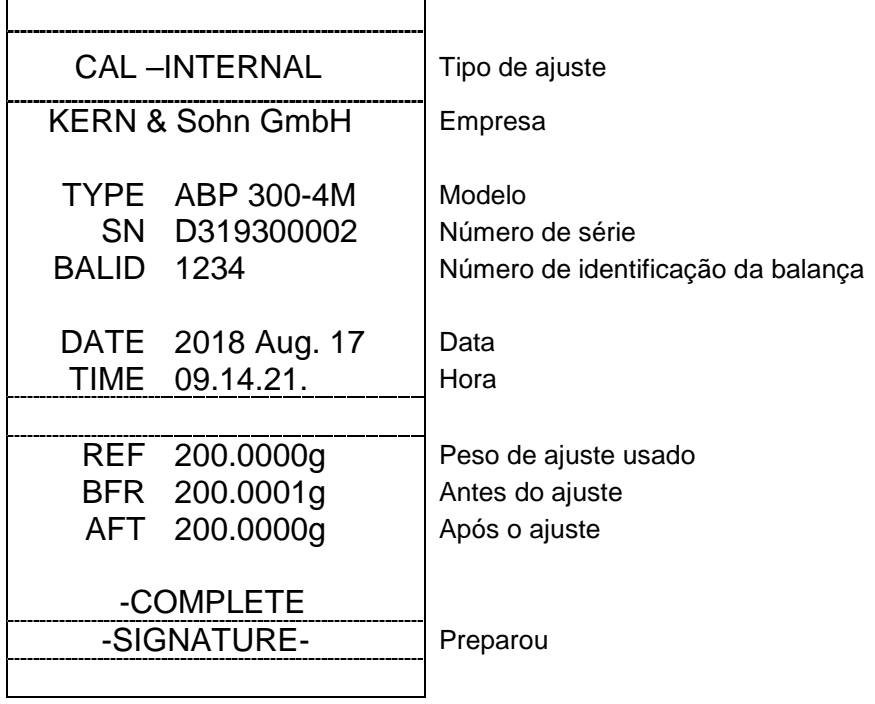

<span id="page-31-0"></span>+ Ativar / desativar a função "GLP", ver cap. [15.8.3.](#page-118-0)

#### **8.5 Inspeções regulares**

As balanças da série ABP são equipadas com a função de inspeções regulares da balança. Esta função permite verificar a repetibilidade, carga excêntrica (erro de carga de canto) e linearidade. A execução de cada etapa é apoiada por instruções no ecrã.

#### **Configuração dos parâmetros:**

#### **Chamar o menu:**

Mantenha pressionado o botão **CAL** por aproximadamente 3 segundos, o menu **<CAL key setting>** é exibido.

Usando os botões de navegação, escolha a opção **<Periodic inspection>** e confirme pressionando o botão **OK**.

#### **1. Configurações da repetibilidade**

Selecione a opção <Repeatability insp. 1> e confirme pressionando o botão **OK**.

Selecione a configuração desejada e confirme pressionando o botão **OK**.

Para inserir o valor da massa do peso de ensaio, selecione a opção **<Weight value>** e confirme pressionando o botão **OK.**

Usando os botões de navegação, insira o valor e confirme pressionando o botão **OK**.

Faça as configurações para a opção **<Tolerance>/<Repat Counts>** da mesma maneira.

Retorne ao menu pressionando o botão  $R_{\bullet}$ .

#### **2. Configurações da carga excêntrica**

Faça as configurações da mesma forma que no ponto 1 "Repetibilidade".

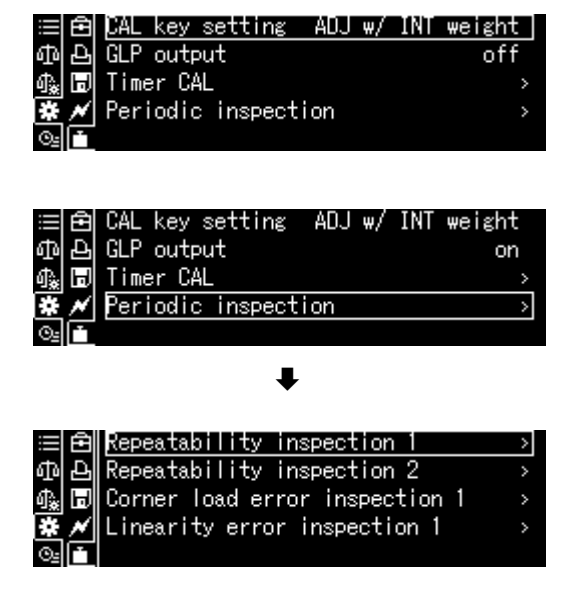

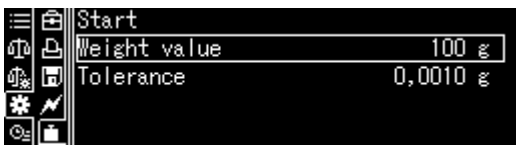

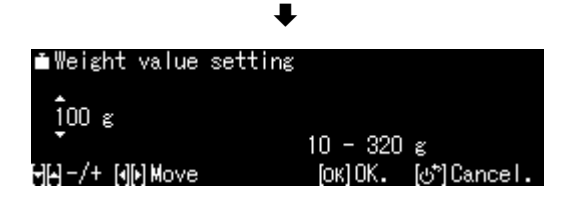

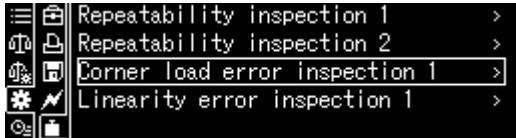

#### **3. Configurações da linearização**

Faça as configurações da mesma forma que no ponto 1 "Repetibilidade".

#### **Execução do curso de ensaio:**

#### **Chamar o menu:**

Mantenha pressionado o botão **CAL** por aproximadamente 3 segundos, o menu **<CAL key setting>** é exibido.

Usando os botões de navegação, escolha a opção **<Periodic inspection>** e confirme pressionando o botão **OK**.

Selecione o controle desejado e confirme pressionando o botão **OK**.

Selecione a opção <Start> e confirme pressionando o botão **OK**. Siga as instruções no ecrã para a execução.

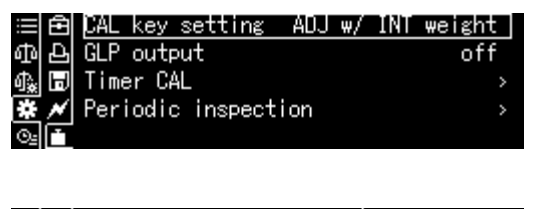

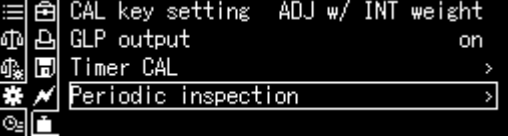

 $\ddagger$ 

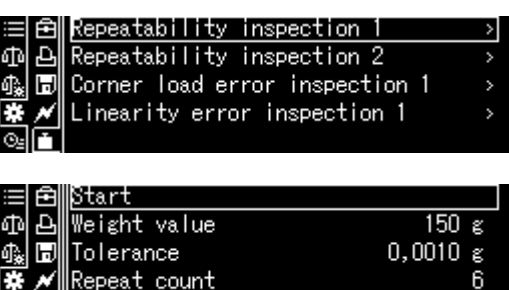

 $\overline{\mathbb{Z}}$   $\overline{\mathbb{L}}$   $\overline{\mathbb{L}}$ 

# **9 Legalização**

#### **Informação geral:**

De acordo com a Diretiva 2014/31/UE, os pesos devem ser legalizados se forem utilizados da seguinte forma (âmbito definido por lei):

- a) no comércio, quando o preço da mercadoria é determinado pela sua pesagem;
- b) na fabricação de medicamentos em farmácias, bem como em análises em laboratórios médicos e farmacêuticos;
- c) para fins oficiais;
- d) na produção de embalagens prontas.

Em caso de dúvida, entre em contato com a Agência de Medidas local.

As balanças utilizadas numa área definida legalmente (balanças verificadas), no período de vigência da verificação, devem manter os níveis de erros limite admissíveis durante o uso da balança que, normalmente, equivalem ao dobro dos valores de erros limite das indicações admissíveis da balança durante a verificação. Após o período de vigência da verificação, é necessário efetuar uma nova verificação. A garantia não cobre um ajuste da balança necessário para fazer uma nova verificação a fim de manter os erros limite das indicações admissíveis da balança durante a verificação.

#### **Instruções de verificação:**

As balanças marcadas nos dados técnicos como válidas para legalização possuem um certificado de aprovação de tipo em vigor na União Europeia. Se a balança for usada na área referida que requer a legalização, a sua legalização deve ser feita e renovada regularmente.

A nova legalização da balança é efetuada de acordo com os regulamentos em vigor no país em questão. Na Alemanha, por exemplo, o período de validade de balanças é geralmente de 2 anos.

Os regulamentos legais em vigor no país de uso devem ser observados!

#### $\ddot{\mathbf{1}}$ **A legalização da balança sem selos é inválida.**

No caso de balanças legalizadas, os selos colocados informam sobre o fato de que a balança pode ser aberta e mantida apenas por pessoal especializado treinado e autorizado. Destruir os selos significa que a validade da legalização expira. Observe as leis e regulamentos nacionais. Uma nova legalização é necessária na Alemanha.

# **Localização dos selos**

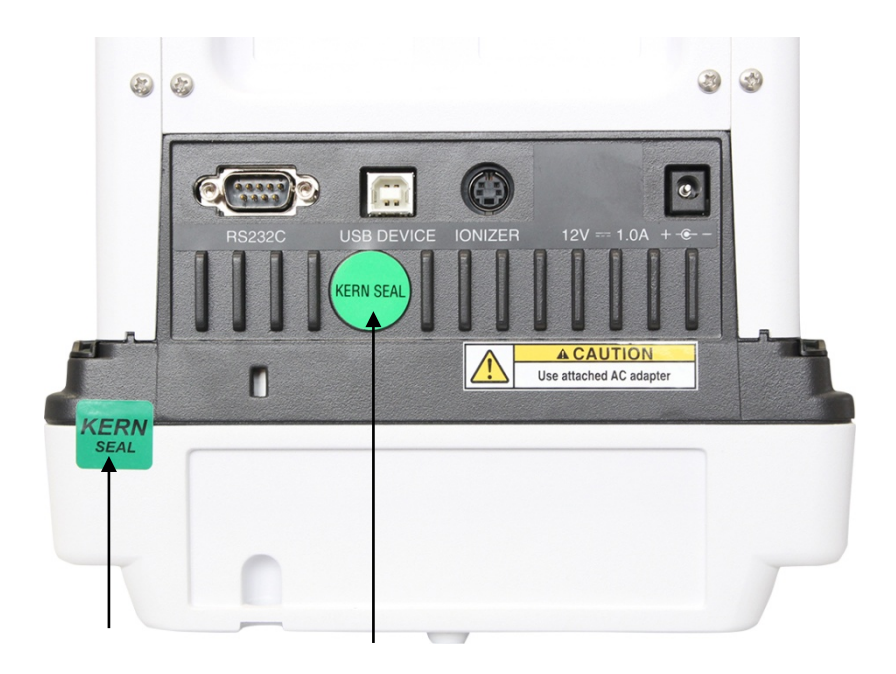
# **10 Modo básico**

#### **10.1 Ativar modo de pesagem padrão**

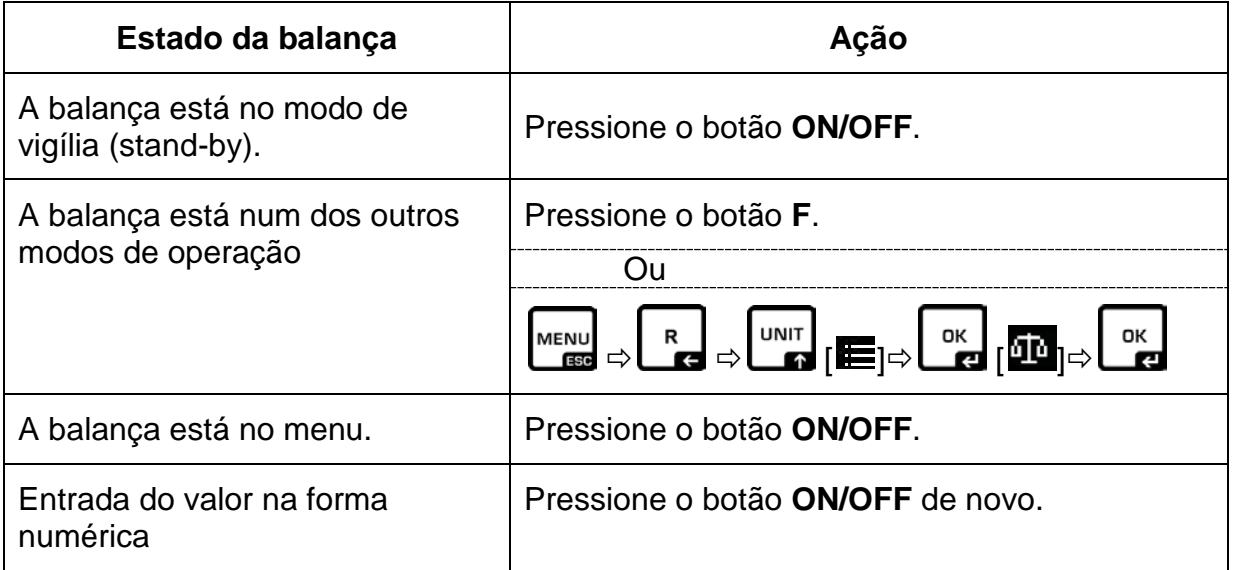

#### **10.2 Pesagem normal**

 $\mathbf i$ Forneça o tempo de aquecimento necessário para a estabilização da balança ( ver cap. 1).

- $\Rightarrow$  Aguarde até que apareça o zero no ecrã, se necessário colocar a zero pressionando o botão **TARE**.
- $\Rightarrow$  Coloque o material a ser pesado e feche a porta de proteção contra o vento.
- $\Rightarrow$  Aguarde a exibição do indicador de estabilização ( $\rightarrow$ ).
- $\Rightarrow$  Leia o resultado da pesagem.

Depois de conectar uma impressora opcional, o valor de pesagem pode ser impresso.

#### **Exemplo de impressão com a função "DPL" ativada (ver cap. [15.8.3\)](#page-118-0):**

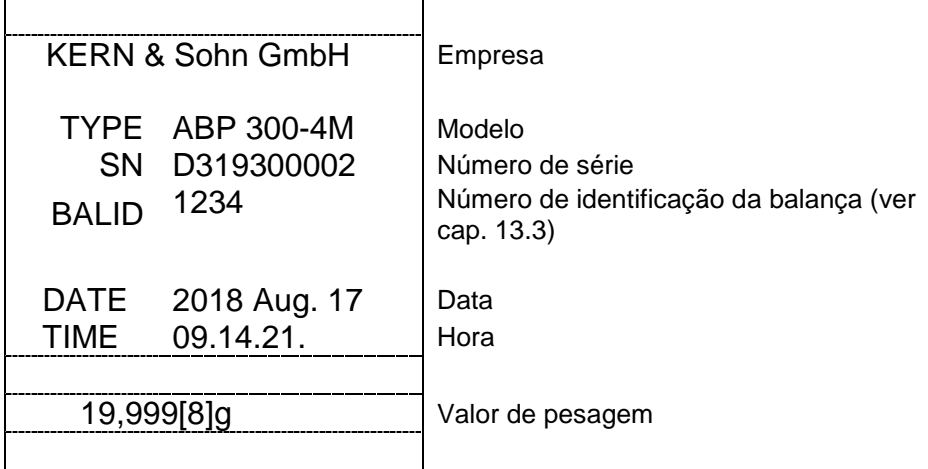

#### **Exemplo de impressão com a função "DPL" desativada (ver cap. [15.8.3\)](#page-118-0):**

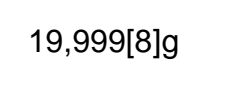

Valor de pesagem

#### **10.3 Tarar**

O próprio peso de qualquer recipiente usado para pesagem pode ser tarado pressionando este botão, de modo que, durante os processos de pesagem subsequentes, o peso líquido do material a ser pesado seja exibido.

- $\Rightarrow$  Coloque o recipiente no prato de pesagem e feche a porta da proteção contra o vento.
- $\Rightarrow$  Aguarde a indicação de estabilização ( $\Rightarrow$ ) e, em seguida, pressione o botão **TARE**. O peso do recipiente será salvo na memória da balança.
- $\Rightarrow$  Pese o material a ser pesado e feche a porta de proteção contra o vento.
- $\Rightarrow$  Aguarde a exibição do indicador de estabilização ( $\rightarrow$ ).
- $\Rightarrow$  Leia o peso líquido

#### **Orientação:**

 $\ddot{\mathbf{1}}$ 

- A balança permite que apenas um valor de tara seja salvo.
	- Depois de descarregar a balança, o valor da tara memorizado será exibido com um sinal negativo de valor.
	- Para eliminar o valor da tara memorizado, descarregue o prato de pesagem e pressione o botão **TARE**.
	- O processo de tarar pode ser repetido inúmeras vezes. O limite é atingido quando todo o intervalo de pesagem se esgota.

#### **10.4 Pesagem sob o chão**

A pesagem sob o chão permite pesar objetos que, devido ao seu tamanho ou forma, não podem ser colocados no prato da balança. Siga os passos abaixo:

- $\Rightarrow$  Desligue a balança.
- $\Rightarrow$  Remova a tampa (1) na base da balança.
- $\Rightarrow$  Coloque a balança sobre uma abertura.
- $\Rightarrow$  Pendure no gancho o material a ser pesado e efetue a pesagem.

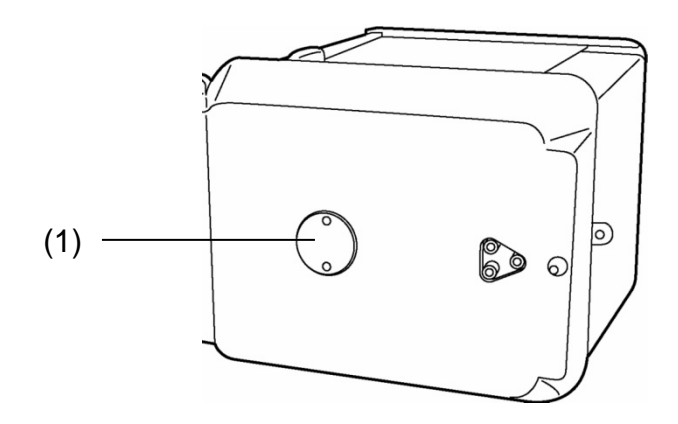

Fig. 1: Equipamento para pesagem sob o chão

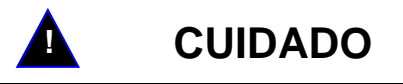

- **Todos os objetos suspensos devem ser suficientemente estáveis e o material pesado deve estar bem preso (risco de quebra).**
- **Nunca suspenda cargas que excedam a carga máxima declarada (***Máx.***) (risco de quebra).**

**Não deve haver seres vivos ou objetos sob a carga que possam ser feridos ou danificados.**

# **ORIENTAÇÃO !**

**Após a pesagem sob o chão, a abertura na base da balança deve ser fechada novamente (proteção contra poeira).**

#### **10.5 Desligamento da balança**

 Pressione o botão **ON/OFF**. A balança está em de vigília (stand-by), ou seja, em funcionamento. Está pronta para funcionar imediatamente após ser ligada (pressionando qualquer botão) sem o tempo de aquecimento necessário.

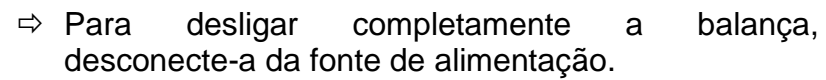

Quando mensagens forem exibidas, por exemplo, [**Comunication**], não desconecte a fonte de alimentação da balança.

#### **10.6 Comutação de unidades de pesagem**

Pressionar o botão **UNIT** permite mudar a indicação para as unidades previamente ativadas no menu, ver cap. [12.6.](#page-58-0)

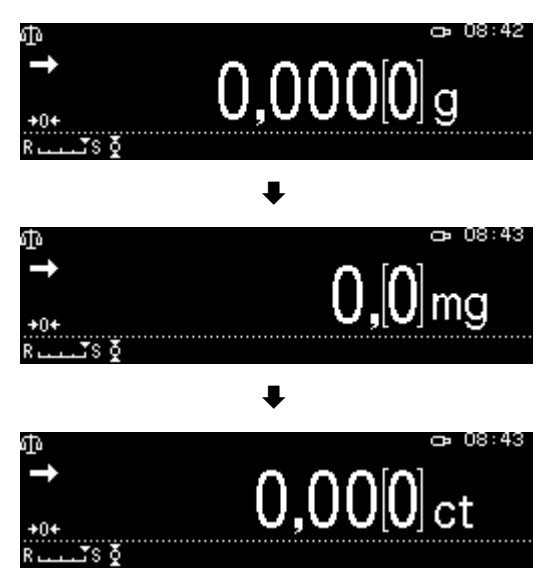

STAND-RV

Ao ligar a balança, a unidade na qual a escala foi desligada será exibida.

#### **10.7 Mudança da divisão de escala (1***d***/10***d***) (função não disponível em modelos verificados)**

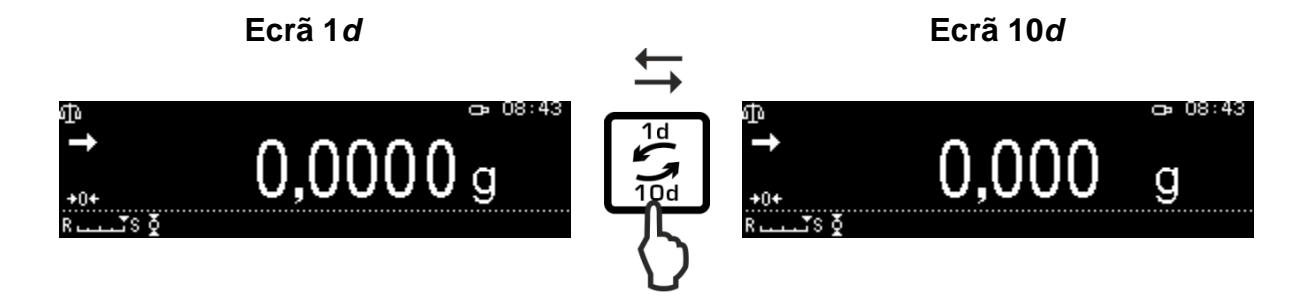

 $\ddot{\mathbf{1}}$ 

#### **10.8 Visualização do valor "Tara / Bruto / Líquido"**

No modo de pesagem, pressione o botão **MENU**.

Selecione a opção **<Tare/net/gross display>** e confirme pressionando o botão **OK**.

Selecione a configuração <on> para exibir o valor "Tara / Líquido / Bruto" e confirme pressionando o botão **OK.**

Indicação com a configuração <on> Indicação com a configuração <off>

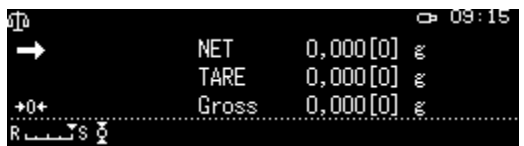

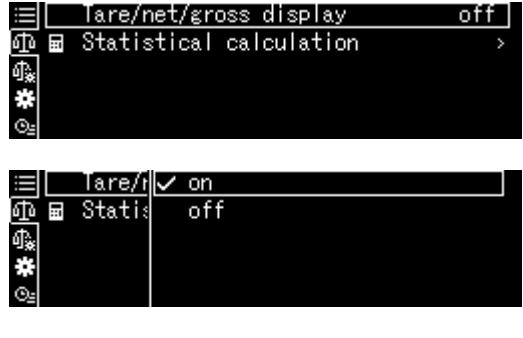

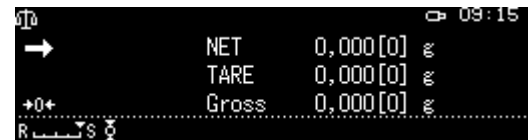

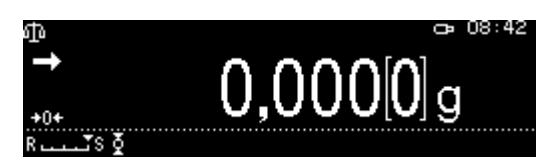

#### **10.9 Visualização da casa decimal na forma de um ponto ou vírgula**

Selecione a opção <System setting> e confirme pressionando o botão **OK**.

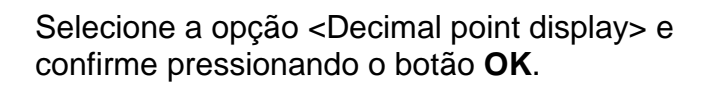

Selecione a configuração [Period] ou [Comma] e confirme pressionando o botão **OK**.

Volte ao modo de pesagem pressionando o botão **ON/OFF**.

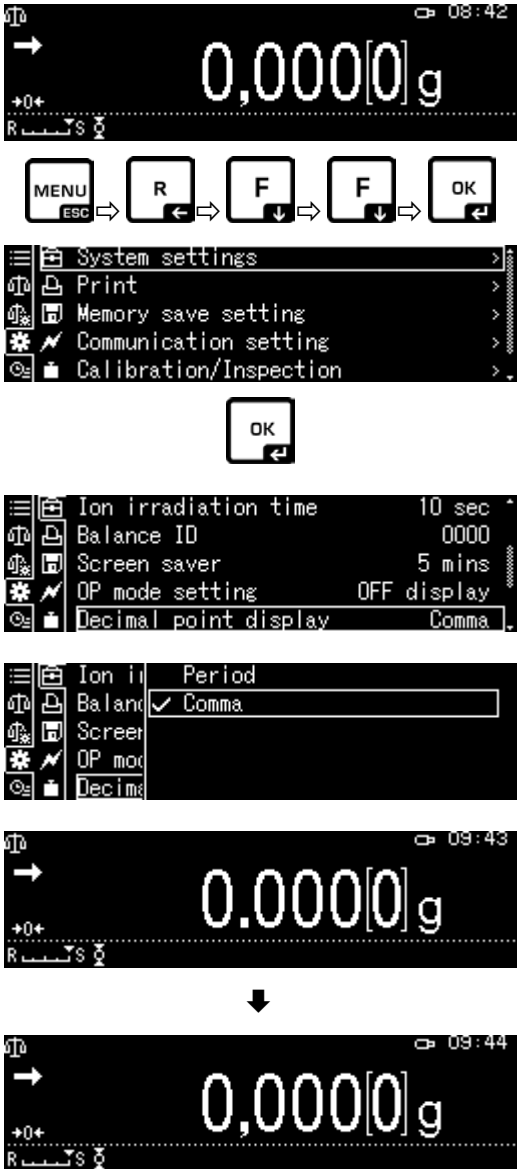

# **11 Menu**

# **11.1 Navegação no menu**

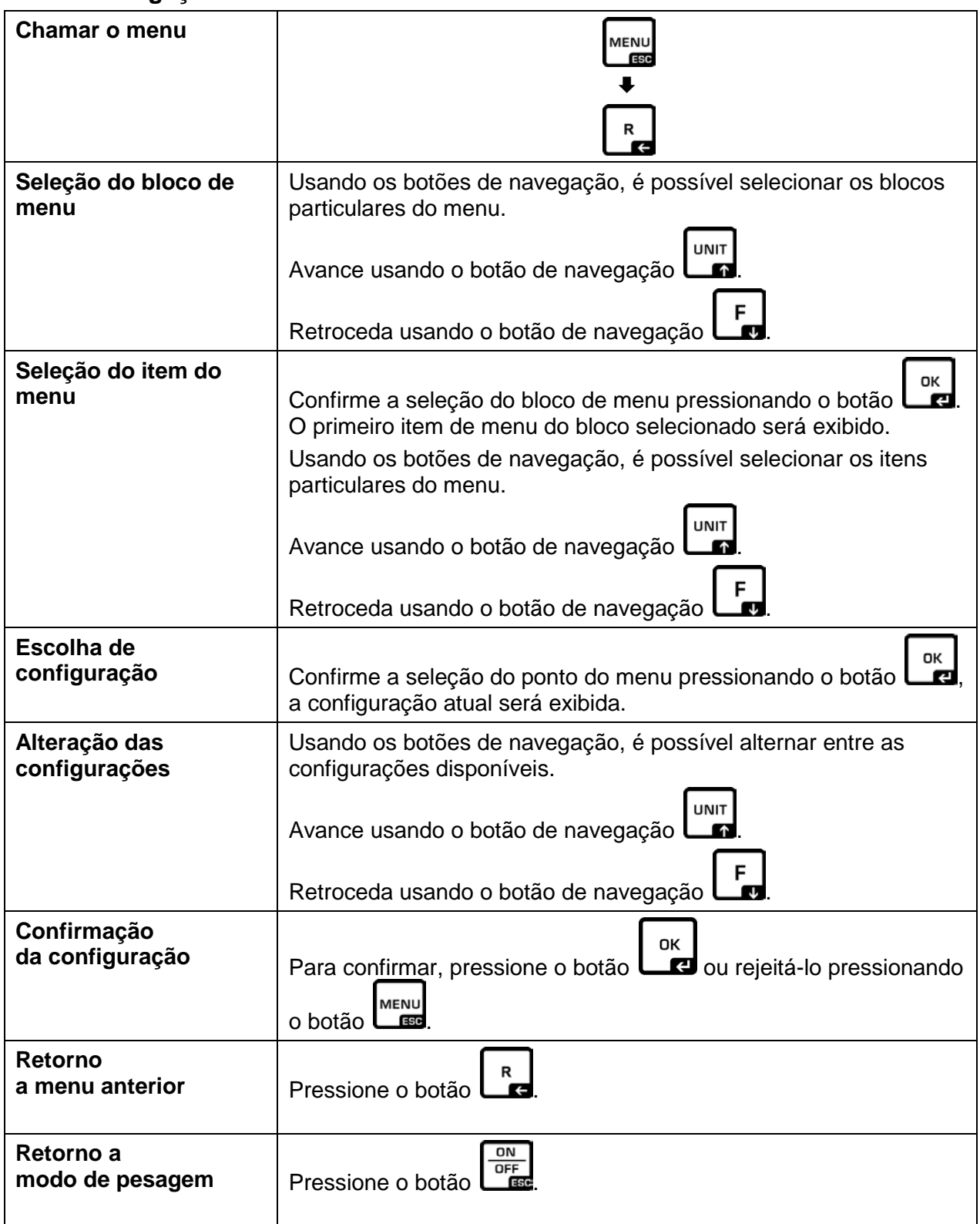

#### **Exemplo de indicação:**

#### **Navegação geral:**

Usando os botões de navegação  $[\n\blacklozenge, \n\blacklozenge, \Leftrightarrow, \Rightarrow]$ , é possível aceder a todas as funções e configurações no ecrã e confirmar a seleção pressionando o botão **OK.**

O quadro marcado indica a opção selecionada.

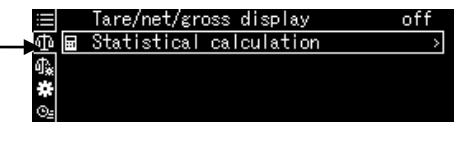

Depois de pressionar o botão S, enquanto o símbolo é exibido **por a contra estará**, um submenu estará disponível.

Usando os botões de navegação  $\uparrow$  e  $\downarrow$  enquanto a barra de rolagem é exibida, mostra os seguintes parâmetros.

As configurações do menu entre colchetes não estão disponíveis.

Retorne ao item anterior do menu pressionando o botão **R**.

Inserção dos valores na forma numérica, ver cap. [3.2.1.](#page-11-0)

#### **11.1.1 Modo de pesagem padrão**

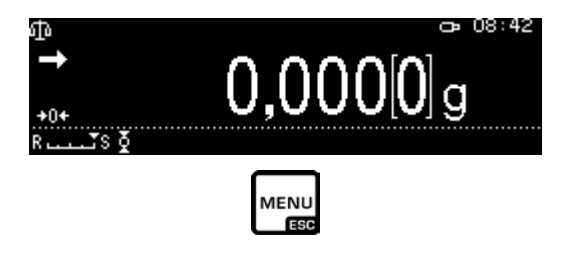

Uma lista de configurações disponíveis será exibida.

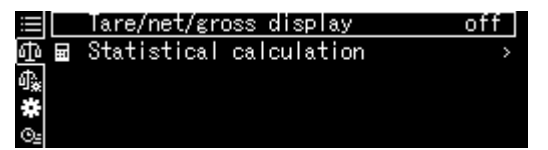

Alteração das configurações

1. Tare/net/gross display

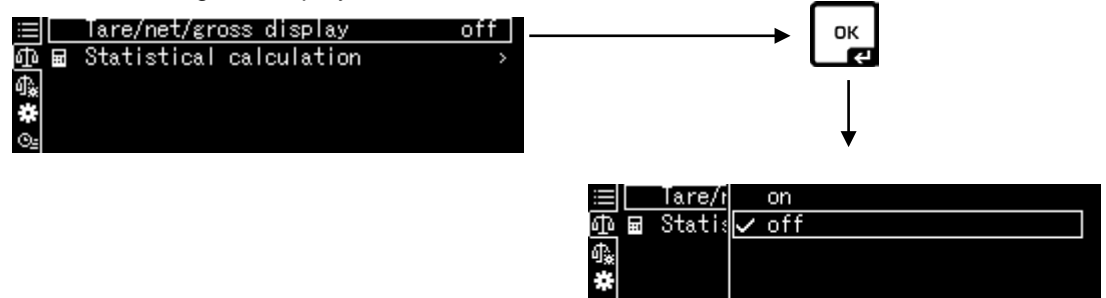

Usando os botões de navegação  $\bigwedge$  e  $\bigvee$ , selecione o ajuste e confirme pressionando o botão **OK**.

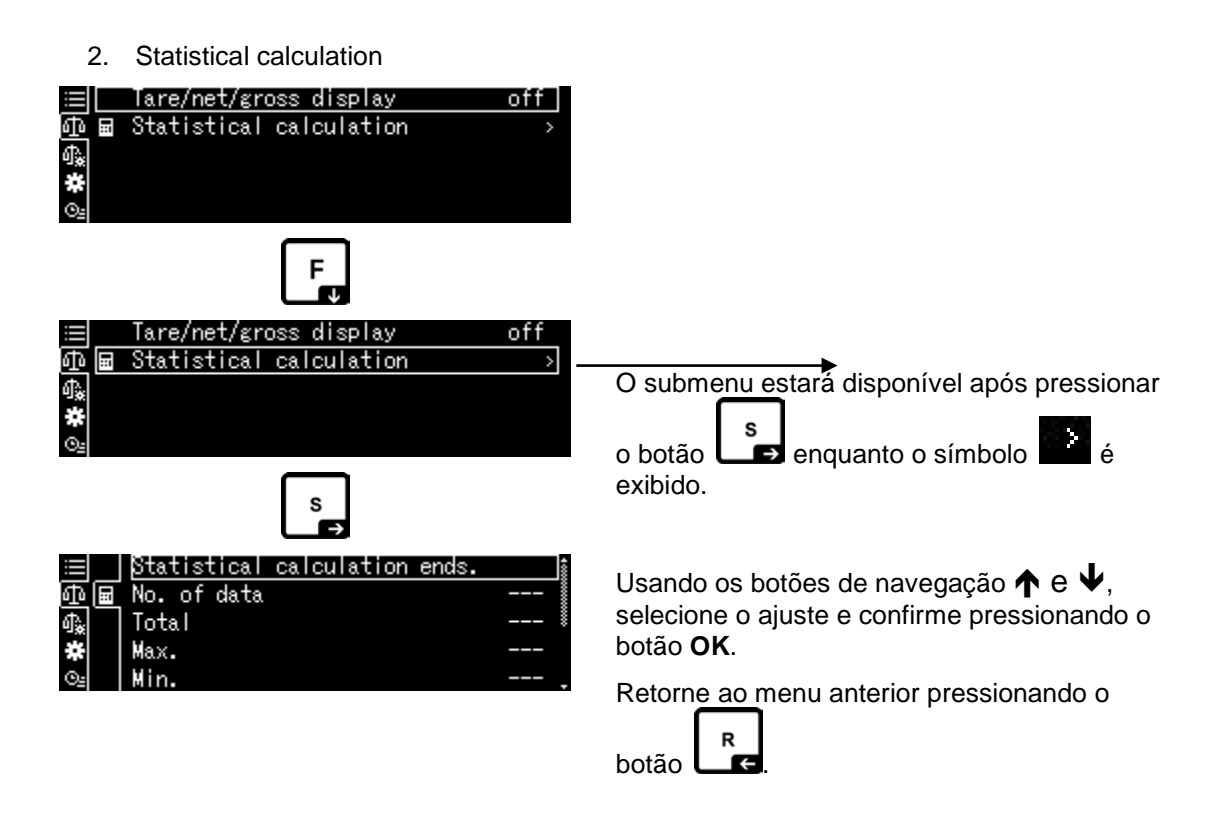

### <span id="page-44-0"></span>**11.1.2 Configurações da balança**

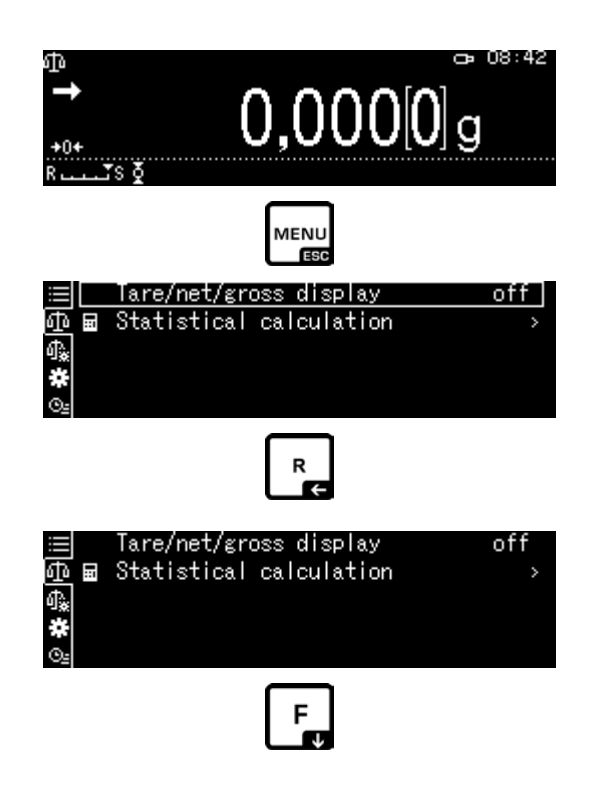

Uma lista de configurações disponíveis será exibida.

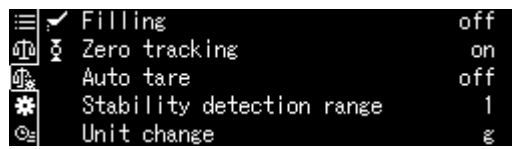

Confirme pressionando o botão **OK**. O quadro marcado indica a opção selecionada.

Usando o botão **F**, selecione o ajuste desejado.

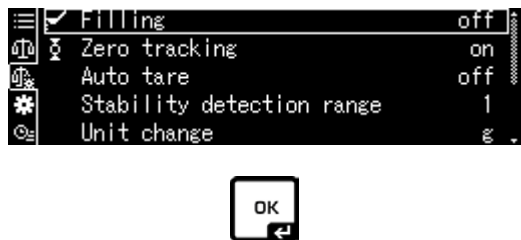

Para habilitar a mudança, chame a opção pressionando o botão **OK.**

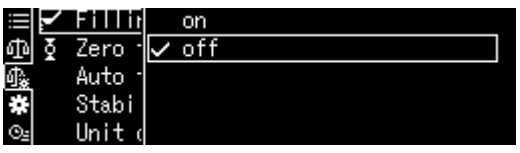

Usando os botões de navegação  $\bigtriangleup$  e  $\bigtriangledown$ , selecione o ajuste e confirme pressionando o botão **OK**.

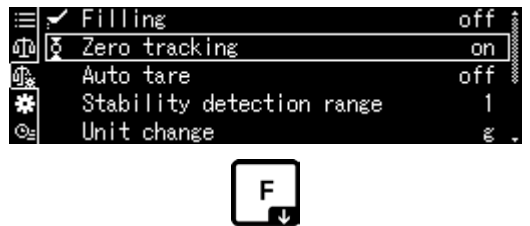

Use o botão F para selecionar outras configurações e fazer as alterações conforme descrito acima.

#### <span id="page-46-0"></span>**11.1.3 Configurações do sistema**

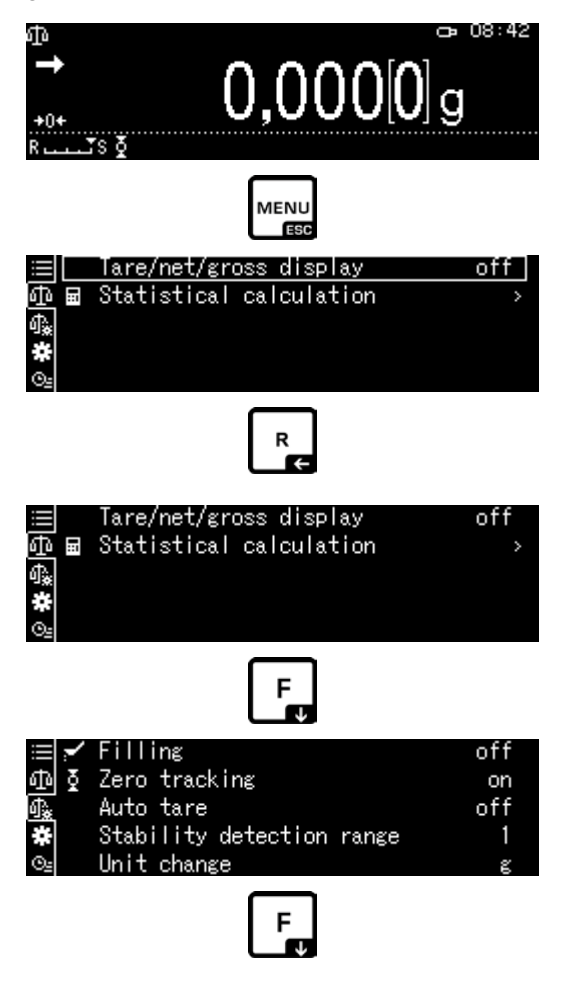

Uma lista dos blocos disponíveis do menu será exibida.

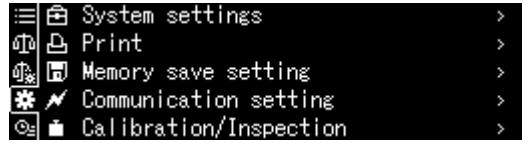

Confirme pressionando o botão **OK**. O quadro marcado indica a opção selecionada. Usando os botões de navegação  $\uparrow$  e  $\downarrow$ , selecione o bloco de menu desejado (por exemplo, System settings).

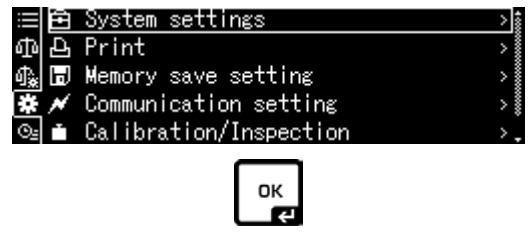

Confirme a seleção pressionando o botão **OK**.

Uma lista de configurações disponíveis será exibida.

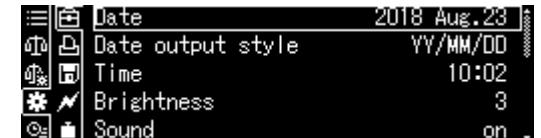

Usando os botões de navegação  $\spadesuit$  e  $\clubsuit$ , selecione a configuração desejada (por exemplo,

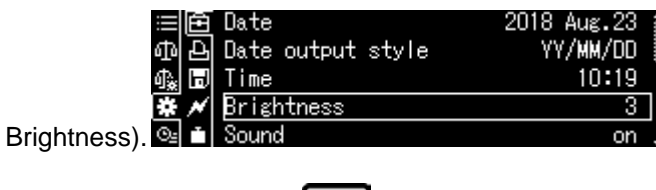

 $\frac{OK}{C}$ 

Para habilitar a mudança, chame a opção pressionando o botão **OK.**

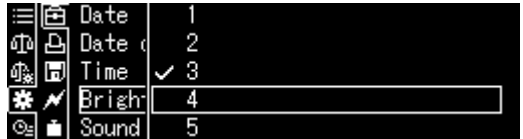

Usando os botões de navegação  $\bigwedge$  e  $\bigvee$ , selecione o ajuste e confirme pressionando o botão **OK**.

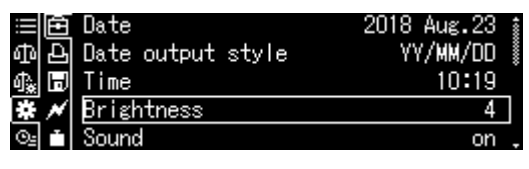

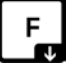

Use o botão F para selecionar outras configurações e fazer as alterações conforme descrito acima.

#### <span id="page-48-0"></span>**11.1.4 Configurações da aplicação**

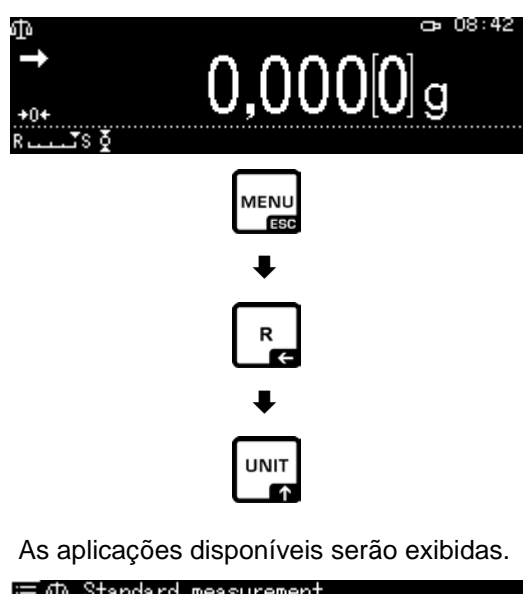

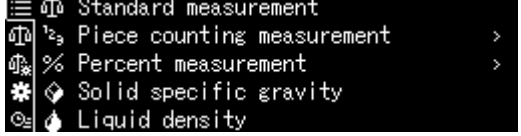

Pressione o botão S e use os botões de navegação  $\bigwedge e \bigvee$ , selecione a aplicação desejada, por exemplo, Piece counting. O quadro marcado indica a opção selecionada.

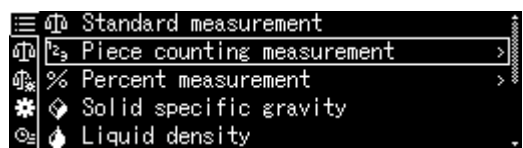

Confirme pressionando o botão **OK**, as configurações específicas da aplicação serão exibidas.

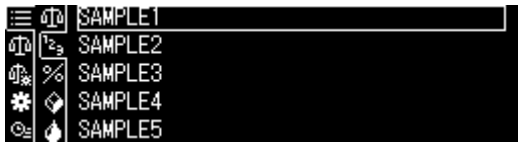

As configurações específicas da aplicação são descritas nos capítulos correspondentes.

#### **11.2 Visão geral do menu**

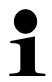

A visão geral do menu é fornecida com a balança como um documento separado.

#### **11.3 Reiniciar o menu**

No menu <Menu reset> todas as configurações da balança podem ser redefinidas para as configurações de fábrica.

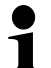

- As configurações de fábrica são marcadas com "**\***" na visão geral do menu.
- Com a função de gestão de utilizadores ativada, o reinício do menu só pode ser realizado por utilizadores autorizados.

#### **1. Chamar as configurações do sistema**

 $\Rightarrow$  Ver cap. [11.1.3.](#page-46-0)

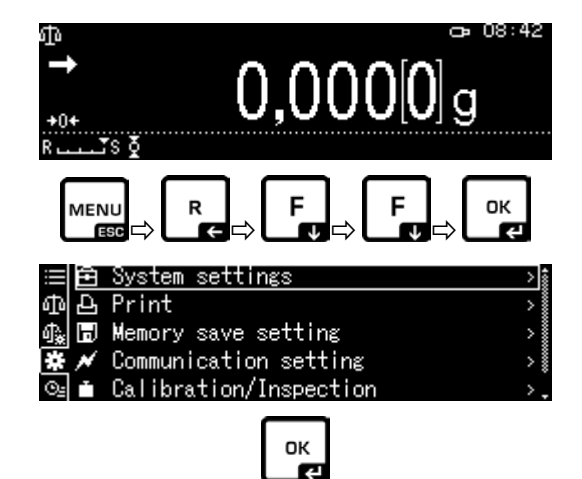

#### **2. Ativar / desativar funções**

#### Confirme pressionando o botão **OK**.

Usando os botões de navegação  $\bigwedge$  e  $\bigvee$ , escolha a opção <Menu reset> e confirme pressionando o botão **OK**. A petição de senha será exibida. Insira a senha, ver cap. [3.2.1"](#page-11-0)Inserir o valor na forma numérica" e confirme com o botão **OK**.

#### **Ou**

Insira uma senha definida pelo utilizador.

#### **ou**

Insira a senha padrão [9999] (configuração de fábrica).

Responda afirmativamente à pergunta, pressionando o botão **OK.**

A balança mudará automaticamente de novo para o modo de pesagem. Todas as configurações específicas do utilizador e da aplicação serão reiniciadas para a configuração de fábrica.

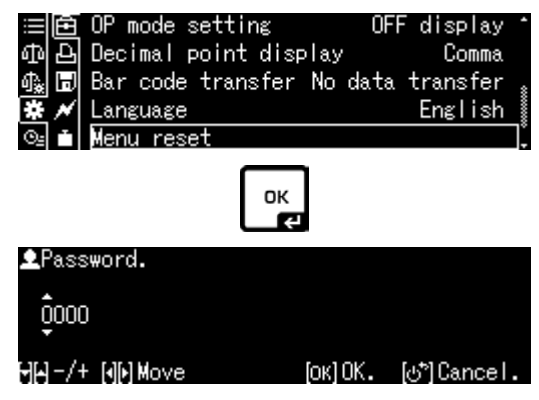

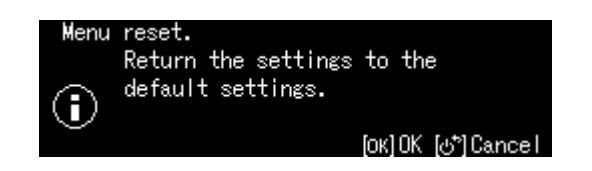

#### **11.4 Bloqueio do menu**

Para evitar alterações indesejadas nas configurações do menu, outros processos de configuração podem ser bloqueados. O bloqueio do menu é ativado da seguinte forma:

#### **1. Chamar as configurações do sistema**

 $\Rightarrow$  Ver cap. [11.1.3.](#page-46-0)

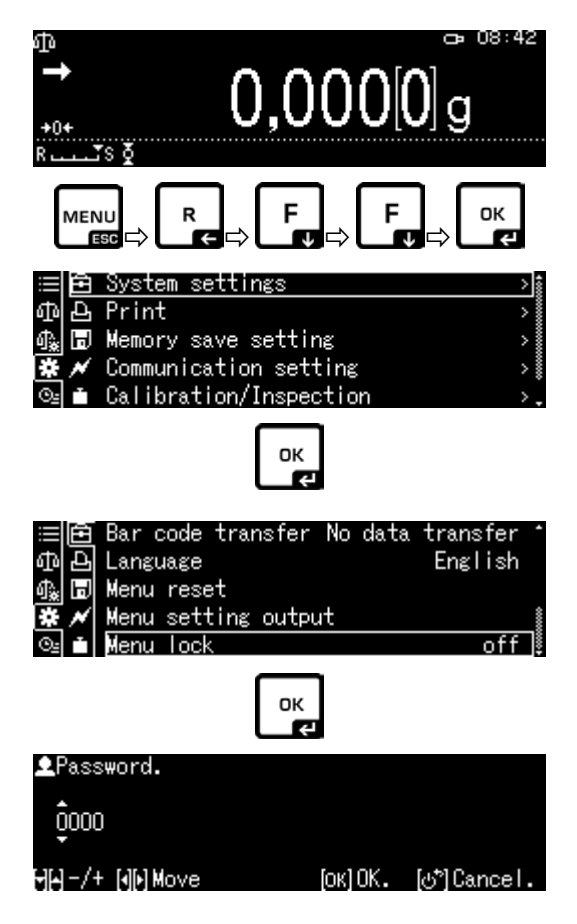

# Confirme pressionando o botão **OK**.

**2. Ativar / desativar funções**

Usando os botões de navegação  $\bigwedge$  e  $\bigvee$ , escolha a opção <Menu lock> e confirme pressionando o botão **OK**. A petição de senha será exibida. Insira a senha, ver cap.

[3.2.1"](#page-11-0)Inserir o valor na forma numérica" e confirme com o botão **OK**.

#### **Ou**

Insira uma senha definida pelo utilizador.

#### **ou**

Insira a senha padrão [9999] (configuração de fábrica).

Responda afirmativamente à pergunta, pressionando o botão **OK.**

Usando os botões de navegação  $\bigwedge$  e  $\bigvee$ , ative (on) ou desative (off) a função e confirme pressionando o botão **OK**.

#### **3. Retorno a modo de pesagem**

Pressione o botão **ON/OFF**.

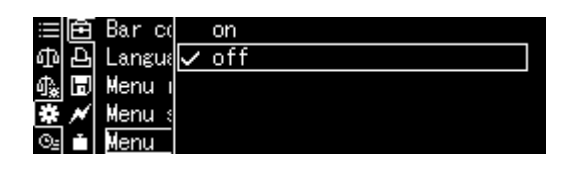

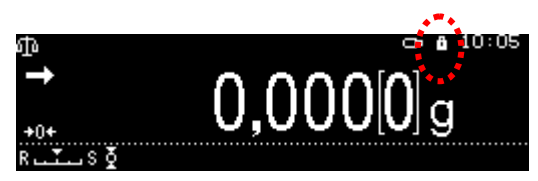

- Quando a função é ativada, o símbolo **de** exibido.
- Pesagens e ajustes podem ser realizados apesar do bloqueio do menu.
- As permissões para executar esta função podem ser atribuídos a cada utilizador.
- Se tentar alterar um item do menu enquanto o bloqueio do menu estiver ativo, a mensagem "**LOCKED**" será exibida e a seleção do menu será cancelada. Para desativar o bloqueio do menu, selecione a configuração [off].

#### **11.5 Registo das configurações do menu**

Ao conectar uma impressora opcional, uma lista das configurações atuais do menu pode ser impressa.

#### **1. Chamar as configurações do sistema**

 $\Rightarrow$  Ver cap. [11.1.3.](#page-46-0)

Ť

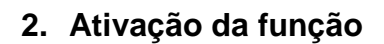

Confirme pressionando o botão **OK**.

Usando os botões de navegação  $\bigwedge$  e  $\bigvee$ , escolha a opção <Menu setting output> e confirme pressionando o botão **OK**.

Responda afirmativamente à pergunta, pressionando o botão **OK**, a impressão começará.

A balança mudará automaticamente de novo para o modo de pesagem.

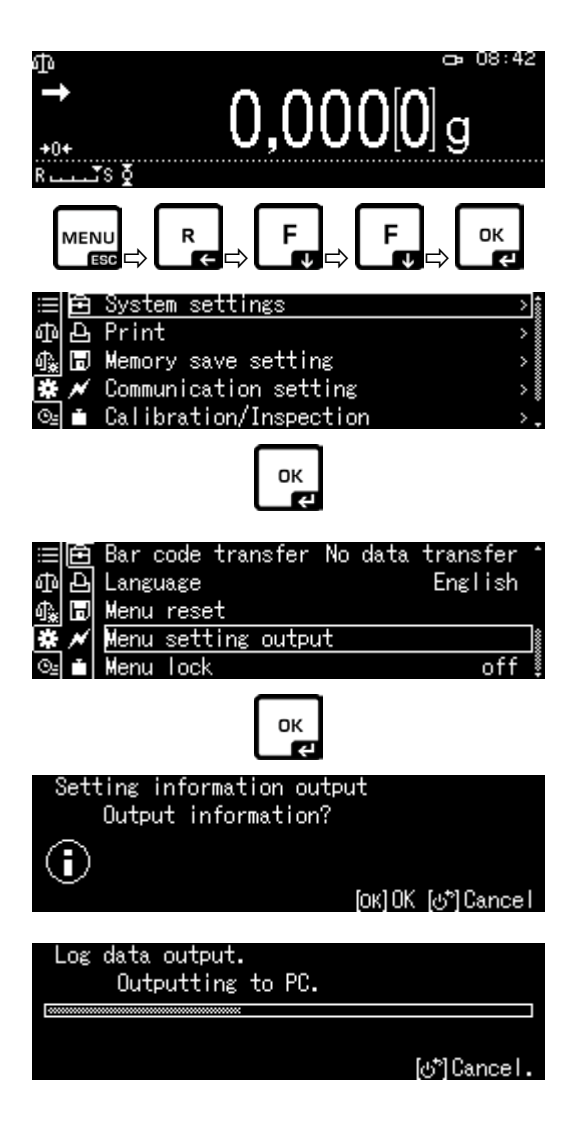

#### **11.6 História do menu**

Esta função exibe as dez últimas etapas do menu.

Usando os botões de navegação  $\bigwedge$  e  $\bigvee$ ,

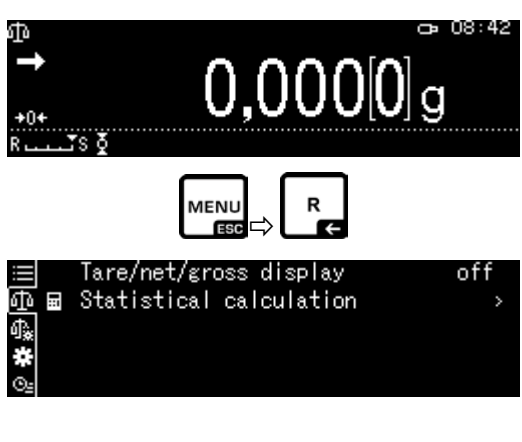

Menu reset

selecione a opção < **[93]**>, as últimas dez etapas do menu serão exibidas. Menu setting output **Example 1**<br> **Example 1**<br> **Example 1**<br> **Example 1**<br>
<u>Menu lock</u><br>
<u>Menu lock</u> ① 48 卷 ◎

# **12 Descrição de funções individuais**

#### **12.1 Funções de colocação a zero e tara**

**Funções disponíveis: Descrição**

- **1. Função <Zero tracking>**
	- + Ver cap. [12.2.](#page-53-0)

Esta função permite a correção automática de flutuações de massa que ocorrem imediatamente após a balança ser ligada.

Se a quantidade de material a ser pesado for levemente reduzida ou aumentada, o mecanismo de "compensação 1 e estabilização" instalado na balança pode mostrar resultados de pesagem incorretos! (Exemplo: fluxo lento de líquido de um recipiente colocado na balança, processos de emparelhamento) Quando da dosagem com pequenas flutuações de peso, recomenda-se desabilitar esta função.

- **2. Função <Auto tare>**
	- + Ver cap. [12.3.](#page-54-0)

A tara automática ocorre após a transmissão de dados.

# <span id="page-53-0"></span>**12.2 Função <Zero tracking>**

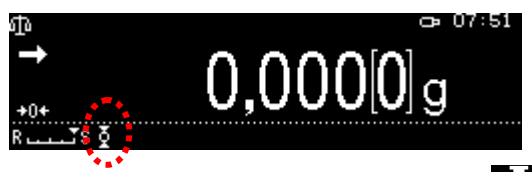

Quando a função "Zero tracking" é ativada, o símbolo  $\blacksquare$  é exibido.

#### **1. Chamar a função**

 $\Rightarrow$  Ver cap. [11.1.2.](#page-44-0)

ou

Ť

Pressione e mantenha pressionado o botão **TARE**.

Usando os botões de navegação  $\bigwedge$  e  $\bigvee$ , escolha a opção <Zero tracking> e confirme pressionando o botão **OK**.

### **2. Ativar / desativar funções**

Usando os botões de navegação  $\bigwedge$  e  $\bigvee$ , ative (on) ou desative (off) a função e confirme pressionando o botão **OK**.

### **3. Retorno a modo de pesagem**

Pressione o botão **ON/OFF**.

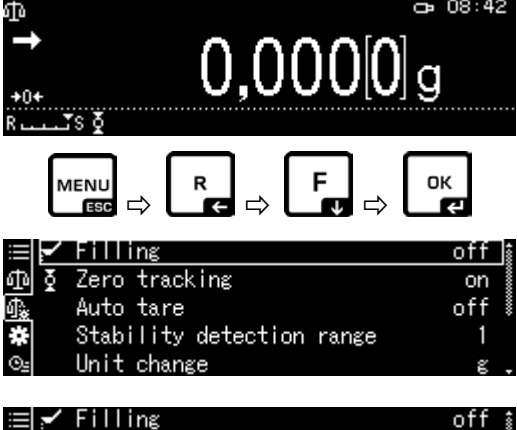

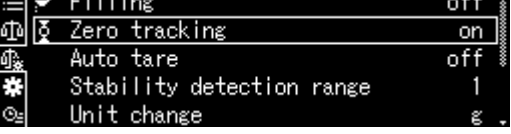

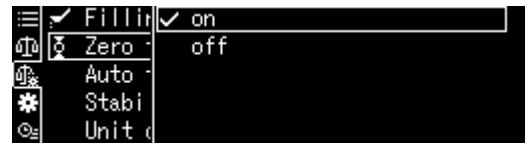

#### <span id="page-54-0"></span>**12.3 Função <Auto tare>**

#### **1. Chamar a função**

 $\Rightarrow$  Ver cap. [11.1.2.](#page-44-0)

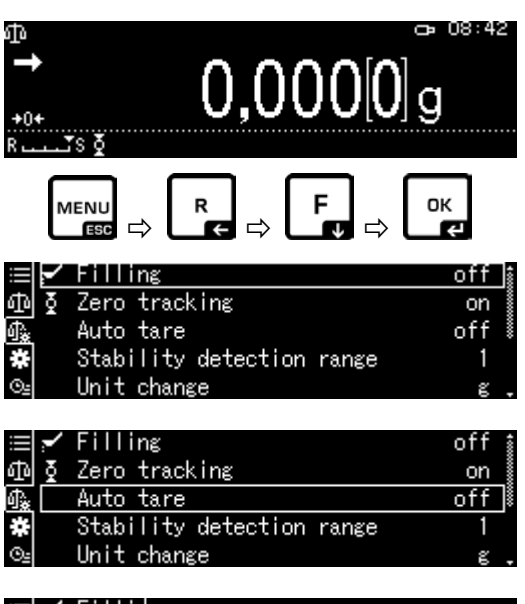

Usando os botões de navegação  $\bigwedge$  e  $\bigvee$ , escolha a opção <Auto tare> e confirme pressionando o botão **OK**.

### **2. Ativar / desativar funções**

Usando os botões de navegação ← e ↓, ative (on) ou desative (off) a função e confirme pressionando o botão **OK**.

#### **3. Retorno a modo de pesagem**

Pressione o botão **ON/OFF**.

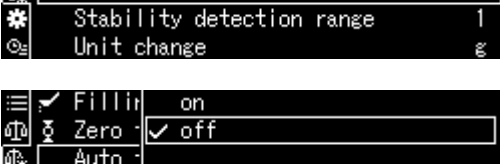

ं से

Stabi Unit

#### **12.4 Configurações de estabilidade e reação**

A estabilidade da indicação e o grau de resposta da balança podem ser adaptados aos requisitos de uma aplicação específica ou às condições ambientais.

As medições normalmente são realizadas com os ajustes de fábrica. No modo de pesagem padrão, estabilidade e resposta têm a mesma prioridade. Em certas aplicações, como dosagem, deve ser usado o modo de dosagem. No modo de dosagem, o grau de resposta tem maior prioridade.

Além de selecionar o modo padrão / modo de dosagem, a estabilidade da indicação e o grau de resposta da balança podem ser ajustados no menu.

De modo geral, desacelerar os tempos de resposta aumenta a estabilidade do processamento de dados executado, ao passo que acelerar os tempos de resposta a reduz.

#### **12.4.1 Configurações de estabilidade e resposta usando a função "Easy Setting" (sem chamar o menu)**

Quando as condições ambientais mudam, a resposta ou estabilidade da balança pode ser otimizada - também durante a pesagem - simplesmente pressionando um botão.

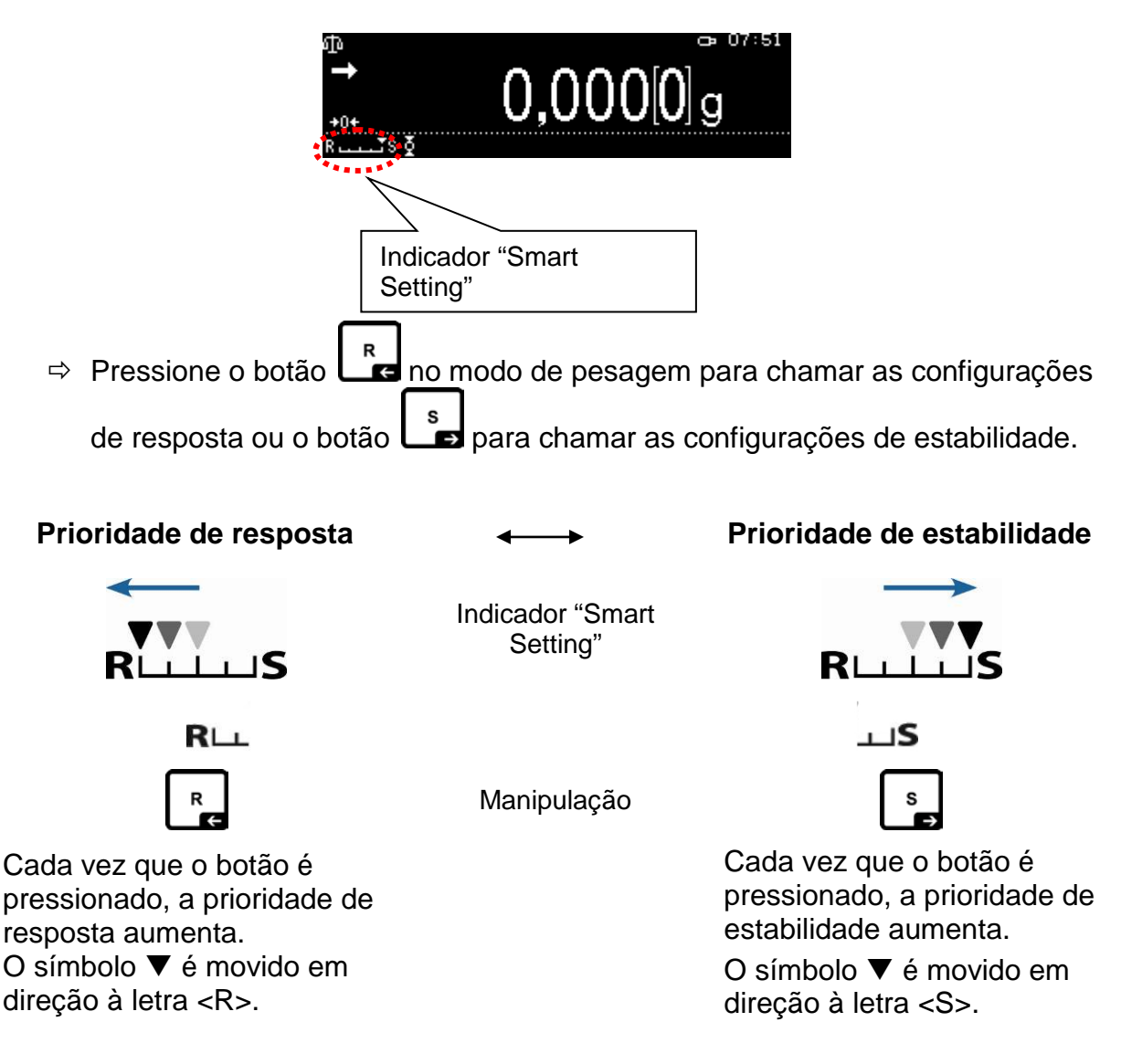

#### **12.5 Dosagem**

1

Use esta função quando for necessário aumentar a velocidade da indicação, por exemplo, durante a dosagem.

No entanto, deve-se lembrar que a balança responde de forma muito sensível às condições ambientais.

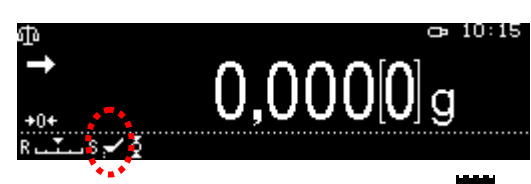

Quando a função é ativada, o símbolo  $\Box$  é exibido.

#### **1. Chamar a função**

 $\Rightarrow$  Ver cap. [11.1.2.](#page-44-0)

Selecione a opção <Filling> e confirme pressionando o botão **OK**.

#### **2. Ativar / desativar funções**

Usando os botões de navegação  $\bigwedge$  e  $\bigvee$ , ative (on) ou desative (off) a função e confirme pressionando o botão **OK**.

#### **3. Retorno a modo de pesagem**

Pressione o botão **ON/OFF**.

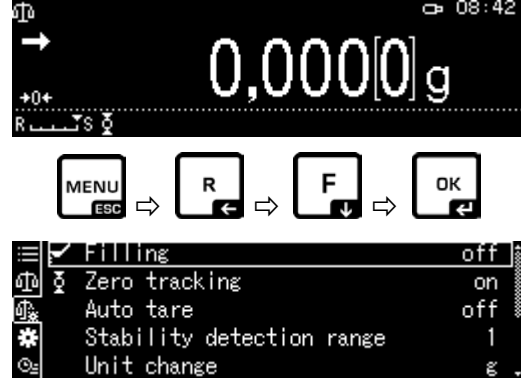

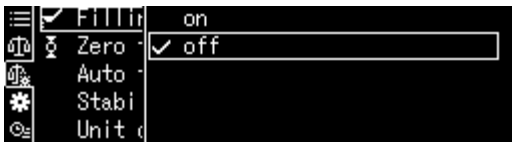

#### **12.5.1 Largura de banda de estabilidade**

A luz indicadora de estabilização  $($ <sup>+</sup>) significa que o resultado da pesagem é estável dentro da faixa definida pela largura de banda de estabilidade.

#### **Configurar a faixa de determinação de estabilidade:**

#### **1. Chamar a função**

 $\Rightarrow$  Ver cap. [11.1.2.](#page-44-0)

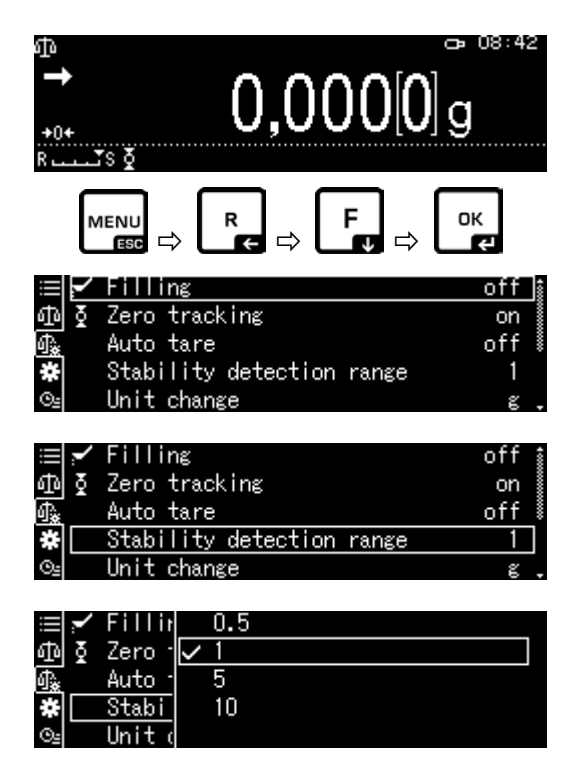

Usando os botões de navegação  $\bigwedge$  e  $\bigvee$ , escolha a opção <Stability detection range> e confirme pressionando o botão **OK**.

#### **2. Configurar a faixa de determinação de estabilidade**

Usando os botões de navegação  $\bigwedge$  e  $\bigvee$ , selecione o ajuste e confirme pressionando o botão **OK**.

0,5*d* Indicador de estabilização (→) ambiente muito silencioso

1000*d* Indicador de estabilização (+) ambiente inquieto

#### **3. Retorno a modo de pesagem**

Pressione o botão **ON/OFF**.

#### <span id="page-58-0"></span>**12.6 Unidades de pesagem**

No menu **<Unit setting>**, é possível definir as unidades de peso que estarão disponíveis durante a operação. Pressionar o botão **UNIT** permite mudar a indicação para as unidades previamente ativadas no menu.

Em balanças com certificado de aprovação de tipo, é possível alternar entre as seguintes unidades:

## $[q] \rightarrow [mq] \rightarrow [ct]$

#### **1. Chamar a função**

 $\Rightarrow$  No modo de pesagem, pressione e mantenha pressionado o botão **UNIT** por aproximadamente 3 segundos, o menu <Unit setting> será exibido.

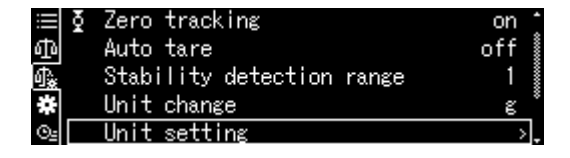

 Confirme pressionando o botão **OK**, as unidades disponíveis serão exibidas.

Usando os botões de navegação  $\bigwedge$  e  $\bigvee$ , selecione a unidade e confirme pressionando o botão **OK**.

#### **2. Ativar / desativar unidade**

Usando os botões de navegação  $\bigwedge$  e  $\bigvee$ , ative (on) ou desative (off) a função e confirme pressionando o botão **OK**.

#### **3. Retorno a modo de pesagem**

Pressione o botão **ON/OFF**.

#### **12.7 Gestão de utilizadores - função "Log-in"**

A balança está equipada com uma função de gestão de utilizadores com a qual é possível definir permissões de acesso individuais para o nível de administrador e para o nível de utilizador. O acesso requer um nome de utilizador e uma senha.

O administrador pode usar todas as funções e tem todas as permissões. Só ele pode criar novos perfis de utilizador e atribuir permissões de acesso.

No entanto, o utilizador não pode usar todas as funções. Ele tem permissões limitadas que são especificadas no perfil de utilizador. Podem ser criados no máximo 10 utilizadores.

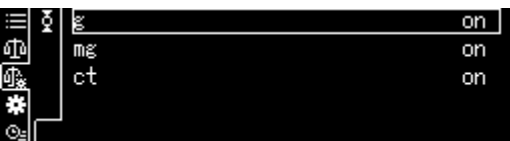

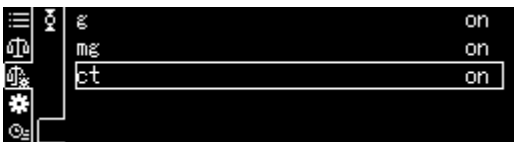

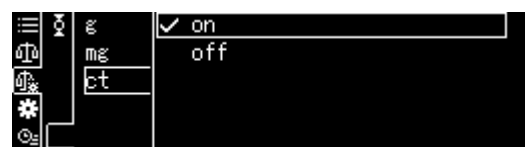

# **a) Ativar / desativar funções**

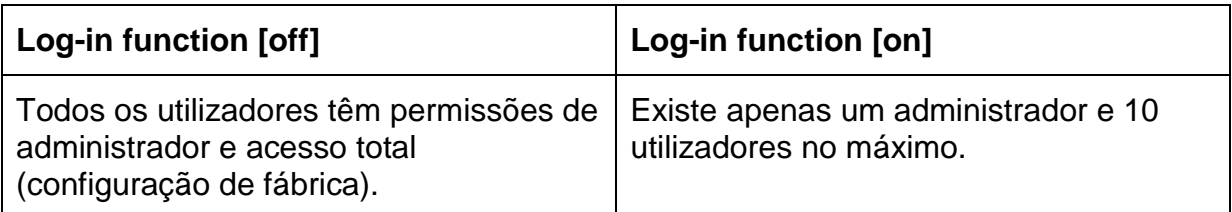

#### **1. Chamar as configurações do sistema**

 $\Rightarrow$  Ver cap. [11.1.3.](#page-46-0)

c 08:42  $0,000[0]_{9}$ OK **MENU** P∟CPL®P∟J <u>ā</u> System settings <u>A</u> Print ⑮ 圖 Memory save setting Communication setting libration/Insp.

Usando os botões de navegação  $\bigwedge$  e  $\bigvee$ , escolha a opção <User settings> e confirme pressionando o botão **OK**.

**2. Ativar / desativar funções**

Usando os botões de navegação  $\bigwedge$  e  $\bigvee$ , ative (on) ou desative (off) a função e confirme pressionando o botão **OK**.

Print ঞ H Memory save setting Communication setting Calibration/Inspection **1** User setting

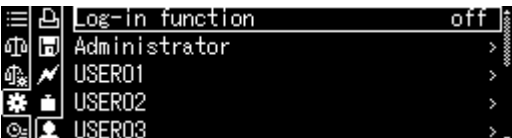

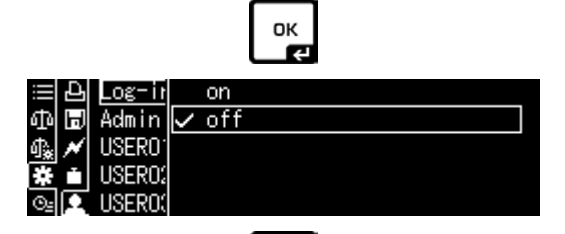

A balança será mudada de volta para o menu.

A partir de agora, o utilizador está conectado como administrador e pode fazer as seguintes configurações.

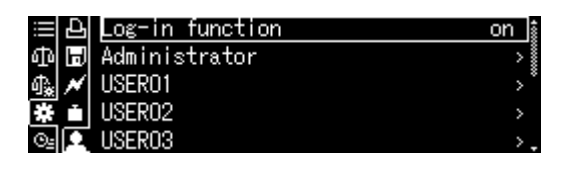

OK

# **b) Criação de perfil de utilizador**

Só o administrador pode criar novos perfis de utilizador e atribuir permissões  $\bf{l}$ de acesso.

O perfil de utilizador só pode ser alterado pelo administrador.

#### **1. Seleção do administrador ou utilizador**

Usando os botões de navegação  $\bigwedge$  e  $\bigvee$ , escolha a opção do administrador <Administrator> ou utilizador <User 01–10> e confirme pressionando o botão **OK**.

#### **2. Definir a lista de seleção de utilizador exibida após iniciar sessão**

Usando os botões de navegação  $\bigwedge$  e  $\bigvee$ , escolha a opção <User ID> e confirme pressionando o botão **OK**.

Usando os botões de navegação  $\bigwedge$  e  $\bigvee$ , escolha a opção <valid> ou <invalid> e confirme pressionando o botão **OK**.

Depois de selecionar a opção <valid>, a entrada continuará na próxima etapa descrita abaixo.

Depois de selecionar a opção <invalid>, pressionando o botão **ON/OFF** retorna-se ao modo de pesagem.

#### **3. Alteração de nome de utilizador (ID)**

Usando os botões de navegação  $\bigwedge$  e  $\bigvee$ , escolha a opção <User name> e confirme pressionando o botão **OK**.

Insira o nome desejado de utilizador (inserir o valor na forma numérica, ver cap. [3.2.1\)](#page-11-0).

Confirme a entrada pressionando o botão **OK**.

A balança será mudada de volta para o menu.

Aqui é possível fazer as seguintes configurações.

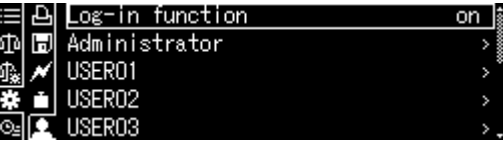

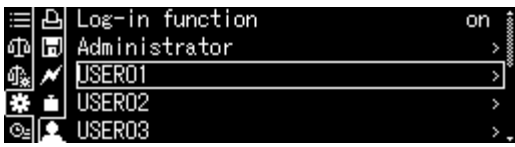

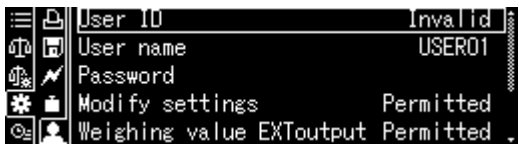

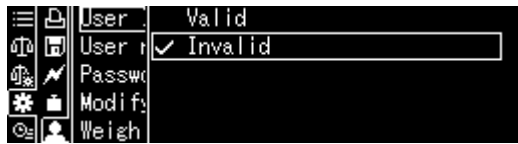

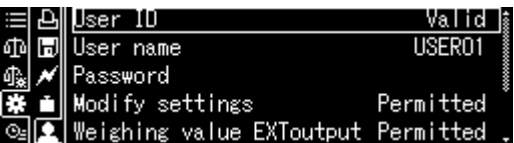

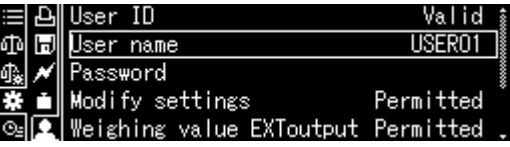

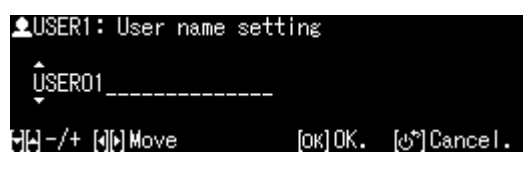

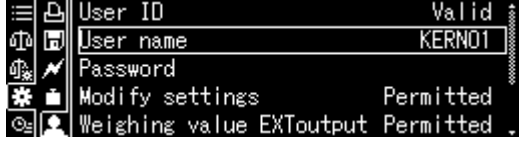

# **c) Definir uma senha**

Diferentes senhas são necessárias dependendo da função, utilizador ou administrador.

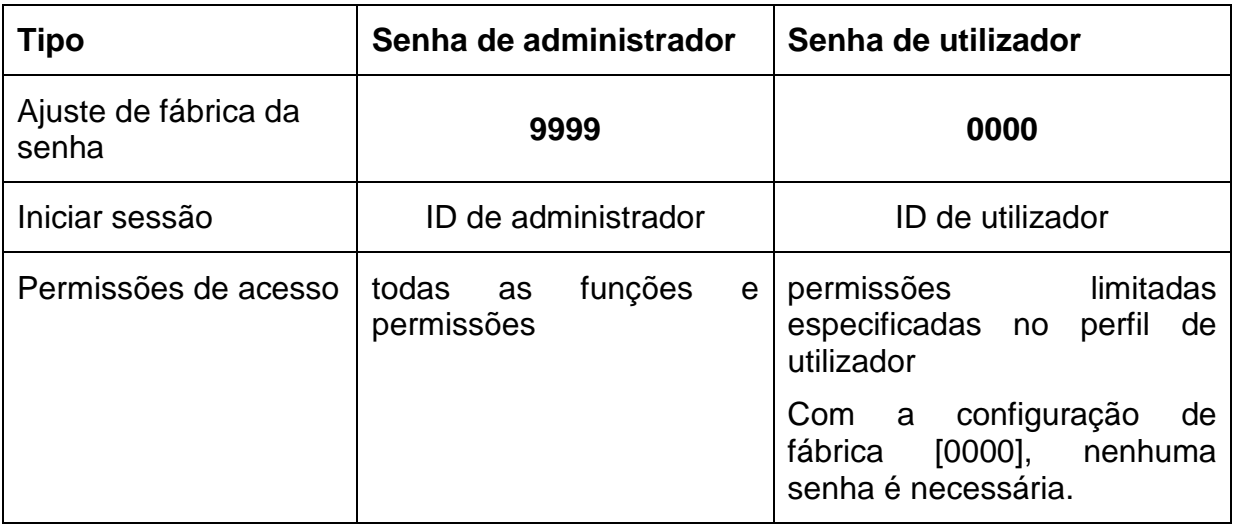

Usando os botões de navegação  $\spadesuit$  e  $\clubsuit$ , escolha a opção <Password> e confirme pressionando o botão **OK**.

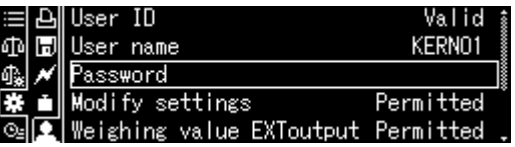

Insira a senha (inserir o valor na forma numérica, ver cap. [3.2.1\)](#page-11-0).

Confirme a entrada pressionando o botão **OK**.

A balança será mudada de volta para o menu.

Aqui é possível fazer as seguintes configurações.

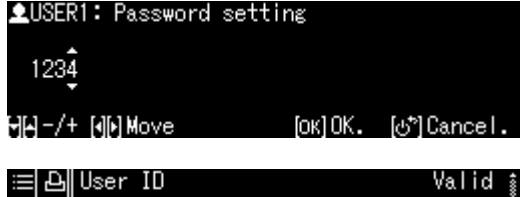

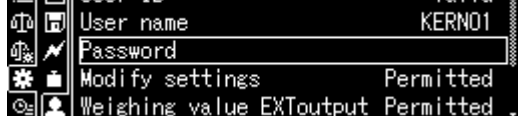

# **d) Concessão de permissões de utilizador**

O administrador determina quais das seguintes atividades podem ser realizadas pelos utilizadores.

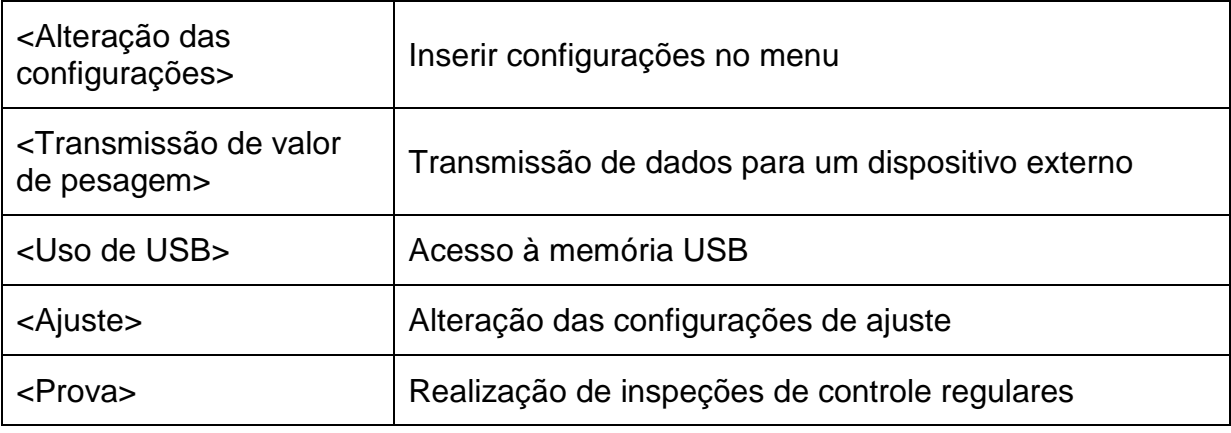

Usando os botões de navegação  $\bigwedge$  e  $\bigvee$ , selecione uma atividade, por exemplo <Modify setting>, à qual as permissões de acesso devem ser concedidas ou negadas. Confirme a seleção pressionando o botão **OK**.

Usando os botões de navegação  $\bigwedge$  e  $\bigvee$ , selecione o ajuste e confirme pressionando o botão **OK**.

A balança será mudada de volta para o menu.

Usando os botões de navegação  $\spadesuit$ ,  $\clubsuit$ , selecione o próximo item do menu, por exemplo, <Weighing value EXToutp.> e insira as configurações conforme descrito acima.

Repita o processo para todos os cinco itens do menu.

#### **Retorno a modo de pesagem:**

Pressione o botão **ON/OFF**.

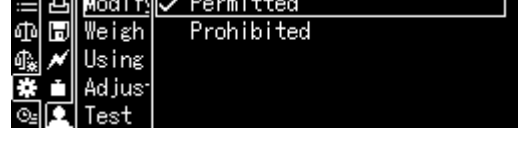

eighing value EXToutput Permitted

Valid

KERN01

Tn llser

<u>lodify settings</u>

User name

Password

бħ Н

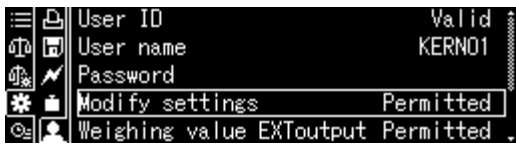

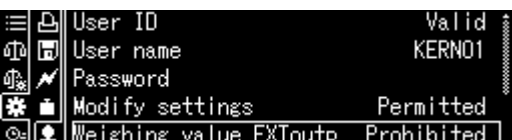

#### **4. Alteração de nome de utilizador**

Usando os botões de navegação  $\bigwedge$  e  $\bigvee$ , escolha a opção <User name> e confirme pressionando o botão **OK**.

Insira o nome desejado de utilizador (inserir o valor na forma numérica, ver cap. [3.2.1\)](#page-11-0).

Confirme a entrada pressionando o botão **OK**.

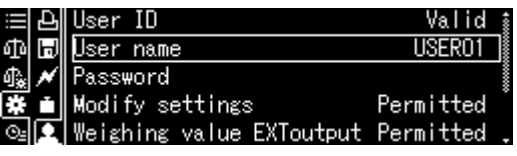

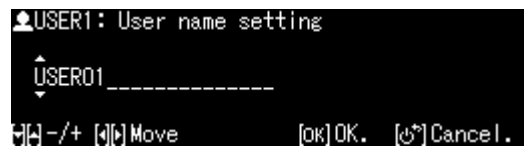

A balança será mudada de volta para o menu.

Aqui é possível fazer as seguintes configurações.

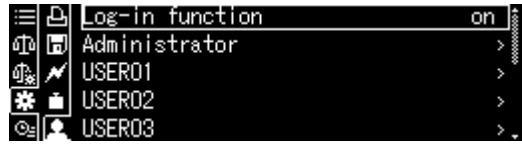

- $\mathbf 1$
- Durante a operação, o nome de utilizador é exibido no canto superior direito do ecrã até que o perfil de utilizador correspondente seja ativado.

# **e) Iniciar sessão**

Após ativar a função "Login", uma lista de seleção de utilizador é exibida durante a ligação.

Usando os botões de navegação  $\bigwedge$  e  $\bigvee$ , selecione o utilizador e confirme pressionando o botão **OK**.

A petição de senha será exibida.

Insira a senha e confirme pressionando o botão **OK** (inserir os valores na forma numérica, ver cap. [3.2.1\)](#page-11-0).

Quando um utilizador inicia sessão com a senha padrão [0000], a solicitação 1 de senha não é exibida.

O ecrã mudará para o modo de operação, o utilizador selecionado será ativado e o seu nome será exibido na parte superior do ecrã.

- Além do administrador e do utilizador, é possível iniciar sessão como "Convidado".
	- Um utilizador conectado como convidado só pode pesar.

#### **Procedimento:**

 $\mathbf i$ 

Quando a lista de seleção do utilizador for exibida, pressione o botão **ON/OFF**.

O ecrã mudará para o modo de operação, o utilizador <GUEST> selecionado será ativado e o seu nome será exibido na parte superior do ecrã.

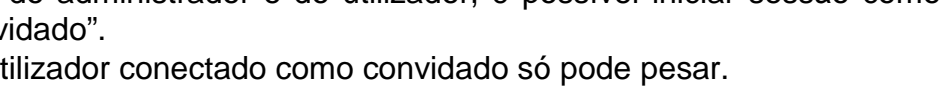

kernot USER<sub>02</sub> ADMIN

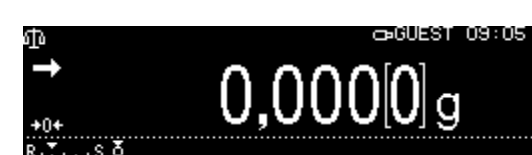

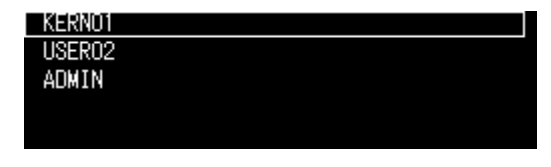

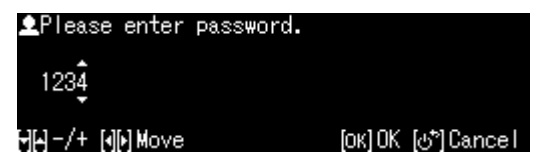

BKERNOI O8:41

 $0.000$ [1] $_\mathrm{g}$ 

# **13 Configurações da balança**

#### **13.1 Proteção de ecrã**

Após ativar a função, a balança mudará automaticamente para o modo de vigília (stand-by) após um tempo definido sem alterações de carga ou nenhuma operação. A função pode ser desligada [off] ou o tempo pode ser definido após o qual a balança é colocada no modo de vigília (stand-by).

d Danmark of Danmark of Danmark of Danmark of Danmark of Danmark of Danmark of Danmark of Danmark o

Para ligar de novo, pressione o botão ON/OFF.

Chamar as configurações do sistema, ver cap. [11.1.3.](#page-46-0)

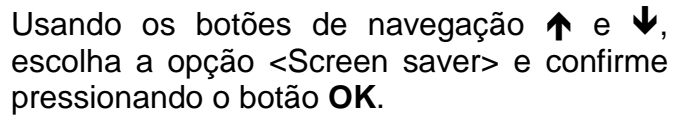

Usando os botões de navegação  $\bigwedge$  e  $\bigvee$ , selecione o tempo de desligamento e confirme pressionando o botão **OK**.

A escolha é: off, 5, 10, 15, 20, 30 min.

Volte ao modo de pesagem pressionando o botão **ON/OFF**.

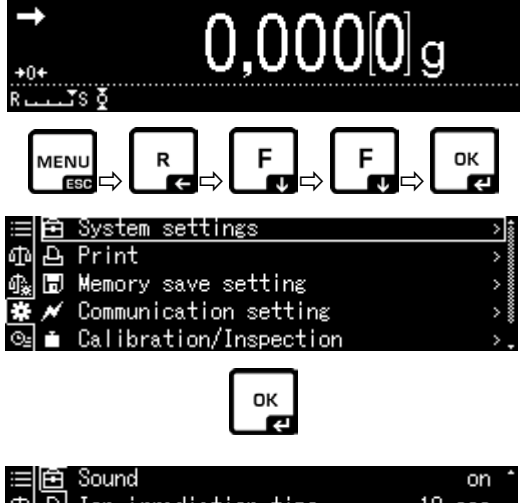

 $08:42$ 

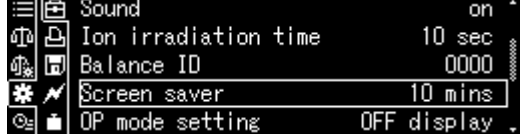

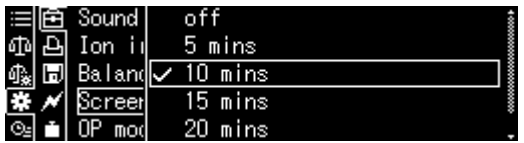

#### **13.2 Configurações de exibição no modo de operação:**

Chamar as configurações do sistema, ver cap. [11.1.3.](#page-46-0)

Usando os botões de navegação  $\bigwedge$  e  $\bigvee$ , escolha a opção <OP mode setting> e confirme pressionando o botão **OK**.

Usando os botões de navegação  $\bigwedge$  e  $\bigvee$ , selecione o ajuste e confirme pressionando o botão **OK**.

Volte ao modo de pesagem pressionando o botão **ON/OFF**.

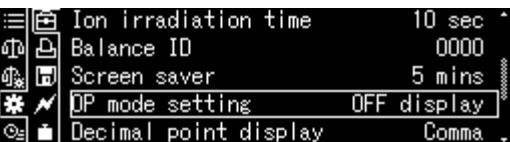

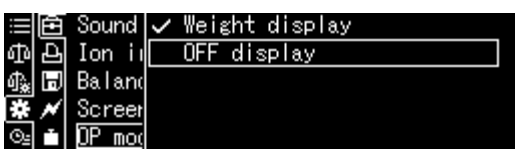

#### <span id="page-66-0"></span>**13.3 Número de identificação da balança**

Esta configuração aplica-se ao número de identificação da balança, que é impresso no relatório de ajuste.

Chamar as configurações do sistema, ver cap. [11.1.3.](#page-46-0)

Usando os botões de navegação  $\bigwedge$  e  $\bigvee$ , escolha a opção <Date> ou <Time> e confirme pressionando o botão **OK**.

Usando os botões de navegação  $\uparrow \downarrow$ , insira a determinação (máx. 16 caracteres) e confirme pressionando o botão **OK**.

Inserção dos valores na forma numérica, ver cap. [3.2.1.](#page-11-0)

Volte ao modo de pesagem pressionando o botão **ON/OFF**.

#### **13.4 Inserir a data e hora**

Chamar as configurações do sistema, ver cap. [11.1.3.](#page-46-0)

Usando os botões de navegação  $\bigwedge$  e  $\bigvee$ , escolha a opção <Date> ou <Time> e confirme pressionando o botão **OK**.

Usando os botões de navegação  $\spadesuit$  e  $\clubsuit$ , defina a data ou a hora e confirme pressionando o botão **OK**.

Inserção dos valores na forma numérica, ver cap. [3.2.1.](#page-11-0)

Volte ao modo de pesagem pressionando o botão **ON/OFF**.

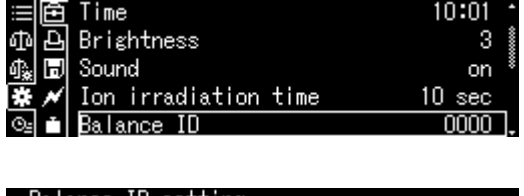

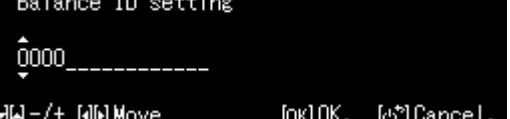

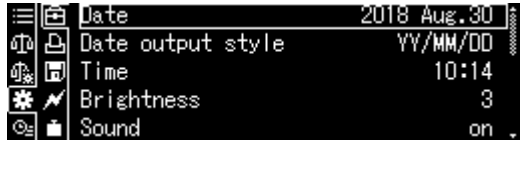

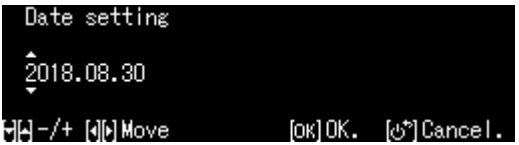

Usando os botões de navegação  $\bigwedge$  e  $\bigvee$ , defina o brilho e confirme pressionando o botão **OK**.

Volte ao modo de pesagem pressionando o botão **ON/OFF**.

Usando os botões de navegação  $\bigwedge$  e  $\bigvee$ , escolha a opção <Brightness> e confirme pressionando o botão **OK**.

cap. [11.1.3.](#page-46-0)

Chamar as configurações do sistema, ver

Usando os botões de navegação  $\uparrow$  e  $\downarrow$ , escolha a opção <Balance ID> e confirme pressionando o botão **OK**.

Chamar as configurações do sistema, ver

Usando os botões de navegação  $\bigwedge$  e  $\bigvee$ , defina o formato de data ou a hora e confirme pressionando o botão **OK**.

Volte ao modo de pesagem pressionando o botão **ON/OFF**.

**13.6 Brilho do ecrã**

**13.5 Formato de data**

cap. [11.1.3.](#page-46-0)

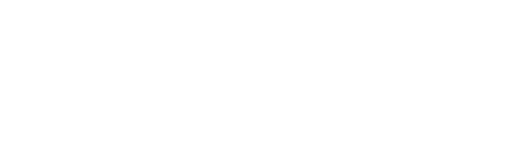

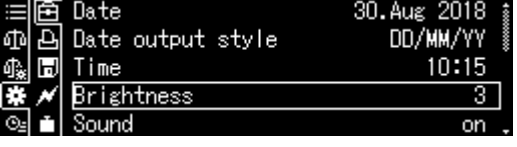

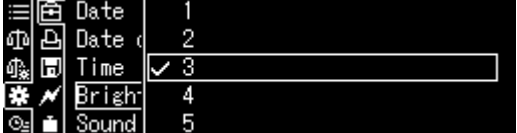

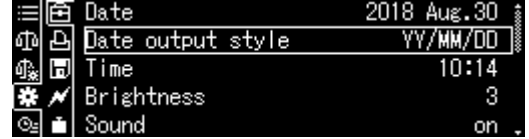

VV/MM/NN

MM/DD/YY

DD/MM/YY

Date

Date o

Time П

Bright Sound

ail<br>Dia

鍛

#### **13.7 Um sinal acústico ao pressionar o botão e um indicador de estabilização**

Chamar as configurações do sistema, ver cap. [11.1.3.](#page-46-0)

Usando os botões de navegação  $\bigstar$  e  $\bigstar$ , escolha a opção <Sound> e confirme pressionando o botão **OK**.

Usando os botões de navegação  $\bigwedge$  e  $\bigvee$ , escolha a configuração [on] ou [off] e confirme pressionando o botão **OK**.

Volte ao modo de pesagem pressionando o botão **ON/OFF**.

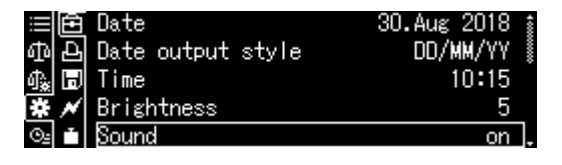

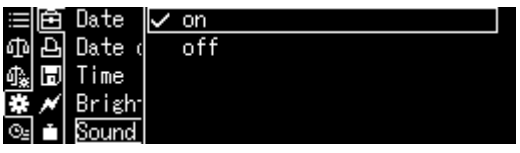

#### **13.8 Língua do operador**

Chamar as configurações do sistema, ver cap. [11.1.3.](#page-46-0)

Usando os botões de navegação  $\bigwedge$  e  $\bigvee$ , escolha a opção <Language> e confirme pressionando o botão **OK**.

Usando os botões de navegação  $\bigwedge$  e  $\bigvee$ , selecione a língua e confirme pressionando o botão **OK**.

Volte ao modo de pesagem pressionando o botão **ON/OFF**.

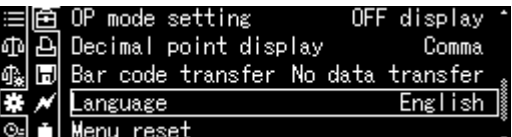

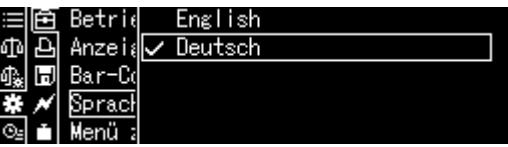

# **14 Funções da aplicação**

**Visão geral das aplicações disponíveis:**

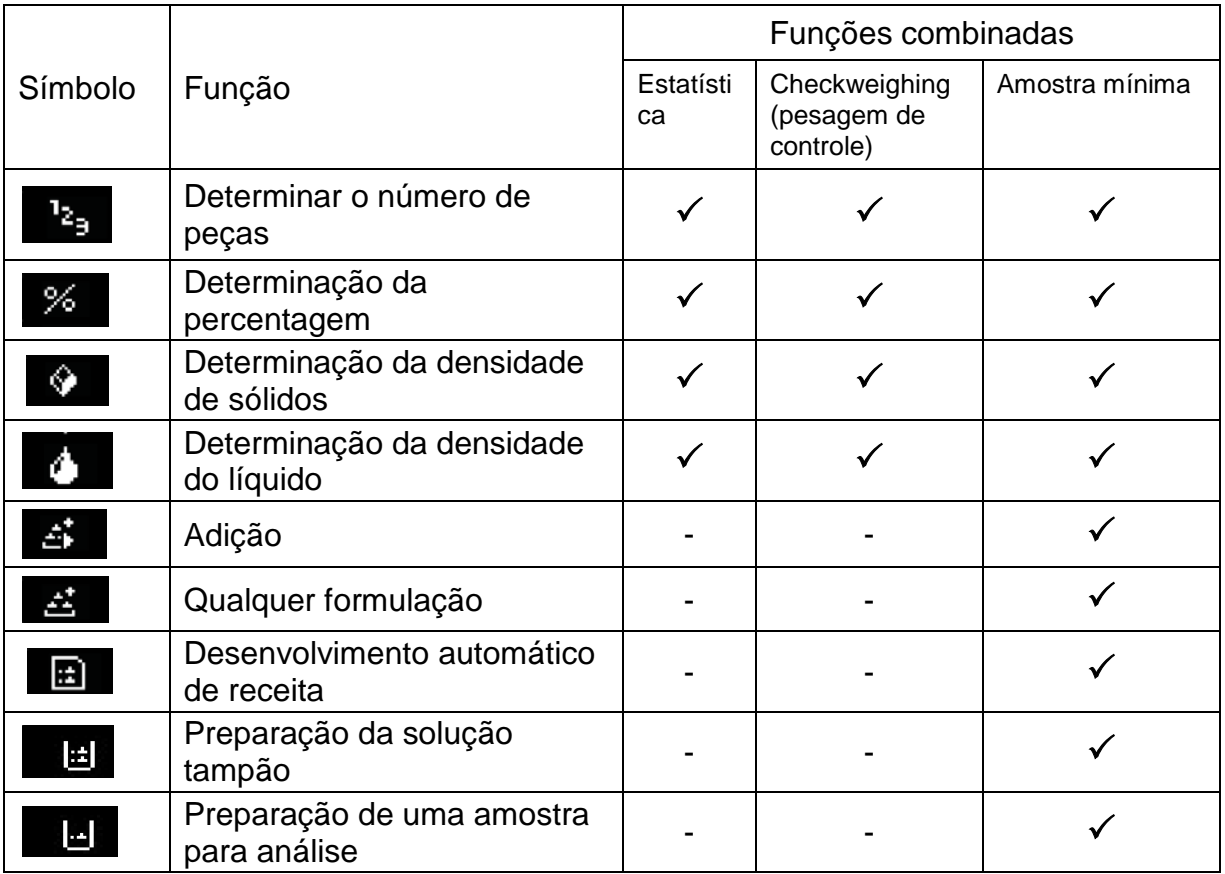

- A balança é iniciada no modo em que foi desligada.
	- Para alternar entre o modo de aplicação e o modo de pesagem, pressione o botão **F** (não é válido para as funções "Estatísticas", "Checkweighing" e "Amostra mínima").

# **14.1 Determinar o número de peças**

Ao determinar o número de peças, pode contar as peças no recipiente ou descontar as peças removidas do recipiente. Para poder determinar mais peças, determine o peso médio por peça usando um pequeno número de peças (quantidade de referência). Quanto maior o número de peças de referência, maior a precisão da contagem. No caso de peças pequenas ou muito diferentes, o valor de referência deve ser suficientemente alto.

#### **14.1.1 Configurações**

- + **Seleção de função e cálculo de peso de uma peça única pesando um número conhecido de peças de referência**
- **1. Seleção de aplicações**
- $\Rightarrow$  Ver cap. [11.1.4.](#page-48-0)

As aplicações disponíveis serão exibidas.

Usando os botões de navegação  $\bigwedge \bigvee$ , escolha a opção <Piece counting measurement>. O quadro marcado indica a opção selecionada. Confirme pressionando o botão **OK**, as configurações específicas da aplicação serão exibidas.

#### **2. Número / nome das células de memória quando inserido pela primeira vez**

Usando os botões de navegação  $\bigwedge$  e  $\bigvee$ , selecione a célula de memória e confirme pressionando o botão **OK**.

Para a **primeira entrada**, a ecrã de entrada do nome da memória será exibido. Usando os botões de navegação  $\bigwedge$  e  $\bigvee$ , selecione a célula de memória e confirme pressionando o botão **OK**.

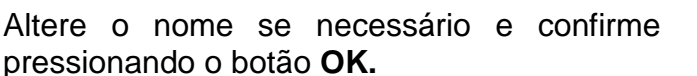

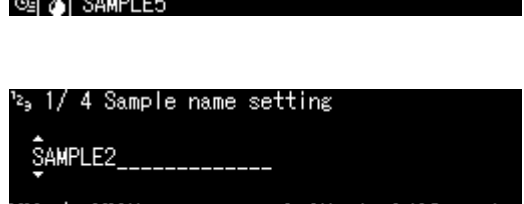

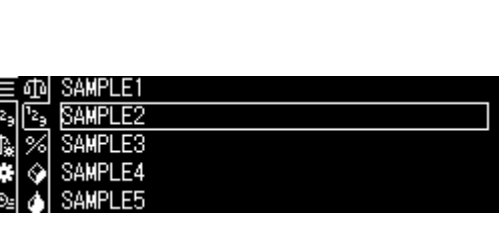

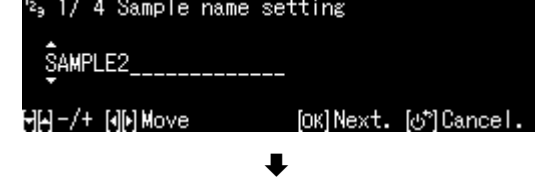

**Sobrescrever** o peso salvo de uma peça, ver cap. [14.1.4.](#page-73-0)

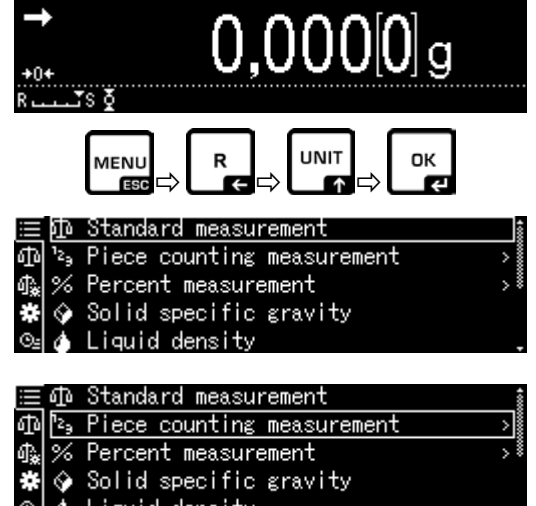

o 108:42

1

#### **3. Configurar o valor de referência**

Insira o número de peças de referência e confirme pressionando o botão **OK**.

Coloque o número de peças correspondente<br>ao número de peças de referência ao número de peças de selecionado. Aguarde a visualização do<br>indicador de estabilização e confirme estabilização e pressionando o botão **OK**.

O peso médio de uma única peça será<br>determinado pela balanca e exibida. determinado pela balança e Confirme pressionando o botão **OK**.

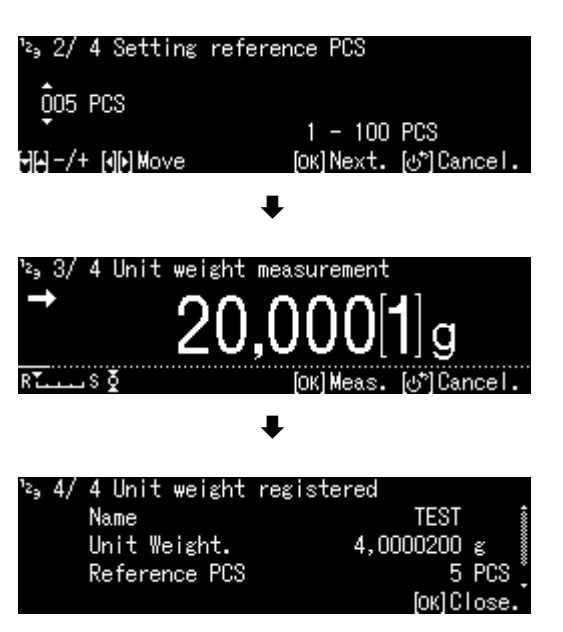

#### + **Inserir o peso de uma única peça como um valor numérico**

- $\Rightarrow$  No modo de contagem, pressione o botão **MENU**.
- $\Rightarrow$  Usando os botões de navegação  $\bigwedge$  e  $\bigvee$ , escolha a opção <Unit weight> e confirme pressionando o botão **OK**.
- $\Rightarrow$  Insira o peso conhecido de uma peça única e confirme pressionando o botão **OK.**

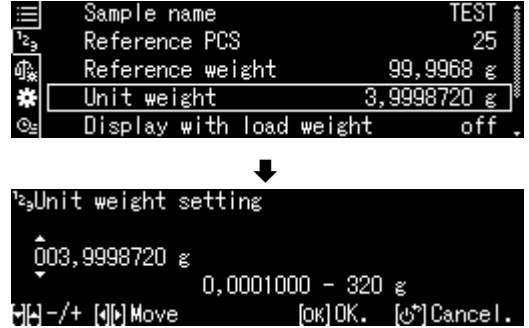
# **14.1.2 Configuração da indicação**

- $\Rightarrow$  No modo de contagem, pressione o botão **MENU**.
- $\Rightarrow$  Usando os botões de navegação  $\spadesuit$  e  $\clubsuit$ , escolha a opção <Display with load weight> e confirme pressionando o botão **OK**.
- $\Rightarrow$  Selecione a configuração <on > ou <off > e confirme pressionando o botão **OK**.

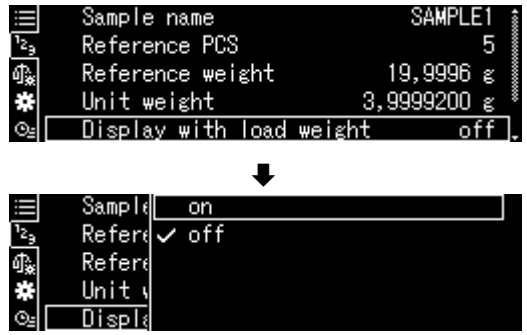

SAMPLE1

PCS Net Weight

⊥s ठ

Unit weight

DI:OI MIMUAG

25 PCS

 $99,997[4]$  g

 $3,9999200 \; \epsilon$ 

# **Configuração <off> Configuração <on>**

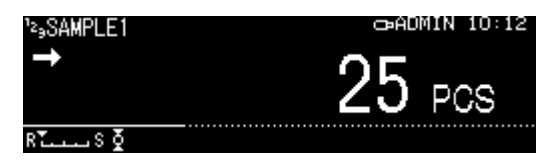

#### **14.1.3 Contagem de peças**

- $\Rightarrow$  Em modo de contagem, selecione o peso salvo de uma peça e confirme com o botão **OK** (cap. [14.1.1\)](#page-70-0).
- $\Rightarrow$  Coloque um recipiente vazio e tare a balança.
- $\Rightarrow$  Encha o recipiente com o material a ser pesado e leia o número de peças.

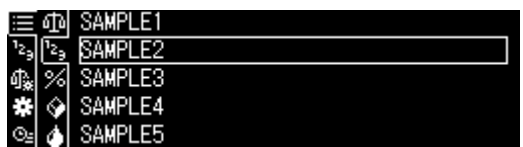

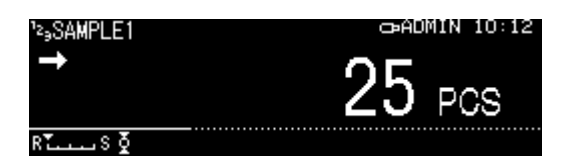

#### <span id="page-73-0"></span>**14.1.4 Alteração das configurações**

- $\Rightarrow$  No modo de contagem, pressione o botão **MENU**.
- $\Rightarrow$  Selecione a opção <Changing registration> e confirme pressionando o botão **OK**. As seguintes alterações podem ser

Nome do produto:

inseridas:

Altere o nome e confirme pressionando o botão **OK**.

Número de peças de referência:

Altere o número de peças de referência e confirme pressionando o botão **OK**.

Peso correspondente ao número selecionado de peças de referência: Altere o peso e confirme pressionando o botão **OK**.

- $\Rightarrow$  As alterações feitas serão exibidas.
- $\Rightarrow$  Volte ao modo de contagem pressionando o botão **ON/OFF**.

# **14.1.5 Alternação entre o modo de contagem e o modo de pesagem**

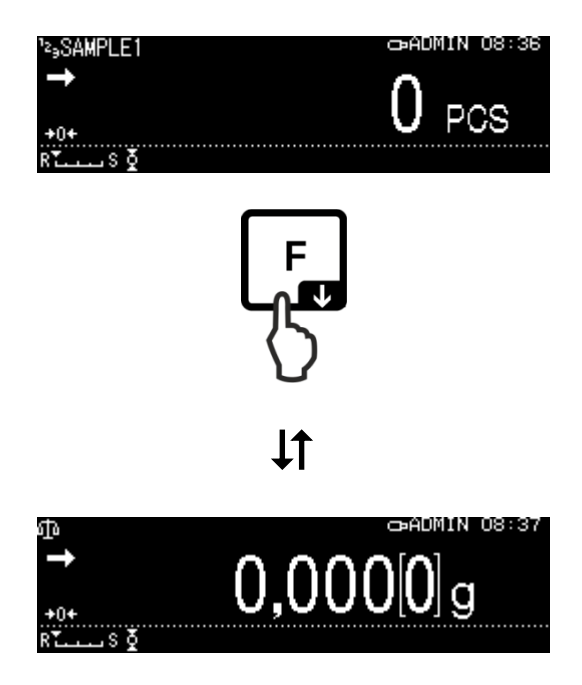

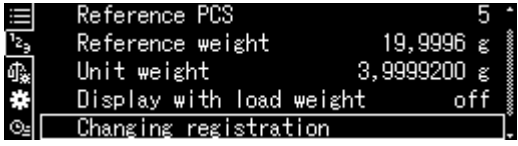

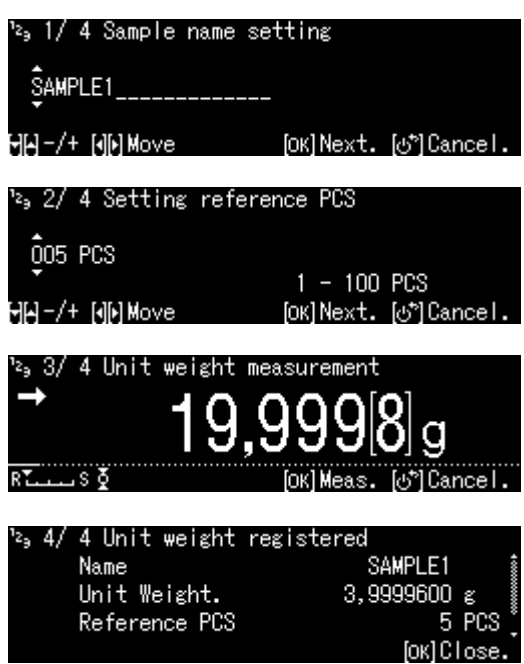

### **14.2 Determinar o valor percentual**

A pesagem percentual permite exibir o peso em percentagem, relativo a um peso de referência.

A balança oferece duas opções:

- **1. Peso de referência colocado = 100%**
- **2. Peso de referência colocado = definido pelo utilizador**

#### <span id="page-74-0"></span>**14.2.1 Configurações**

+ **Ativação da função**

#### **1. Seleção de aplicações**

 $\Rightarrow$  Ver cap. [11.1.4.](#page-48-0)

As aplicações disponíveis serão exibidas.

Usando os botões de navegação  $\bigwedge$  e  $\bigvee$ , selecione a função de determinação de valor percentual. O quadro marcado indica a opção selecionada.

Confirme pressionando o botão **OK**, as configurações específicas da aplicação serão exibidas.

1**00PER1–3:**

**Peso de referência colocado** = 100%

#### **ANYPER1, 2:**

Peso de referência colocado = definido pelo utilizador [%]

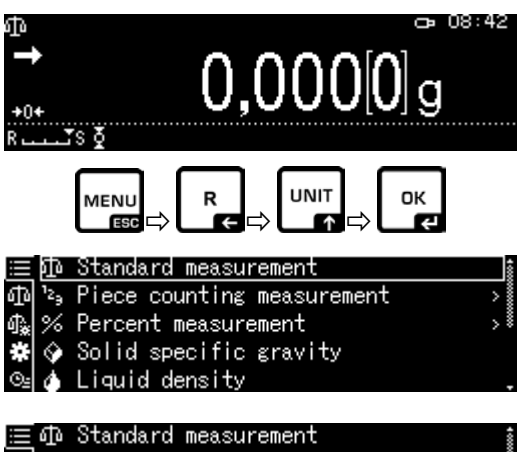

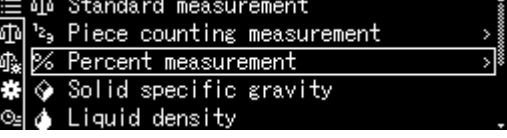

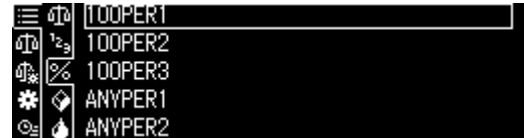

Para a **primeira entrada**, a ecrã de entrada do nome da memória será exibido. Usando os botões de navegação  $\bigwedge$  e  $\bigvee$ . selecione a célula de memória e confirme pressionando o botão **OK**.

Altere o nome se necessário e confirme pressionando o botão **OK.**

**Sobrescrever** o valor de referência salvo, ver cap. [14.2.4.](#page-77-0)

Próximas etapas:

- **Peso de referência colocado = 100% ou**
- **Peso de referência colocado = definido pelo utilizador [%]**
- + **Peso de referência colocado = 100%**
- $\Rightarrow$  Selecione a opção 100PER1, 2 ou 3 (ou o seu próprio nome) e confirme com o botão **OK.**
- $\Rightarrow$  Se necessário, coloque um recipiente vazio e tare a balança.
- $\Rightarrow$  Coloque um peso de referência correspondente a 100%. (Peso mínimo: divisão de escala *d* × 100). Aguarde a visualização do indicador de estabilização  $($   $\rightarrow$ ) e confirme pressionando o botão **OK**.
- $\Rightarrow$  O valor de referência é adotado e exibido.
- Confirme pressionando o botão **OK**.
- $\Rightarrow$  A partir deste momento, o peso da amostra será exibido como uma percentagem em relação ao peso de referência.

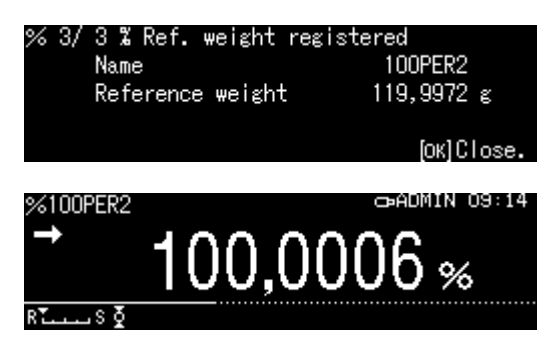

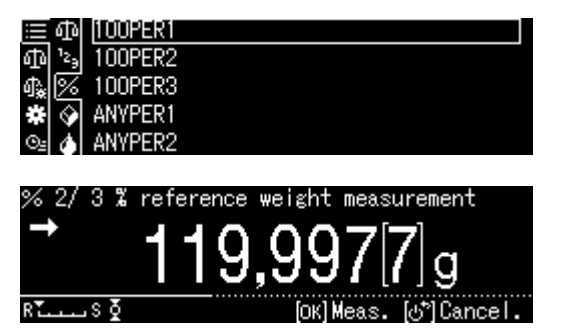

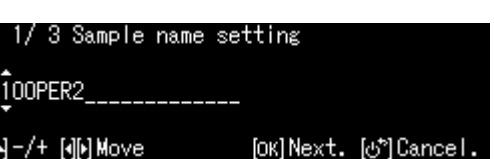

# + **Peso de referência colocado = definido pelo utilizador [%]**

- $\Rightarrow$  Selecione a opção ANYPER1 ou 2 (ou o seu próprio nome) e confirme com o botão **OK.**
- $\Rightarrow$  Usando os botões de navegação, insira o valor percentual e confirme pressionando o botão **OK**.
- $\Rightarrow$  Se necessário, coloque um recipiente vazio e tare a balança.
- $\Rightarrow$  Coloque o material com o peso de referência correspondente ao valor correspondente ao valor percentual inserido e confirme pressionando a tecla **OK** .
- $\Rightarrow$  O valor de referência é adotado e exibido.
- Confirme pressionando o botão **OK**.
- $\Rightarrow$  A partir deste momento, o peso da amostra será exibido como uma percentagem em relação ao peso de referência.

# **14.2.2 Configuração da indicação**

- $\Rightarrow$  No modo de pesagem percentual, pressione o botão **MENU**.
- $\Rightarrow$  Usando os botões de navegação  $\bigwedge$  e  $\bigvee$ , escolha a opção <Display with load weight> e confirme pressionando o botão **OK**.
- $\Rightarrow$  Selecione a configuração <on> ou <off> e confirme pressionando o botão **OK**.

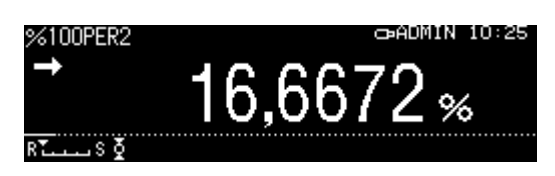

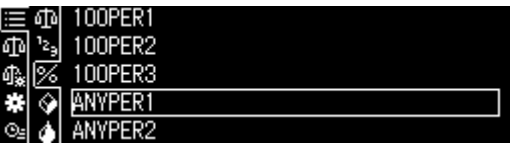

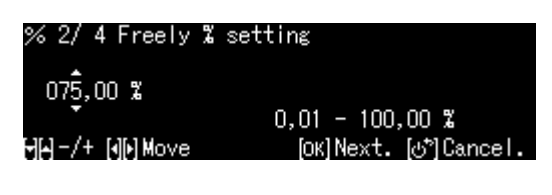

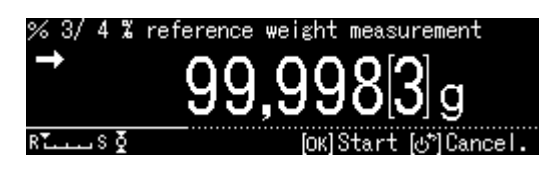

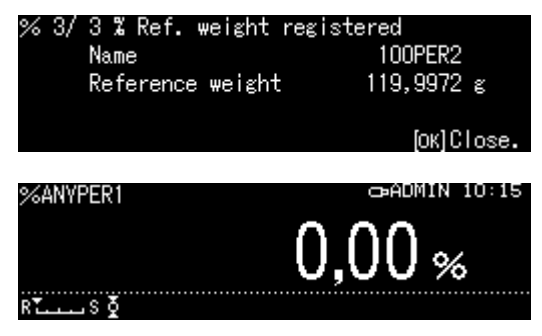

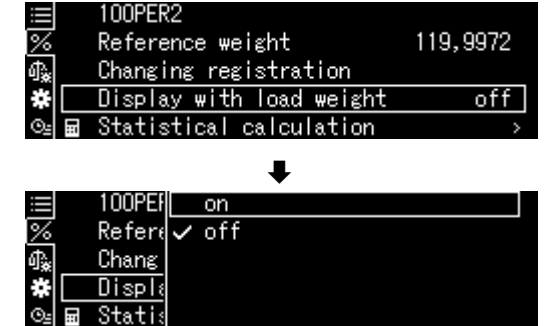

# **Configuração <off> Configuração <on>**

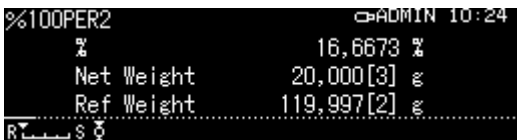

#### **14.2.3 Determinar o valor percentual**

- $\Rightarrow$  Em modo de pesagem percentual, selecione o valor de referência salvo e confirme com o botão **OK** (cap. [14.2.1\)](#page-74-0).
- $\Rightarrow$  Coloque um recipiente vazio e tare a balança.
- $\Rightarrow$  Encha o recipiente com material pesado. O peso do material a ser pesado em percentagem será exibido.

#### <span id="page-77-0"></span>**14.2.4 Alteração das configurações**

- $\Rightarrow$  No modo de pesagem percentual, pressione o botão **MENU**.
- $\Rightarrow$  Selecione a opção <Changing registration> e confirme pressionando o botão **OK**. As seguintes alterações podem ser inseridas:

#### **Nome do produto:**

Altere o nome e confirme pressionando o botão **OK**.

#### **Peso de referência:**

Altere o peso e confirme pressionando o botão **OK**.

- $\Rightarrow$  As alterações feitas serão exibidas.
- $\Rightarrow$  Volte ao modo de pesagem percentual pressionando o botão **ON/OFF**.

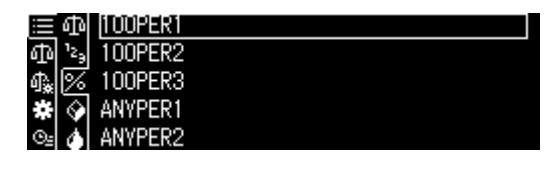

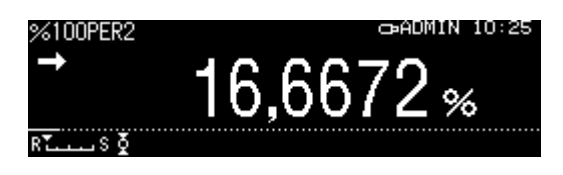

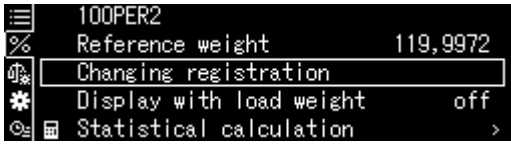

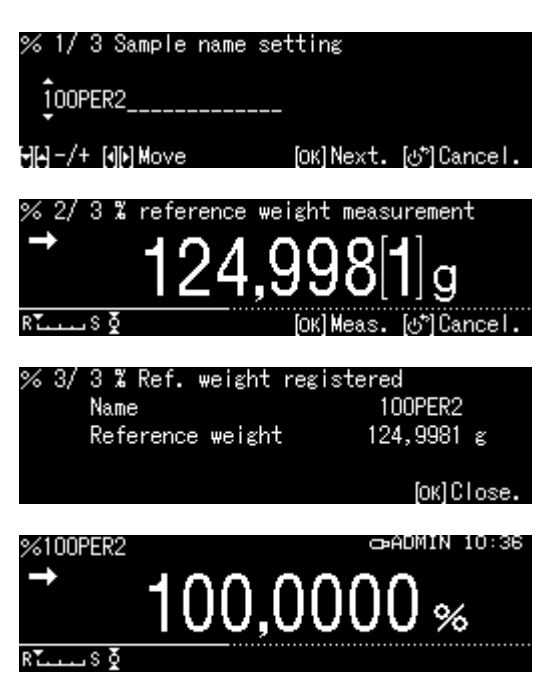

**14.2.5 Alternação entre o modo de pesagem percentual e o modo de pesagem**

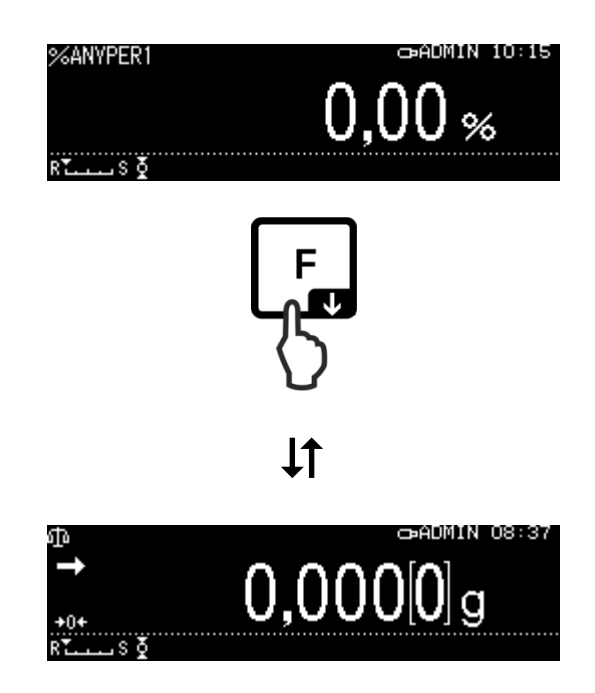

# **14.3 Determinação da densidade de sólidos e líquidos**

Para determinar a densidade, recomendamos trabalhar com nosso kit de determinação de densidade opcional.

O kit contém todos os elementos necessários e materiais auxiliares necessários para uma determinação de densidade conveniente e precisa.

O método da sua execução é descrito no manual de operação fornecido com o kit de determinação de densidade.

#### **14.4 Adição**

Esta função permite adicionar qualquer número de pesagens individuais automaticamente, dando uma soma total.

Após o controle de estabilização bem-sucedido  $(\rightarrow)$ , o valor de pesagem será automaticamente transferido para uma impressora opcional ou computador. O valor de indicação será adicionado à memória de soma. Em seguida, ocorre a definição de tara automática. Este processo é repetido para cada amostra que é colocada sucessivamente no prato da balança. Após a última pesagem individual, a soma total ("TOTAL =") será exibida após pressionar o botão PRINT.

 $\Rightarrow$  Selecione as aplicações, ver cap. [11.1.4.](#page-48-0)

As aplicações disponíveis serão exibidas.

- $\Rightarrow$  Usando os botões de navegação  $\spadesuit$  e  $\clubsuit$ . escolha a opção <Add-on>. O quadro marcado indica a opção selecionada.
- $\Rightarrow$  Se necessário, coloque um recipiente vazio e tare a balança.
- Pressione o botão **OK** para iniciar o processo de totalização.

Quando uma impressora opcional é conectada, o cabeçalho é enviado.

 $\Rightarrow$  Coloque o primeiro material a ser pesado. Após o controle de estabilização bemsucedido  $(\rightarrow)$ , o valor pesado será automaticamente transferido para uma impressora opcional. O valor de indicação será adicionado à memória de soma. Em seguida, ocorre a definição de tara automática.

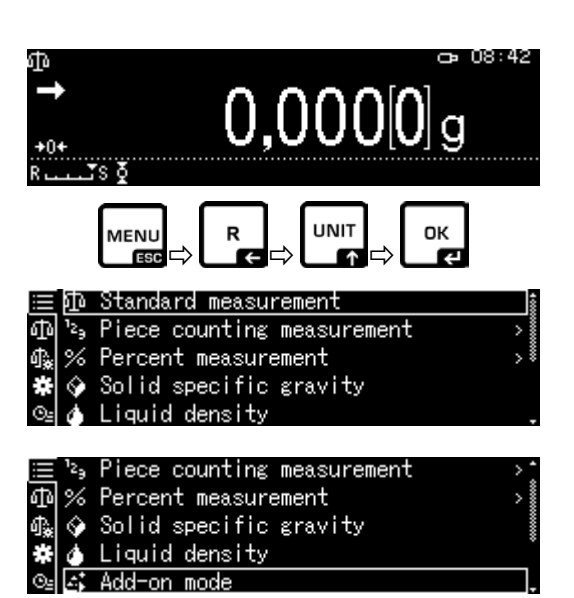

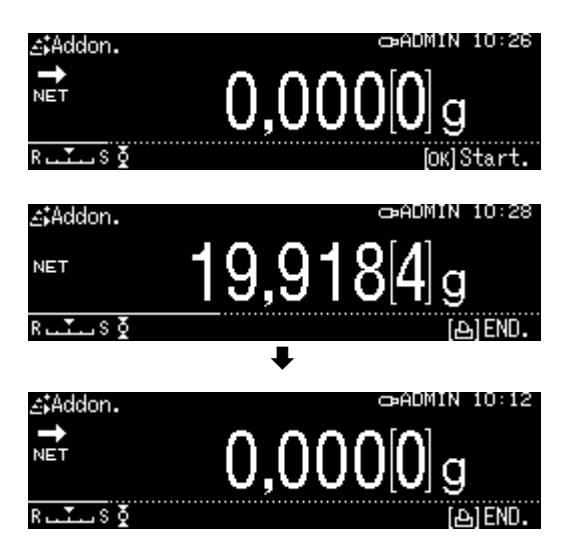

- $\Rightarrow$  Repita os processos para cada um dos componentes adicionais.
- $\Rightarrow$  Para finalizar o processo e exibir a soma total, pressione o botão **PRINT.**
- $\Rightarrow$  Pressione o botão **OK** para iniciar um processo de totalização novo.

#### **Transmissão de dados:**

- No modo de totalização, pressione o botão **MENU**.
- $\Rightarrow$  Usando os botões de navegação  $\bigwedge$  e  $\bigvee$ , escolha a opção <Print> e confirme pressionando o botão **OK**.

#### **1. Transmissão do número de item**

- $\Rightarrow$  Usando os botões de navegação  $\bigwedge$  e  $\bigvee$ , escolha a opção <Element No. output> e confirme pressionando o botão **OK**.
- $\Rightarrow$  Selecione a configuração <on> ou <off> e confirme pressionando o botão **OK**.

**Modelo do protocolo Element No. output <on>**

**Modelo do protocolo Element No. output <off>**

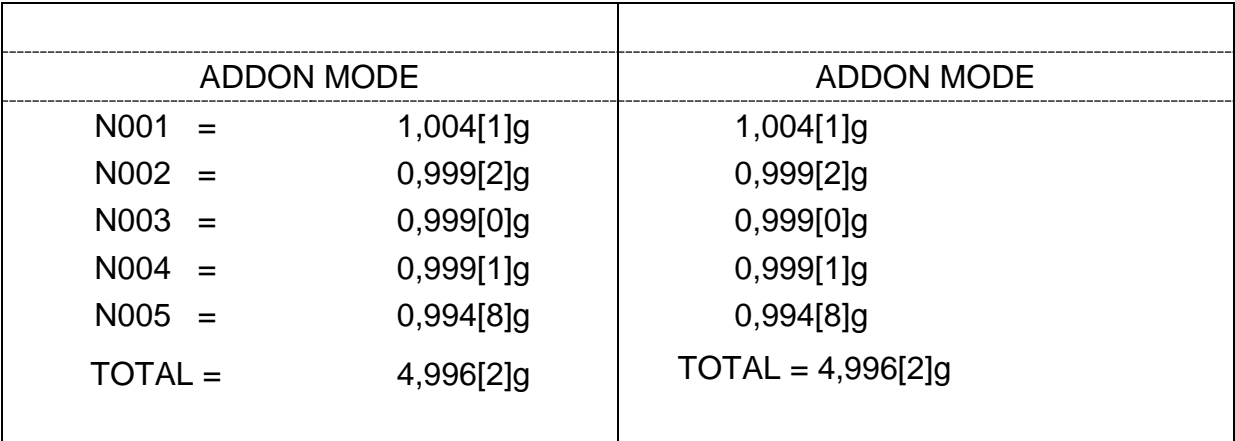

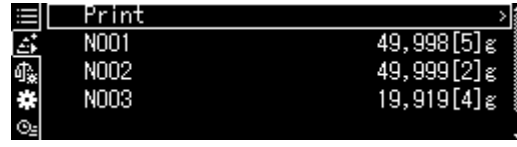

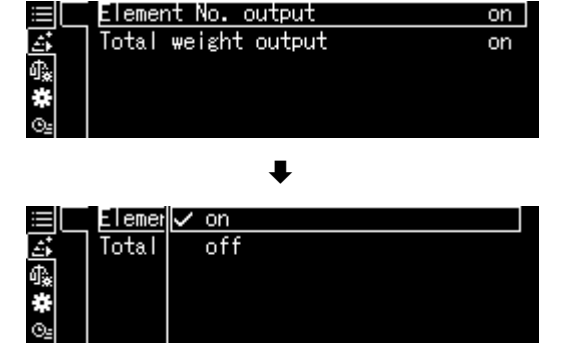

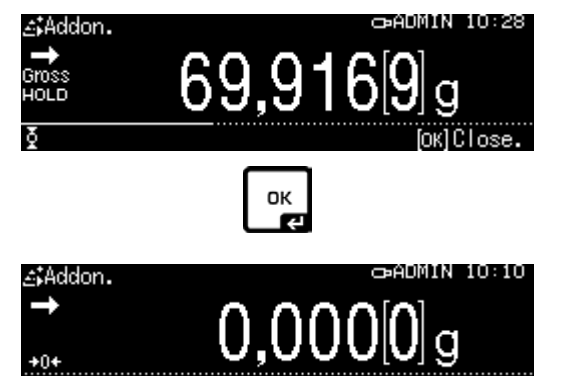

### **2. Transmissão da soma total <TOTAL>**

- $\Rightarrow$  Usando os botões de navegação  $\bigwedge$  e  $\bigvee$ , escolha a opção <Total weight output> e confirme pressionando o botão **OK**.
- $\Rightarrow$  Selecione a configuração <on > ou <off > e confirme pressionando o botão **OK**.

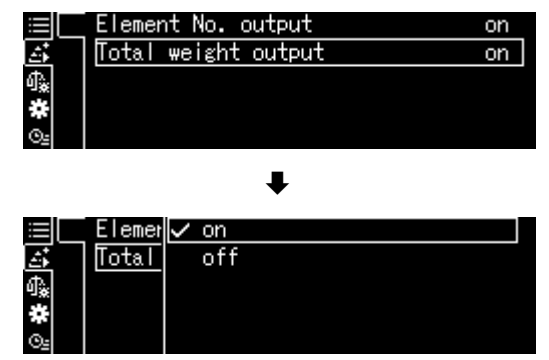

# **Modelo do protocolo Total weight output <on> Modelo do protocolo Total weight output <off>** ADDON MODE ADDON MODE  $N001 = 1,004[1]g$   $N001 = 1,004[1]g$  $N002 = 0,999[2]g$   $N002 = 0,999[2]g$ N003 = 0,999[0]g N003 = 0,999[0]g  $N004 = 0,999[1]g$   $N004 = 0,999[1]g$ N005 = 0,994[8]g N005 = 0,994[8]g  $TOTAL =$  4,996[2]g

 Volte ao modo de totalização pressionando o botão **ON/OFF**.

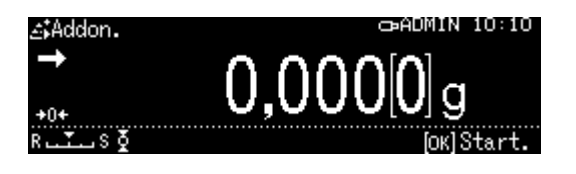

# **14.5 Formulação**

# <span id="page-82-0"></span>**14.5.1 Qualquer formulação**

Com esta função, é possível verificar o peso dos vários componentes da mistura. Para o controle, o peso de todos os componentes (N001, N002 etc.), assim como o peso total (TOTAL) podem ser enviados para uma impressora opcional ou computador.

Durante a operação da balança, uma memória separada é usada para o peso do recipiente de pesagem e os componentes da receita.

#### **1. Seleção de aplicações**

 $\Rightarrow$  Ver cap. [11.1.4.](#page-48-0)

As aplicações disponíveis serão exibidas.

Usando os botões de navegação  $\bigwedge$  e  $\bigvee$ , escolha a opção <Formulation mode>. O quadro marcado indica a opção selecionada. Confirme pressionando o botão **OK**.

#### **2. Pesagem de componentes**

- $\Rightarrow$  Se necessário, coloque um recipiente vazio e tare a balança.
- Pressione o botão **OK** para iniciar o processo de formulação.

Quando uma impressora opcional é conectada, o cabeçalho é enviado.

 $\Rightarrow$  Pese o primeiro componente. Aguarde a indicação de estabilização  $(\rightarrow)$ e, em seguida, pressione o botão **OK**. O valor da pesagem será enviado automaticamente e adicionado despois da memória da soma. Em seguida, ocorre a taragem automática.

A balança agora está pronta para pesar o segundo componente.

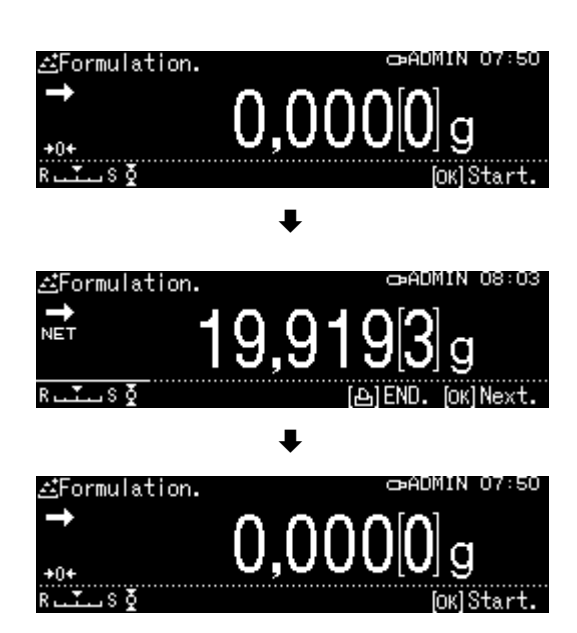

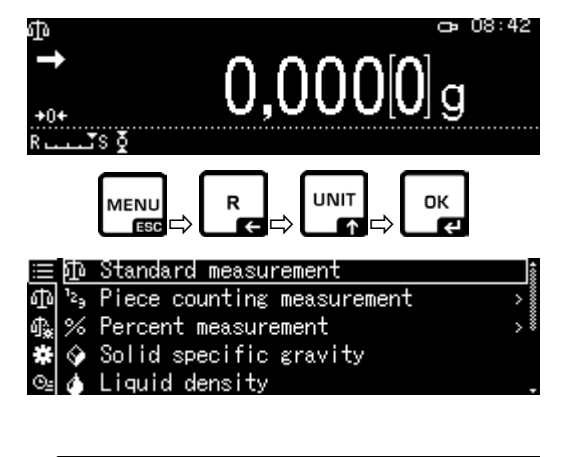

Solid specific gravity

Liquid density

Add-on mode Formulation mode

Q 61

缎 Ó

- $\Rightarrow$  Pese os seguintes componentes conforme descrito acima.
- $\Rightarrow$  Para finalizar a receita, pressione o botão **PRINT**. O total geral será exibido e transmitido.
- Pressione o botão **OK** para iniciar uma nova receita.

# **Transmissão de dados:**

- $\Rightarrow$  No modo de formulação, pressione o botão **MENU**.
- $\Rightarrow$  Usando os botões de navegação  $\bigwedge$  e  $\bigvee$ , escolha a opção <Print setting> e confirme pressionando o botão **OK**.

#### **1. Geração do número de itens**

- $\Rightarrow$  Usando os botões de navegação  $\bigwedge$  e  $\bigvee$ , escolha a opção <Element No. output> e confirme pressionando o botão **OK**.
- $\Rightarrow$  Selecione a configuração <on > ou <off > e confirme pressionando o botão **OK**.

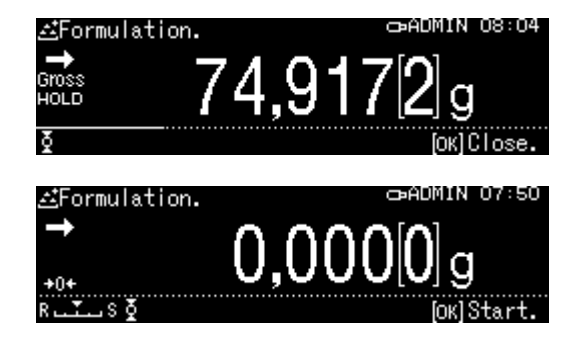

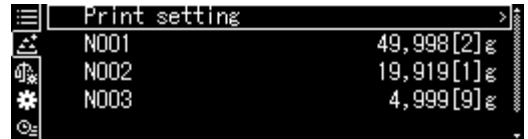

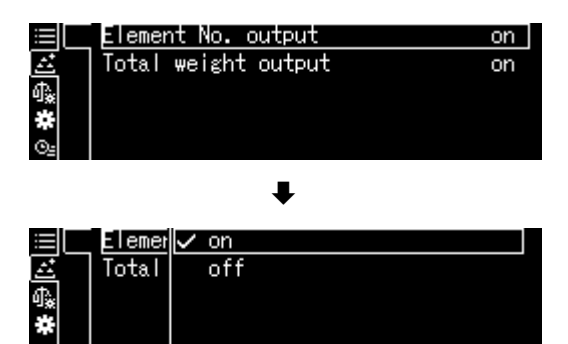

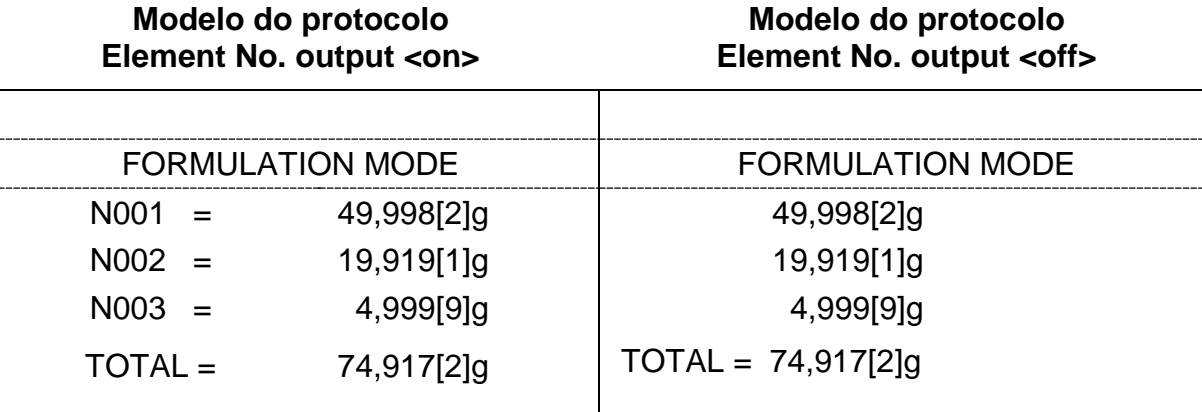

# **2. Geração da soma total <TOTAL>**

- $\Rightarrow$  Usando os botões de navegação  $\bigwedge$  e  $\bigvee$ , escolha a opção <Total weight output> e confirme pressionando o botão **OK**.
- Selecione a configuração <on> ou <off> e confirme pressionando o botão **OK**.

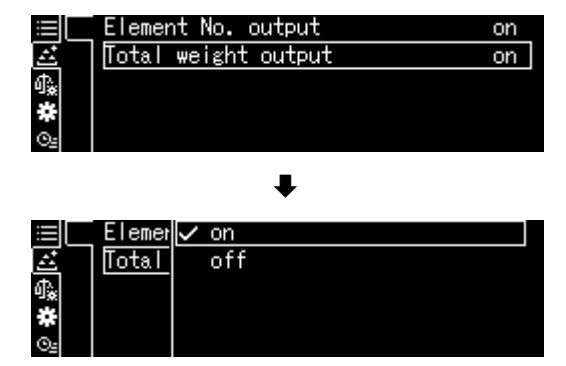

**Modelo do protocolo Total weight output <on>**

**Modelo do protocolo Total weight output <off>**

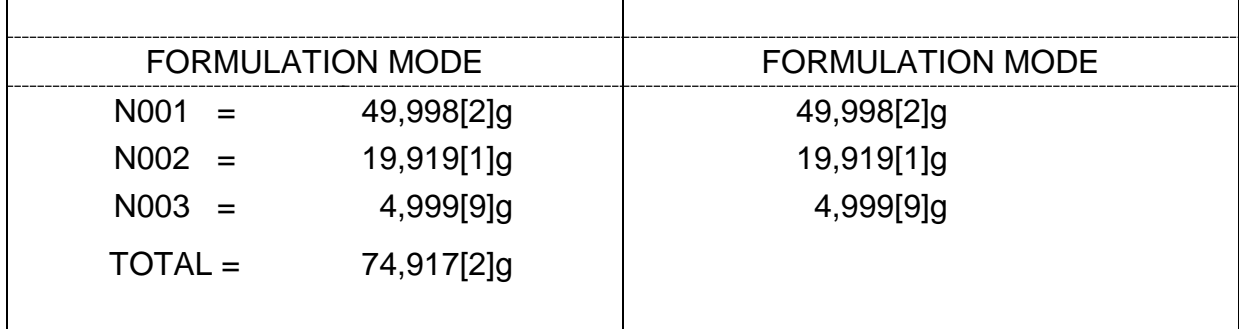

 Volte ao modo de formulação pressionando o botão **ON/OFF**.

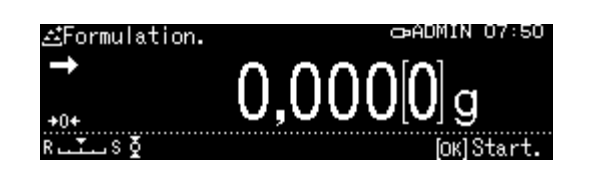

#### **14.5.2 Definição e desenvolvimento da receita**

A balança possui uma memória interna para receitas completas com todos os componentes e parâmetros associados (p. ex., nome da receita, tolerâncias, tarar automaticamente). Enquanto as receitas estão a ser processadas, o operador é guiado passo a passo através da balança pesando os componentes.

#### + **Definição de uma receita**

- **1. Seleção de aplicações**
- $\Rightarrow$  Ver cap. [11.1.4.](#page-48-0)

As aplicações disponíveis serão exibidas.

Usando os botões de navegação  $\bigwedge$  e  $\bigvee$ , escolha a opção <Receipe preparation>. O quadro marcado indica a opção selecionada. Confirme pressionando o botão **OK**.

#### **2. Seleção de uma receita**

- $\Rightarrow$  Usando os botões de navegação  $\bigwedge$  e  $\bigvee$ , selecione a receita desejada <RECEIPE 1–5> e confirme pressionando o botão **OK**.
- **3. Nome da receita** (quando inserida pela primeira vez)

# 1

**Sobrescrever** a receita salva, ver cap. [14.1.4.](#page-73-0)

Para a **primeira entrada**, a ecrã de entrada do nome da receita será exibido. Selecione a opção <Receipe name> e confirme pressionando o botão **OK**.

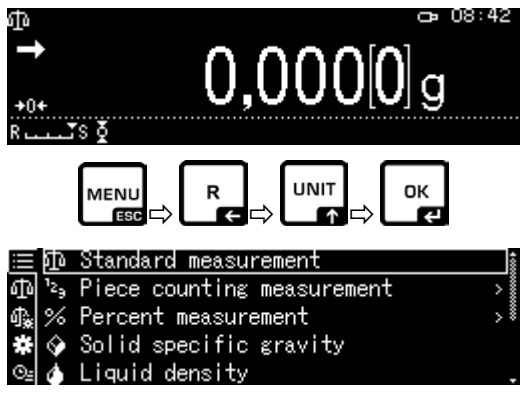

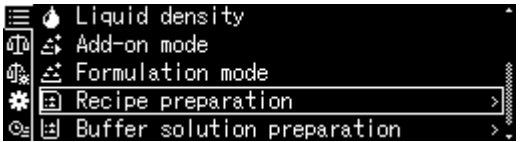

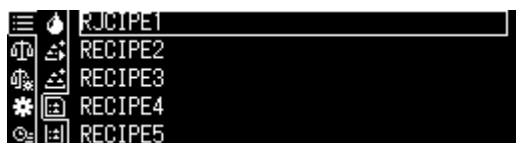

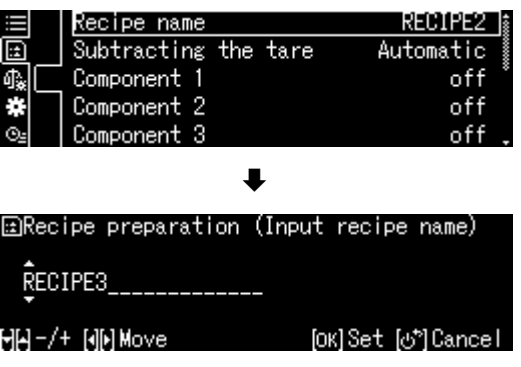

Insira o nome da receita, por exemplo, MiHo-Creme, e confirme com o botão **OK**.

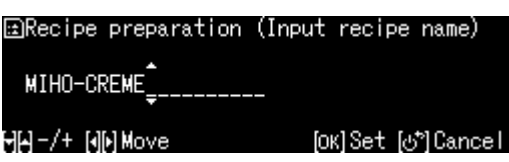

- **4. Tarar manualmente ou automaticamente após assumir os componentes individuais**
- $\Rightarrow$  Usando os botões de navegação  $\bigwedge$  e  $\bigvee$ , escolha a opção <Subtracing the tare> e confirme pressionando o botão **OK**.
- $\Rightarrow$  Selecione a configuração desejada.

#### **Manual:**

Depois de assumir o valor de pesagem do componente após pressionar o botão **OK**, tarar iniciará após pressionar o botão **TARE**.

#### **Automático:**

Depois de assumir o valor de pesagem do componente após pressionar o botão **OK**, tarar iniciará automaticamente.

#### **5. Definição de componentes**

- $\Rightarrow$  Usando os botões de navegação  $\bigwedge^2 e \bigvee^2$ , selecione o componente <Component 1-10> e confirme pressionando o botão **OK**.
- $\Rightarrow$  Usando os botões de navegação  $\bigwedge$  e  $\bigvee$ , escolha a opção <Setting> e confirme pressionando o botão **OK**. Defina os seguintes parâmetros do componente.

#### **Nome do componente**

 $\Rightarrow$  Insira o nome do componente, por exemplo Milch (máx. 20 caracteres) e confirme pressionando o botão **OK**.

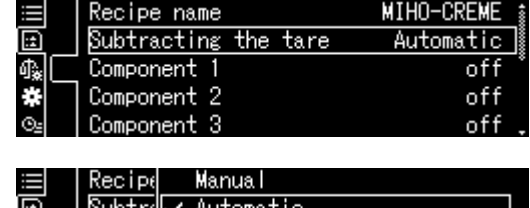

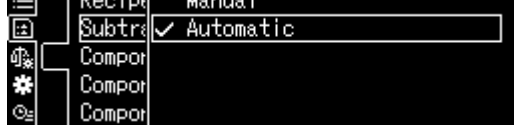

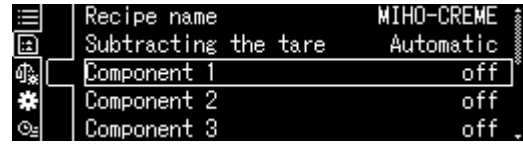

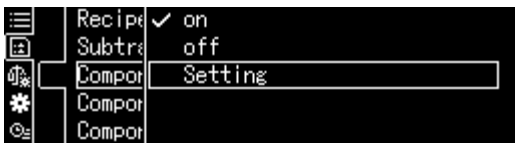

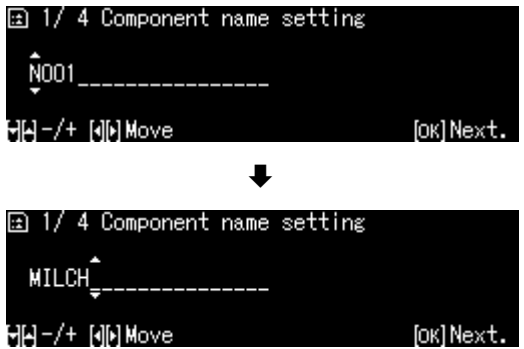

#### **Unidade de pesagem**

 $\Rightarrow$  Selecione a unidade de pesagem desejada e confirme pressionando o botão **OK**.

#### **Peso do componente**

 $\Rightarrow$  Insira o peso e confirme pressionando o botão **OK**.

#### **Tolerância do componente**

 $\Rightarrow$  Insira a tolerância e confirme pressionando o botão **OK**.

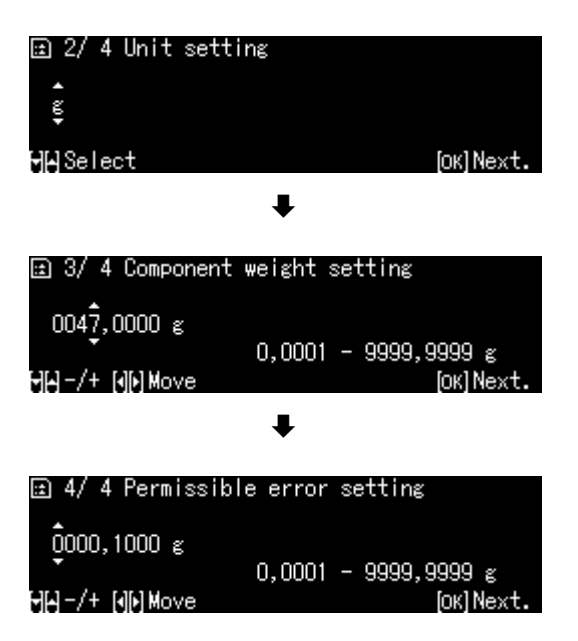

- **Repita a etapa 5 para todos os componentes da receita**
- Volte ao modo de formulação pressionando o botão **ON/OFF**.

# + **Desenvolvimento de uma receita**

#### **1. Seleção de aplicações**

 $\Rightarrow$  Ver cap. [11.1.4.](#page-48-0)

As aplicações disponíveis serão exibidas.

Usando os botões de navegação  $\bigwedge$  e  $\bigvee$ , escolha a opção <Receipe preparation>. O quadro marcado indica a opção selecionada. Confirme pressionando o botão **OK**.

#### **2. Seleção de uma receita**

- $\Rightarrow$  Usando os botões de navegação  $\bigwedge$  e  $\bigvee$ , selecione a receita desejada, por exemplo, MiHo-Creme e confirme pressionando o botão **OK**.
- $\Rightarrow$  A balança agora está pronta para pesar o primeiro componente. O número de componentes (por exemplo, 1 de 6), o nome do componente e o peso definido serão exibidos.
- $\Rightarrow$  Coloque um recipiente da balança e tare.

#### **3. Pesagem de componentes**

- $\Rightarrow$  Pese o primeiro componente. Um indicador gráfico auxiliar de pesagem com marcadores de tolerância facilita a pesagem de uma amostra de um determinado valor.
- $\Rightarrow$  Aguarde a exibicão do indicador de estabilização ( $\rightarrow$ ). Aceite o valor de ajuste definido pressionando o botão **OK.** Dependendo da configuração, o ecrã é colocado a zero automaticamente ou pressionando o botão **TARE**. A balança agora está pronta para pesar o segundo componente.

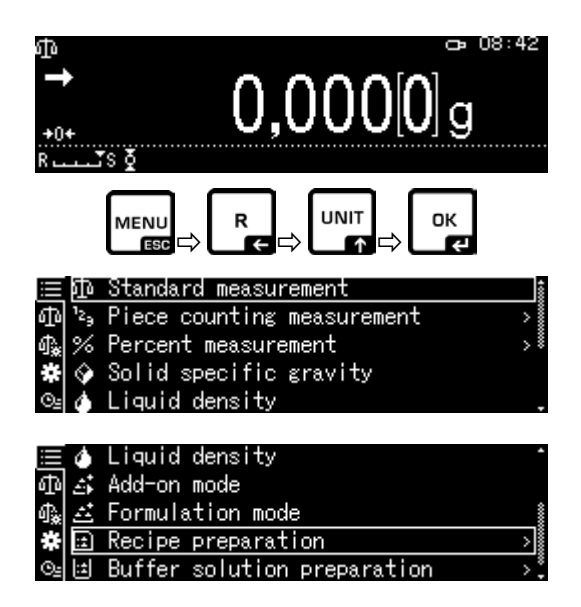

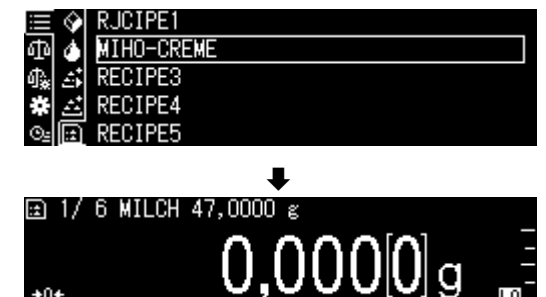

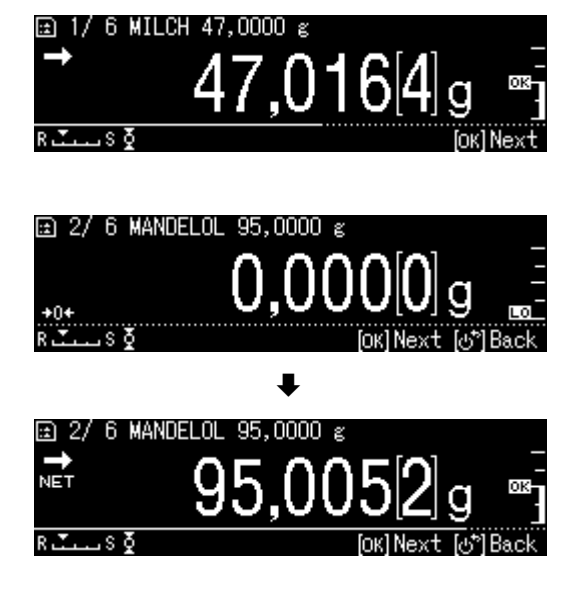

 $\Rightarrow$  Pese os sequintes componentes conforme descrito para o primeiro componente. Após cada aceitação, depois de pressionar o botão **OK**, o valor obtido para o componente individual será marcado.

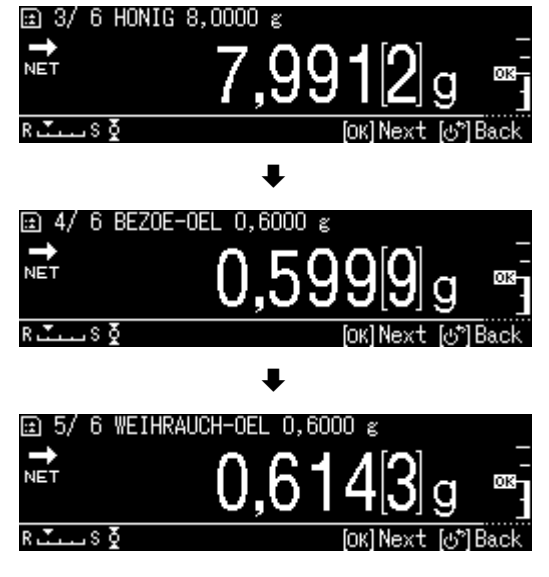

#### **4. Conclusão de formulação**

- $\Rightarrow$  Depois de aceitar o último componente, o resultado da receita será exibido e enviado automaticamente.
- $\Rightarrow$  Conclua a formulação pressionando o botão **OK**. O conteúdo da memória será apagado. Uma nova formulação pode ser iniciada.

#### **14.5.3 Alteração de uma receita**

- $\Rightarrow$  No modo de formulação, pressione o botão **MENU**.
- $\Rightarrow$  Selecione a opção <Changing registration> e confirme pressionando o botão **OK**.
- $\Rightarrow$  Faça as alterações conforme descrito na seção "Definição de uma receita".

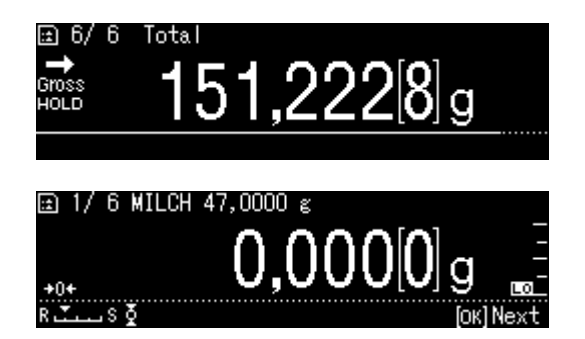

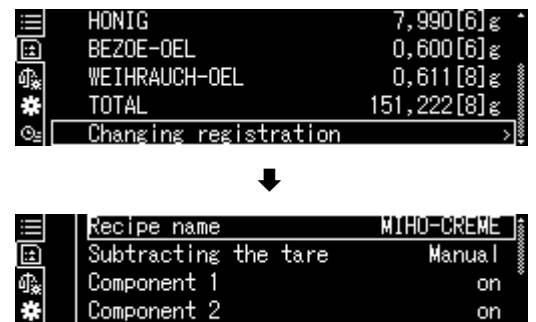

o⊴ Component 3

on  $\overline{z}$ 

# **14.5.4 Modelo do protocolo (KERN YKB-01N):**

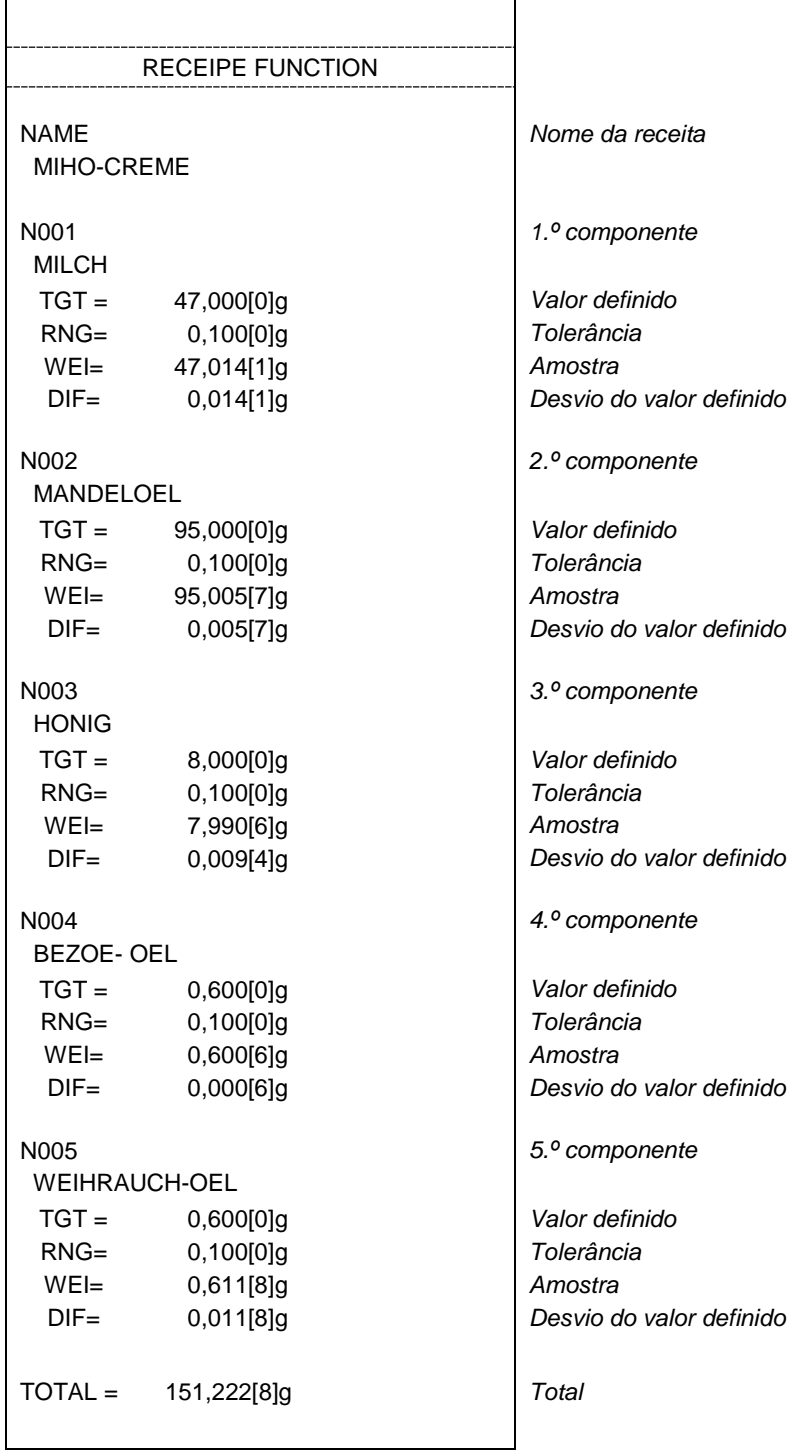

 $\mathbf i$ 

Configuração de transmissão de dados, ver cap. [14.5.1](#page-82-0) "Transmissão de dados".

# **14.6 Preparação das soluções tampão**

Como padrão, a balança oferece 13 receitas para a preparação de soluções tampão.

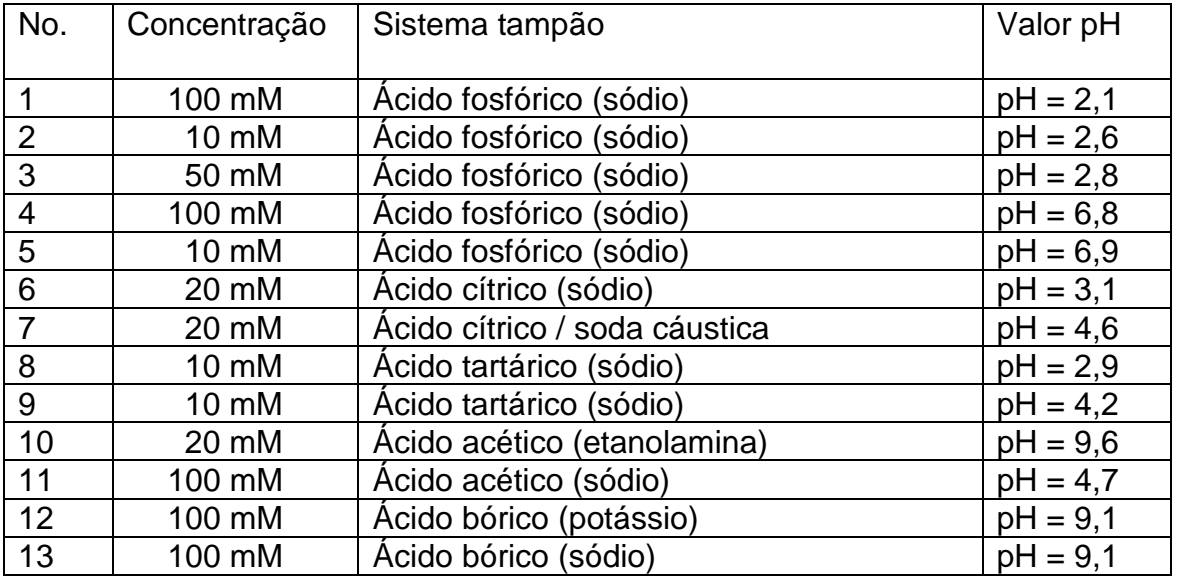

#### **1. Seleção de aplicações**

 $\Rightarrow$  Ver cap. [11.1.4.](#page-48-0)

As aplicações disponíveis serão exibidas.

Usando os botões de navegação  $\bigwedge$  e  $\bigvee$ , escolha a opção <Buffer solution preparation>.

O quadro marcado indica a opção selecionada. Confirme pressionando o botão **OK**.

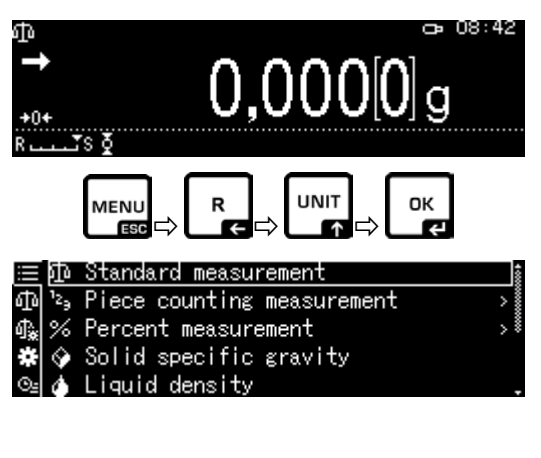

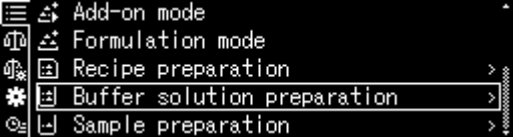

# **2. Seleção de um sistema tampão**

 $\Rightarrow$  Usando os botões de navegação  $\bigwedge$  e  $\bigvee$ , selecione o tampão desejado da lista e confirme pressionando o botão **OK**.

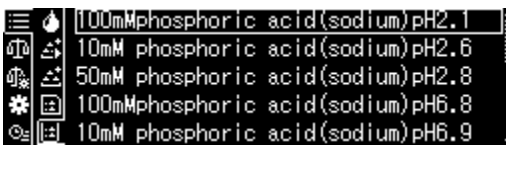

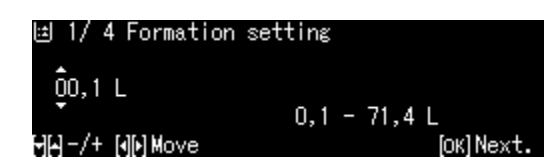

# **3. Tolerância do componente**

- Pressione o botão **MENU**.
- $\Rightarrow$  Selecione a opção <Permissible error> e confirme pressionando o botão **OK**.
- $\Rightarrow$  Insira a tolerância e confirme pressionando o botão **OK**, para selecionar: 0,0001– 9,9999 g.
- $\Rightarrow$  Volte ao menu anterior pressionando o botão **MENU.**

#### **4. Inserção do volume**

- $\Rightarrow$  Insira o volume e confirme pressionando o botão **OK**.
- $\Rightarrow$  A balança agora está pronta para pesar o primeiro componente. O nome do componente e o peso definido serão exibidos.
- $\Rightarrow$  Coloque um recipiente da balança e tare.

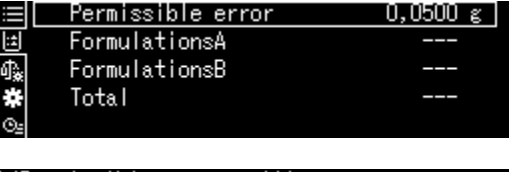

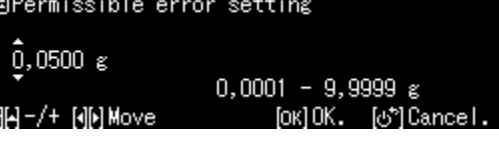

国 1/4 Formation setting

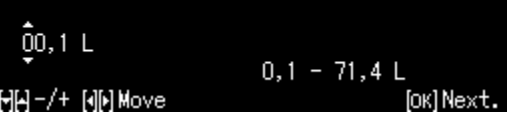

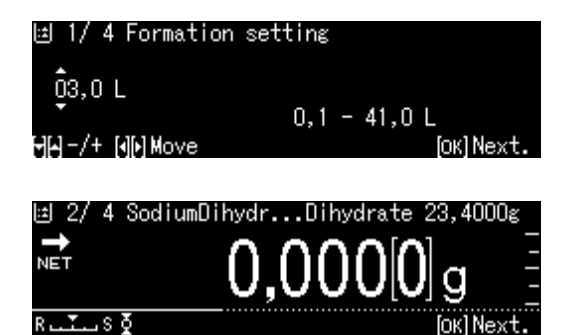

#### **5. Adição de componentes**

- $\Rightarrow$  Pese o componente exibido. Um indicador gráfico auxiliar de pesagem com marcadores de tolerância facilita a pesagem de uma amostra de um determinado valor.
- $\Rightarrow$  Aguarde a exibicão do indicador de estabilização (+). Aceite o valor de ajuste definido pressionando o botão **OK.**
- $\Rightarrow$  Usando uma pipeta, adicione o volume exibido do segundo componente.
- Confirme pressionando o botão **OK**.

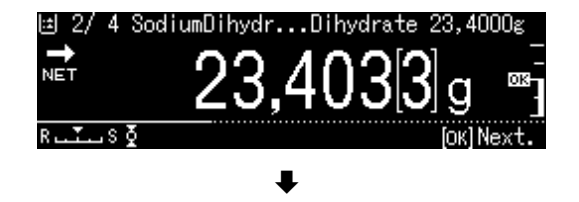

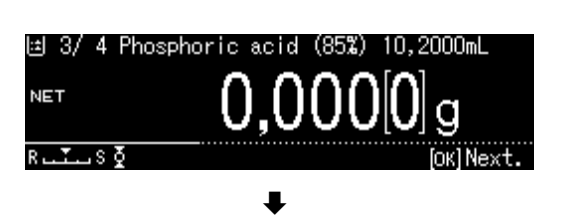

#### **6. Conclusão de formulação**

- $\Rightarrow$  Depois de aceitar o último componente, o resultado será exibido e enviado automaticamente.
- Conclua pressionando o botão **OK**. O conteúdo da memória será apagado. Uma nova formulação pode ser iniciada.

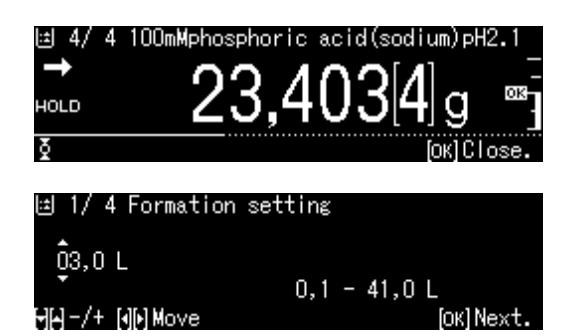

# **14.7 Preparação da amostra**

Esta função permite o cálculo automático e preparação de soluções padrão à base de cloridrato ou hidrato.

Os seguintes tipos de amostras estão disponíveis.

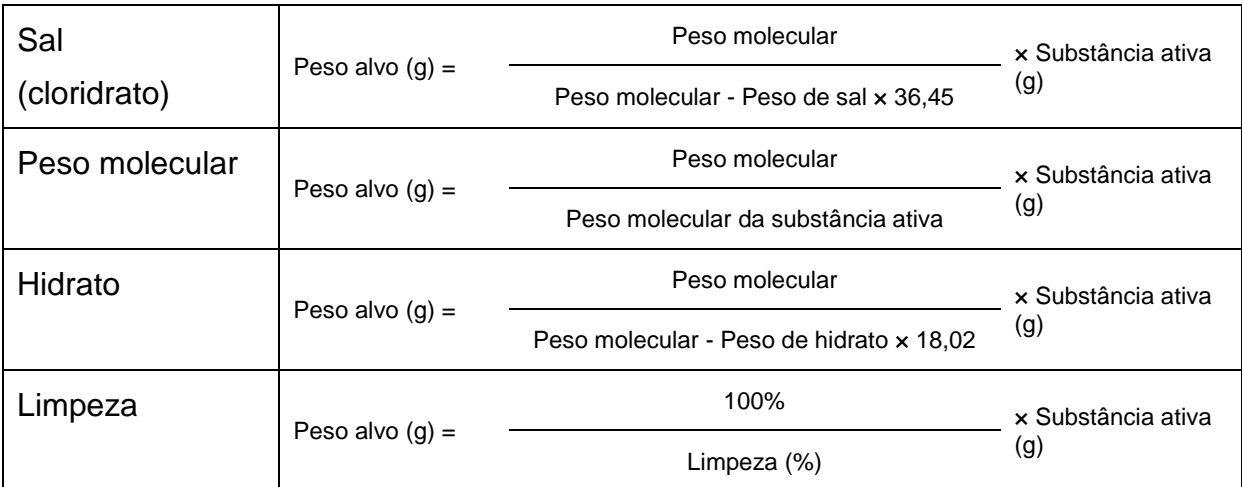

#### + **Definição de preparação da amostra**

Selecione a aplicação, ver cap. [11.1.4.](#page-48-0)

As aplicações disponíveis serão exibidas.

Usando os botões de navegação  $\bigwedge$  e  $\bigvee$ , escolha a opção <Sample preparation>. O quadro marcado indica a opção selecionada. Confirme pressionando o botão **OK**.

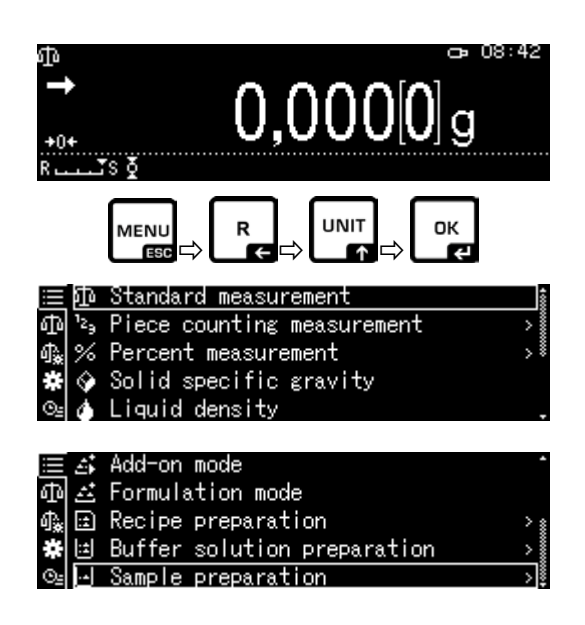

Para a primeira entrada, a ecrã de entrada do nome da memória será exibido.

Usando os botões de navegação  $\bigwedge$  e  $\bigvee$ , selecione a célula de memória e confirme pressionando o botão **OK**.

Altere o nome se necessário e confirme pressionando o botão **OK.**

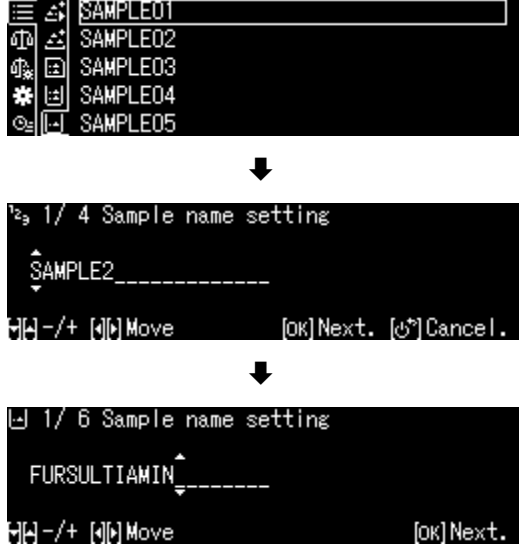

1

Sobrescrever a amostra salva, ver cap. [0.](#page-96-0)

 $\Rightarrow$  Usando os botões de navegação  $\bigwedge$  e  $\bigvee$ , selecione o tipo de amostra e confirme pressionando o botão **OK**. A escolha é: <Hydrate> <Purity> <Molecular weight> <Hydrochlorid>

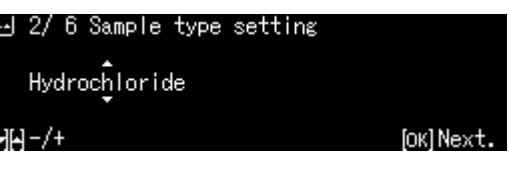

- $\Rightarrow$  Insira o peso da substância ativa desejada e confirme pressionando o botão **OK**.
- $\Rightarrow$  Insira a tolerância e confirme pressionando o botão **OK**.
- $\Rightarrow$  Insira o peso molecular do componente e confirme pressionando o botão **OK**.
- $\Rightarrow$  Insira o número de grupos de cloro e confirme pressionando o botão **OK**.
- Aceite pressionando o botão **OK**. Os valores da amostra serão exibidos.

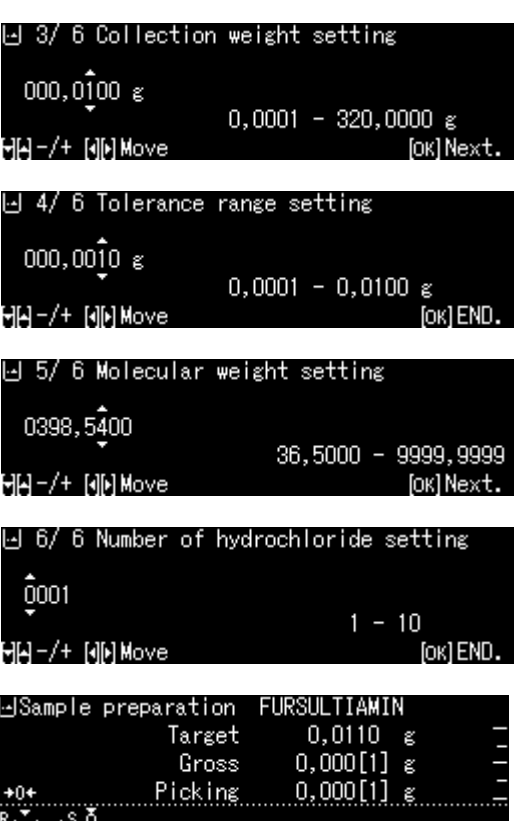

# + **Preparação da amostra**

- **1. Seleção da aplicação < Sample preparation >**
- Consulte o capítulo anterior "Definição de preparação da amostra".

#### **2. Seleção de uma amostra**

 $\Rightarrow$  Usando os botões de navegação  $\bigwedge$  e  $\bigvee$ , selecione a amostra desejada e confirme pressionando o botão **OK**.

#### **3. Pesagem de um componente**

 $\Rightarrow$  Pese o componente até que o peso alvo seja igual ao peso bruto. Um indicador gráfico auxiliar de pesagem facilita a pesagem de um determinado valor.

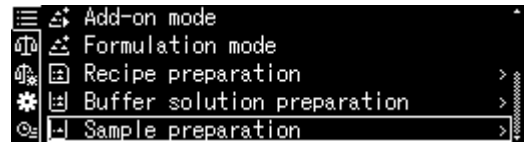

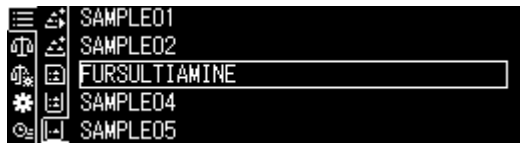

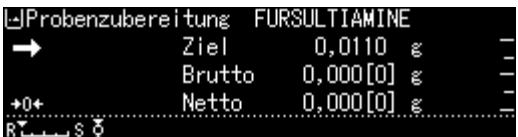

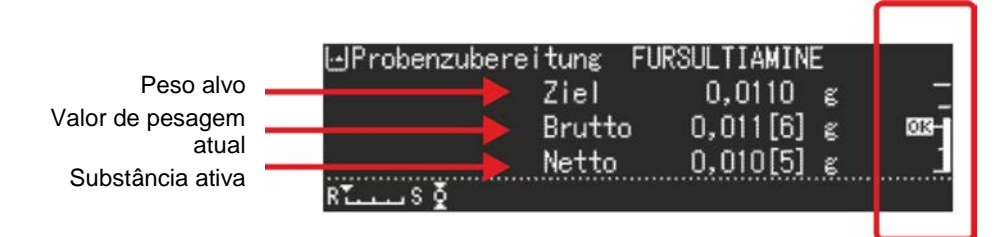

O marcador de tolerância "OK" mostra que o peso alvo foi alcançado

# **14.7.1 Alteração de uma amostra salva**

- $\Rightarrow$  No modo de preparação da amostra, pressione o botão **MENU**.
- $\Rightarrow$  Selecione a opção <Register active sample> e confirme pressionando o botão **OK**.
- <span id="page-96-0"></span> $\Rightarrow$  Faça as alterações conforme descrito no capítulo anterior.

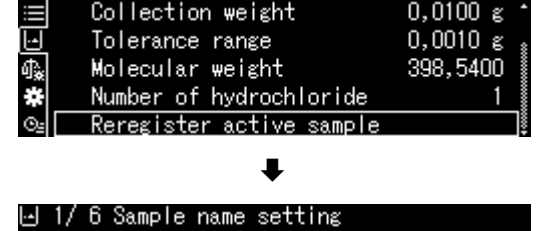

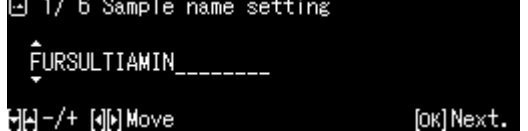

# **14.8 Estatística**

A função de estatística permite uma avaliação estatística do valor de pesagem.

Funções combinadas:

Modo de pesagem padrão, determinação do número de peças, determinação do valor percentual, pesagem de animais, determinação de densidade de sólidos, determinação de densidade de líquidos

#### **1. Seleção de uma aplicação para a qual s estatística será usada**

 $\Rightarrow$  Ver cap. [11.1.4.](#page-48-0)

As aplicações disponíveis serão exibidas.

Usando os botões de navegação  $\bigwedge$  e  $\bigvee$ , escolha a opção <Formulation mode>. O quadro marcado indica a opção selecionada. Confirme pressionando o botão **OK**.

#### **2. Início de estatística**

- Pressione o botão **MENU**.
- $\Rightarrow$  Selecione a opção <Statistical calculation> e confirme pressionando o botão **OK**.
- $\Rightarrow$  Selecione a opção <Start Statistical calculation> e confirme pressionando o botão **OK**. O cabeçalho será enviado para a impressora opcional.
- $\Rightarrow$  Coloque o primeiro material a ser pesado e aguarde o ecrã mostrar o indicador de estabilização  $(\rightarrow)$ .
- $\Rightarrow$  Aceite o valor de pesagem para a estatística pressionando o botão PRINT.
- $\Rightarrow$  Coloque o próximo material a ser pesado e insira cada valor de pesagem na estatística pressionando o botão PRINT. Ao aceitar o valor, ele será registado automaticamente.

#### **3. Concluir a estatística**

- Pressione o botão **MENU**.
- $\Rightarrow$  <End Statistical calculation> O resultado será enviado automaticamente.

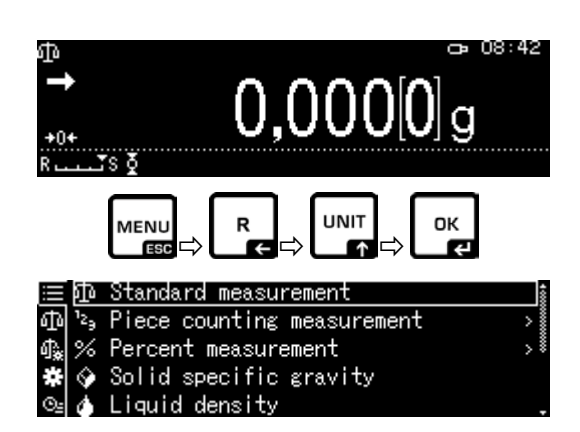

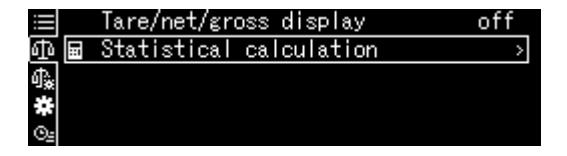

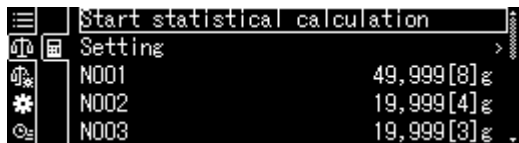

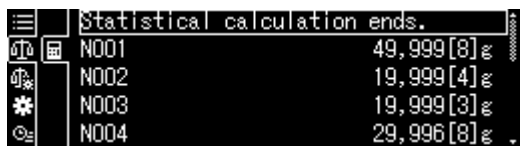

# **Modelo do protocolo Printing element No. <on>**

## **STATISTICS**

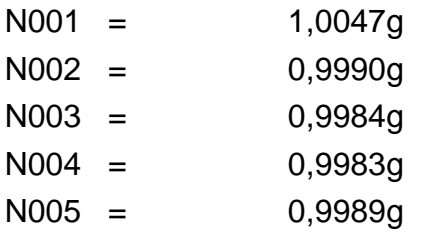

#### . . . . . . . <RESULT>. . . . . . .

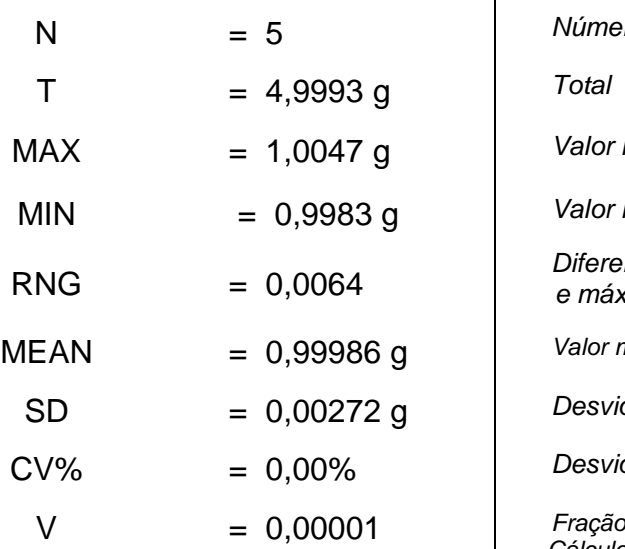

1.º valor de pesagem 2.º valor de pesagem N003 = 0,9984g *3.º valor de pesagem* 4.º valor de pesagem N005 = 0,9989g *5.º valor de pesagem*

N = 5 *Número de amostras*

Valor máximo de peso

Valor mínimo de peso

**Diferença entre o valor de peso mínimo** *e máximo*

Valor médio

Desvio padrão

Desvio padrão relativo

*Cálculo:*

 $s = \sqrt{\frac{1}{n-1}\sum (x_i - \overline{x})^2}$ 

*s: Desvio padrão n: Quantidade xi: Valor de pesagem*

# **14.9 Pesagem de controle e pesagem alvo**

Esta função permite que o valor de pesagem esteja em conformidade com os valores de controle padrão.

Os valores de controle podem ser exatamente os valores predefinidos (peso alvo) ou os limites da faixa de tolerância (pesagem de verificação) dentro dos quais este valor de pesagem deve estar.

#### **14.9.1Pesagem alvo**

Este modo é usado, por exemplo, para pesar quantidades constantes de líquidos ou para avaliar a falta e quantidades em excesso.

O valor alvo é um valor numérico que corresponde à quantidade do valor nominal da unidade usada para pesagem. Além do valor alvo, o valor de tolerância é inserido. É um valor numérico que fica mais/menos acima e debaixo do valor alvo aceitável.

O alcance do valor alvo é exibido numa escala gráfica. Marcadores de tolerância  $\boxed{\text{HII}}$   $\boxed{\text{OK}}$  ou  $\boxed{\text{LO}}$  informam se o material a ser pesado está acima, dentro ou debaixo da tolerância especificada.

#### + **Configurações**

#### **1. Chamar as configurações da balança**

No modo de pesagem, pressione o botão **MENU**.

Pressionando o botão **R** e usando os botões de navegação  $\bigwedge$  e  $\bigvee$ , selecione a opção <

**Weighing Settings> e confirme** pressionando o botão **OK**.

#### **2. Ativação da função**

Usando os botões de navegação  $\bigwedge$  e  $\bigvee$ , escolha a opção <Target measurement> e confirme pressionando o botão **OK**.

Selecione a configuração <on> e confirme pressionando o botão **OK**.

#### **3. Configurar o valor alvo**

 $\Rightarrow$  Selecione a opção <Setting> e confirme pressionando o botão **OK**.

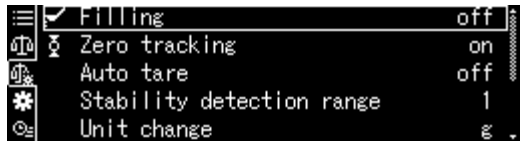

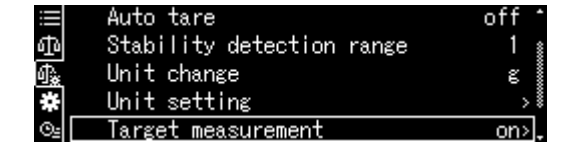

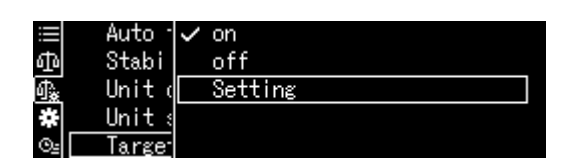

- $\Rightarrow$  Selecione a opção <Target value> e confirme pressionando o botão **OK**.
- $\Rightarrow$  Insira o valor alvo e confirme pressionando o botão **OK**.

# **4. Definir a tolerância**

- $\Rightarrow$  Selecione a opção <Tolerance rang> e confirme pressionando o botão **OK**.
- $\Rightarrow$  Insira a tolerância e confirme pressionando o botão **OK**.
- $\Rightarrow$  Volte ao modo de pesagem alvo pressionando o botão **ON/OFF**.

# + **Realizar pesagem alvo**

- $\Rightarrow$  Se necessário, coloque um recipiente vazio e tare a balança.
- $\Rightarrow$  Coloque o material a ser pesado, aguarde a exibição dos marcadores de tolerância  $\overline{[H]}$   $\overline{OK}$  ou  $\overline{LO}$  Usando os marcadores de tolerância, verifique se o peso do material a ser pesado está abaixo, dentro ou debaixo da tolerância especificada.

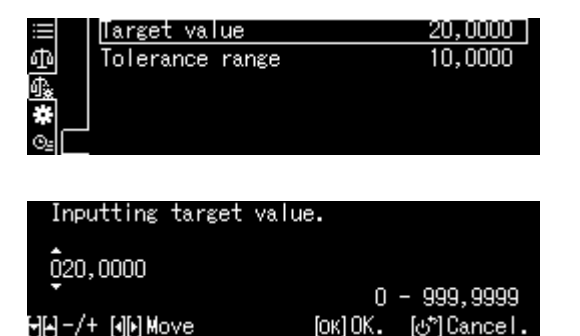

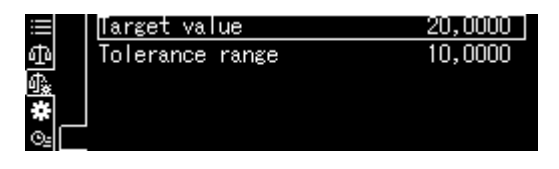

Inputting tolerance range  $001,0000$  $0 - 999,9999$ HH-/+ [d]l Move foк10K. [o\*] Cance I

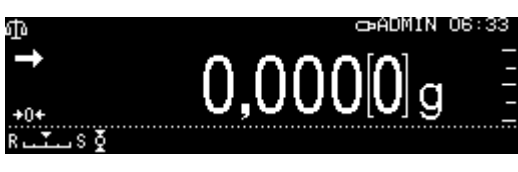

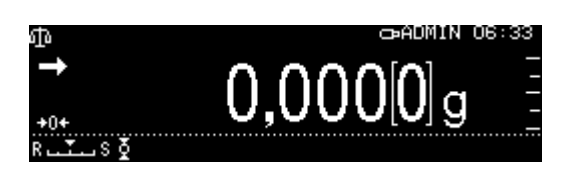

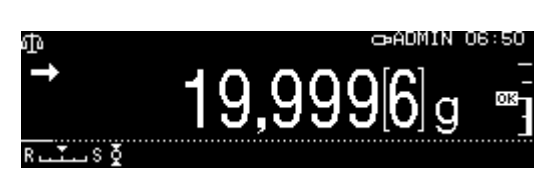

Os marcadores de tolerância fornecem as seguintes informações:

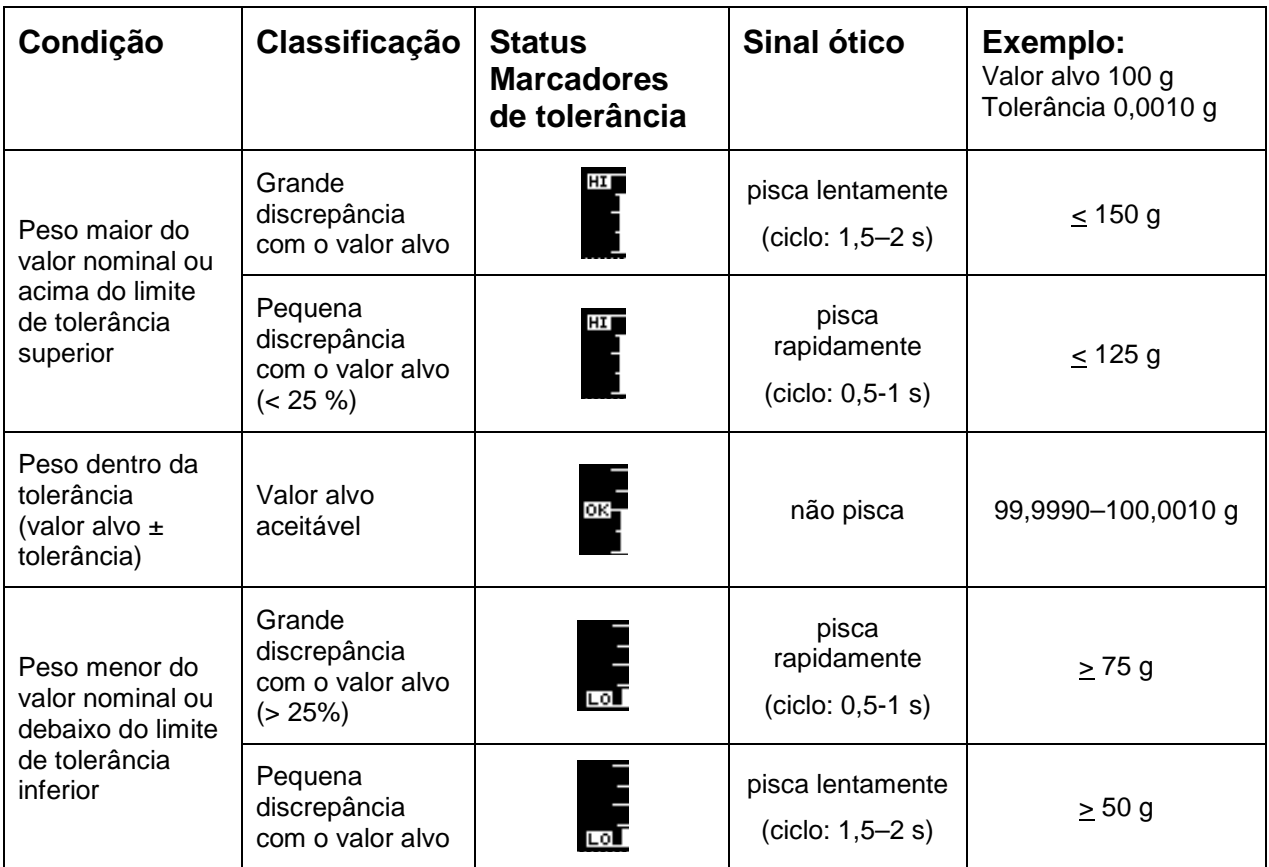

# **14.10 Pesagem de controle (análise Pass/Fail)**

Em muitos casos, o fator decisivo não é o valor definido do material pesado, mas o desvio desse valor. Tais aplicações são, por exemplo, controle de peso de embalagens idênticas ou controle de processo na produção de peças.

Ao inserir um valor limite superior e inferior, é possível garantir que o peso do material a ser pesado está exatamente dentro da faixa de tolerância especificada.

Um aumento acima ou uma redução debaixo destes limites são indicados pela  $e^{i\pi}$ exibição dos indicadores  $\boxed{H\Box}$   $\boxed{OK}$ ou  $\boxed{LO}$ .

# + **Configurações**

## **1. Chamar as configurações da balança**

No modo de pesagem, pressione o botão **MENU**.

Pressionando o botão **R** e usando os botões de navegação  $\bigwedge$  e  $\bigvee$ , selecione a opção

< Weighing Settings > e confirme pressionando o botão **OK**.

# **2. Ativação da função**

Usando os botões de navegação  $\bigwedge$  e  $\bigvee$ , escolha a opção <Pass/fail evaluation> e confirme pressionando o botão **OK**.

Selecione a configuração <on> e confirme pressionando o botão **OK**.

#### **3. Configurar os valores limite**

- $\Rightarrow$  Selecione a opção <Setting> e confirme pressionando o botão **OK**.
- $\Rightarrow$  Defina uma série de valores limite e confirme pressionando o botão **OK.** Ao inserir os valores limite, a atribuição lógica do valor deve ser levada em consideração, ou seja, o valor limite inferior não deve ser maior do limite superior.

 $\Rightarrow$  Volte ao modo de controle pressionando o botão **ON/OFF**.

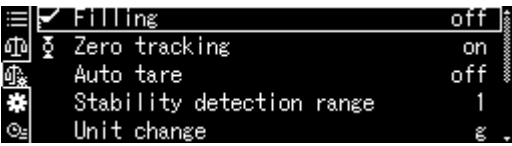

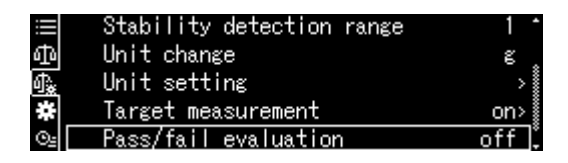

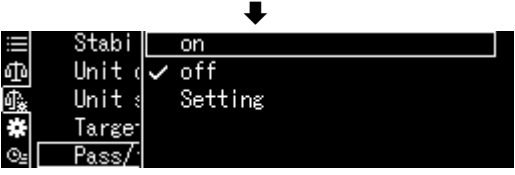

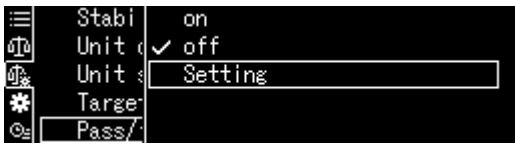

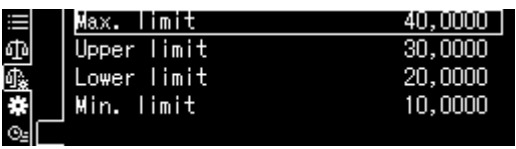

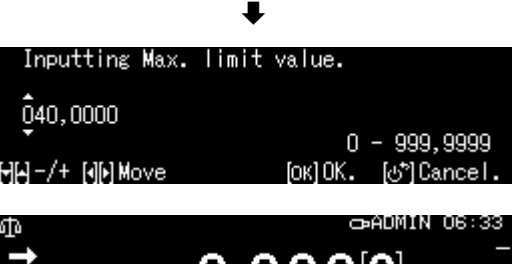

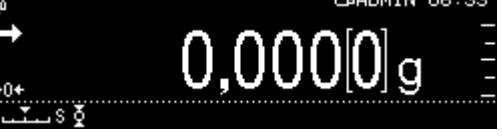

#### + **Realizar pesagem de controle**

 $\Rightarrow$  Se necessário, coloque um recipiente vazio e tare a balança.

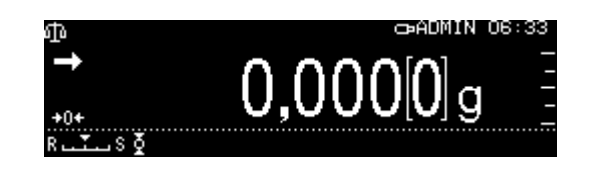

 $\Rightarrow$  Coloque o material a ser pesado, aguarde a exibição dos marcadores de tolerância HI OK ou LO. Usando os marcadores de tolerância, verifique se o peso do material a ser pesado está dentro da tolerância especificada.

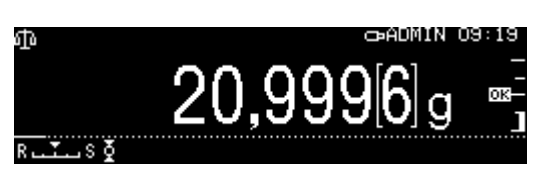

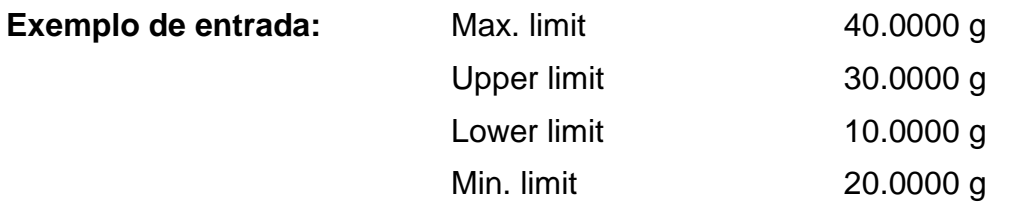

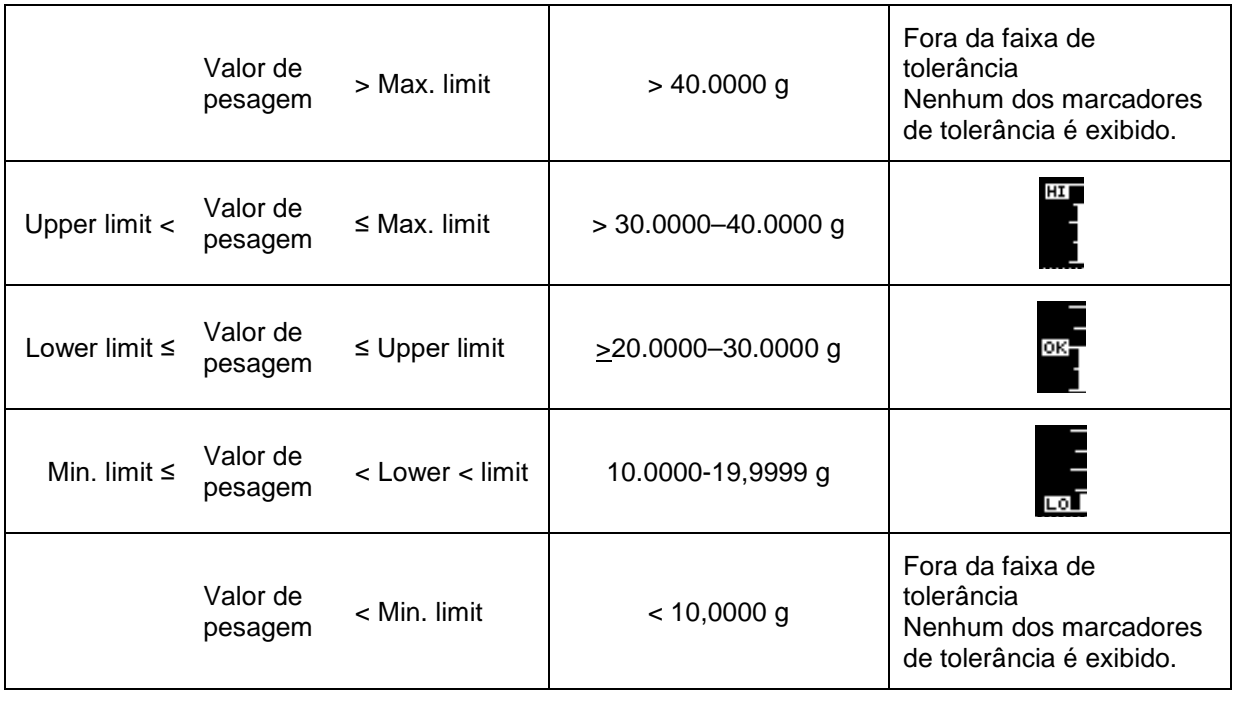

Os marcadores de tolerância fornecem as seguintes informações:

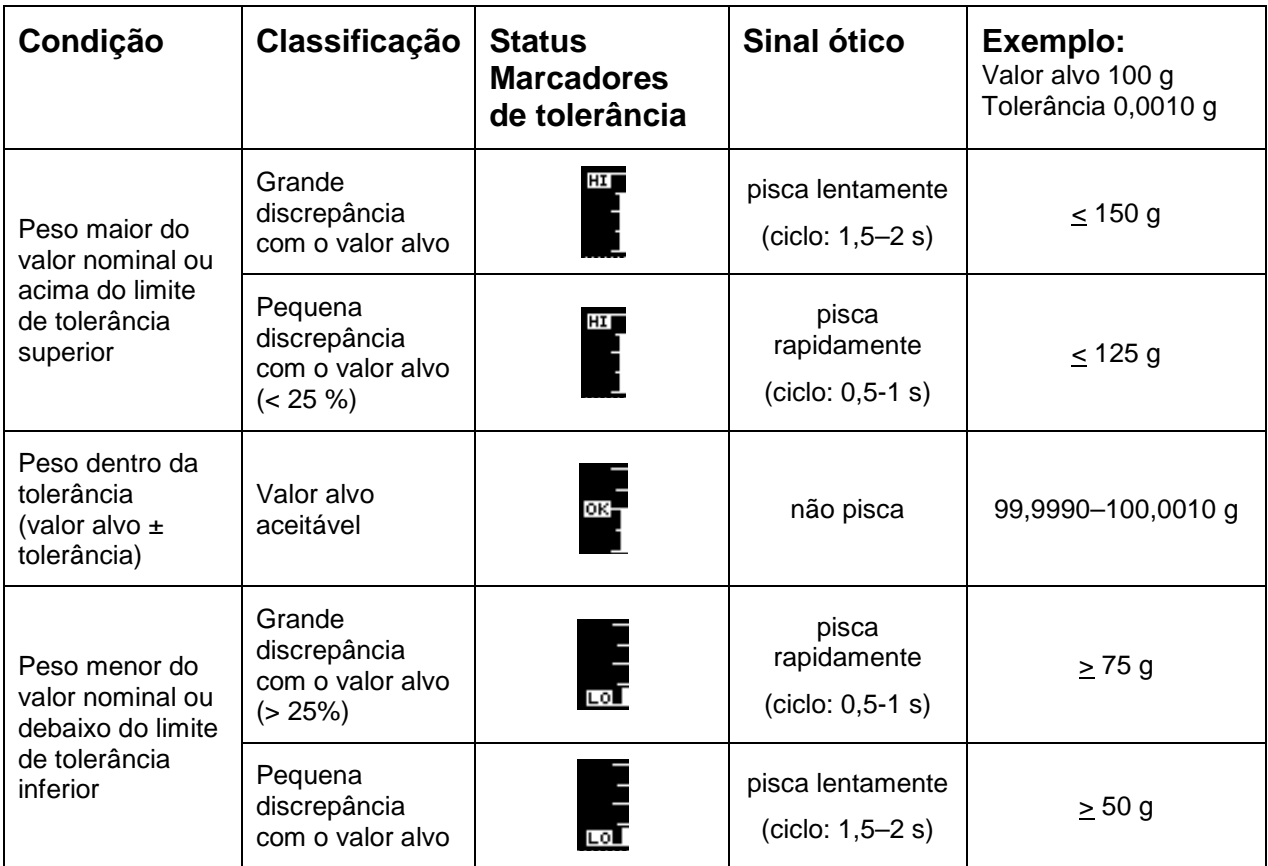

# **14.11 Amostra mínima**

A função de "amostra mínima" vem bloqueada de fábrica.

As configurações só podem ser feitas localmente de acordo com a unidade de calibração DAkkS. Informações estão disponíveis na homepage da KERN [\(www.kern-sohn.com\)](http://www.kern-sohn.com/).

# **15 Interfaces**

As interfaces permitem a troca de dados de pesagem com dispositivos periféricos conectados.

A transmissão pode ser feita para uma impressora, computador ou indicadores de controle. Por outro lado, comandos de controle e entrada de dados podem ser realizados usando dispositivos conectados (por exemplo, computador, teclado, leitor de código de barras).

# **15.1 Conectar a impressora**

Desligue a balança e a impressora.

A balança deve ser conectada à interface da impressora usando um cabo correto. A operação sem interferência somente é garantida com o cabo de interface da KERN apropriado (opcional).

Ligue a balança e a impressora.

Os parâmetros de comunicação (taxa de transmissão, bits e paridade) da balança e da impressora devem coincidir, ver a secção [15.7.](#page-112-0)

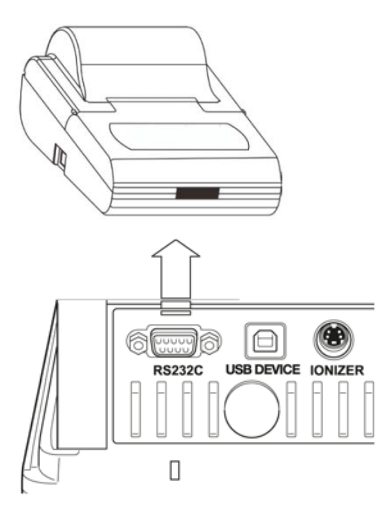

# **15.2 Conectar o computador**

Desligue a balança e conecte ao computador como mostrado na figura.

Ligue a balança.

O controlador USB vai ser instalado automaticamente.

Se for necessário, um controlador apropriado pode ser baixado da página inicial da KERN **[www.kern-sohn.com](http://www.kern-sohn.com/)**, guia "Downloads". Selecione a versão correta do controlador para o seu sistema e inicie o arquivo .exe.

Para transferir dados para um programa de computador, recomendamos o uso do nosso software de transmissão de dados "Balance Connection KERN SCD 4.0".

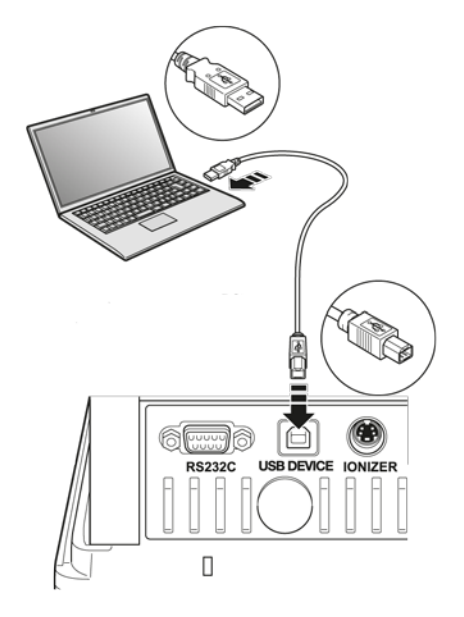

# **15.3 Conexão dos dispositivos em série / controlador Lógico Programável (PLC)**

Desligue a balança e o dispositivo.

Usando um cabo RS-232 adequado, conecte à interface do dispositivo.

A operação sem interferência somente é garantida com o cabo de interface da KERN apropriado (opcional).

Ligue a balança e o dispositivo.

Adapte os parâmetros de comunicação da balança e do dispositivo, ver cap.

Envie ou receba os dados ou comandos de controle pressionando o botão **PRINT**.

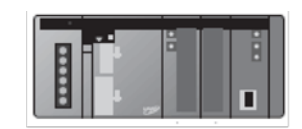

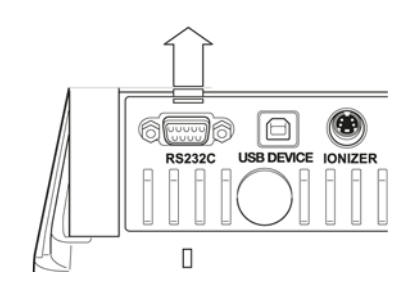

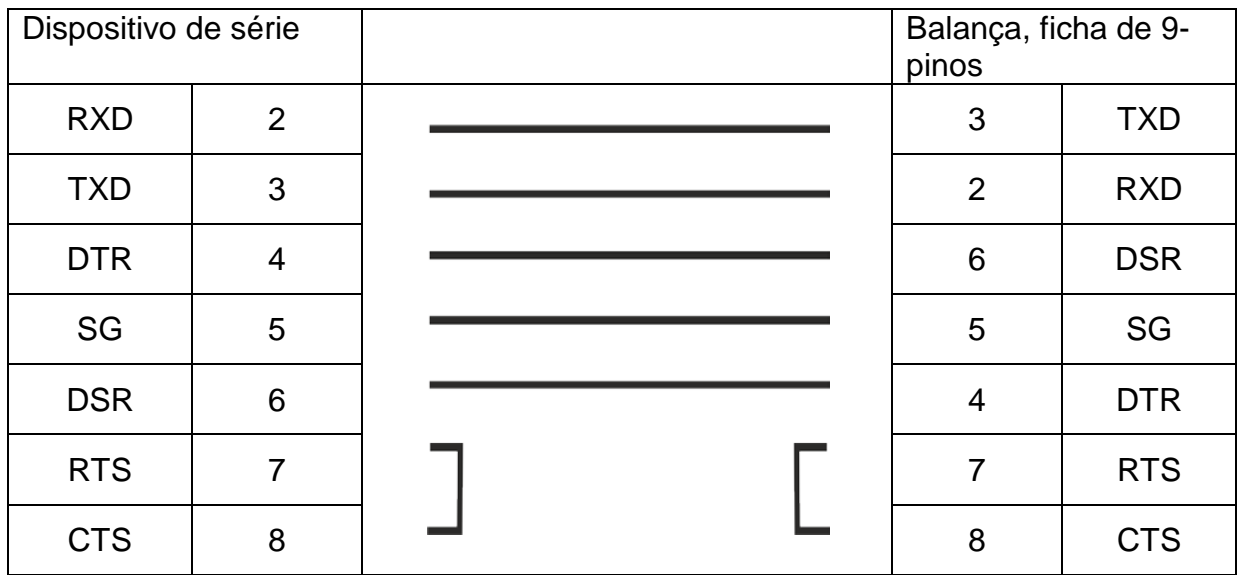

# **15.4 Cabo de interface (RS-232)**

# **15.5 Formato de transmissão de dados**

**1. Exemplo de formato padrão [-123,4567]** 

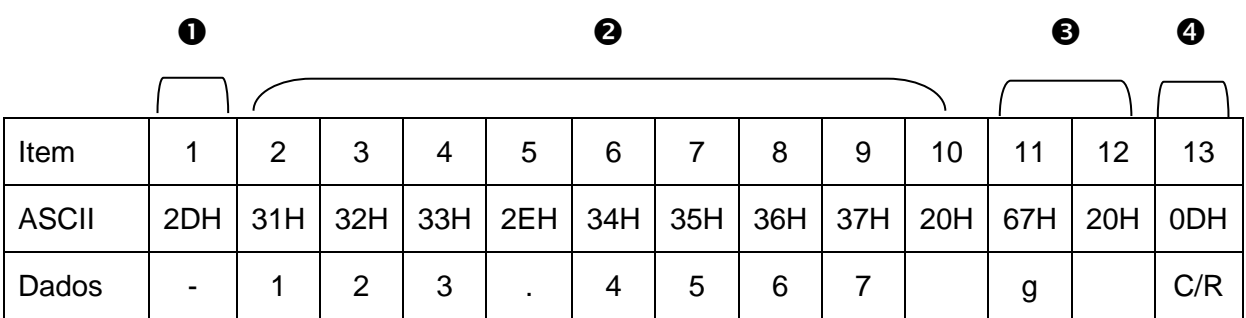

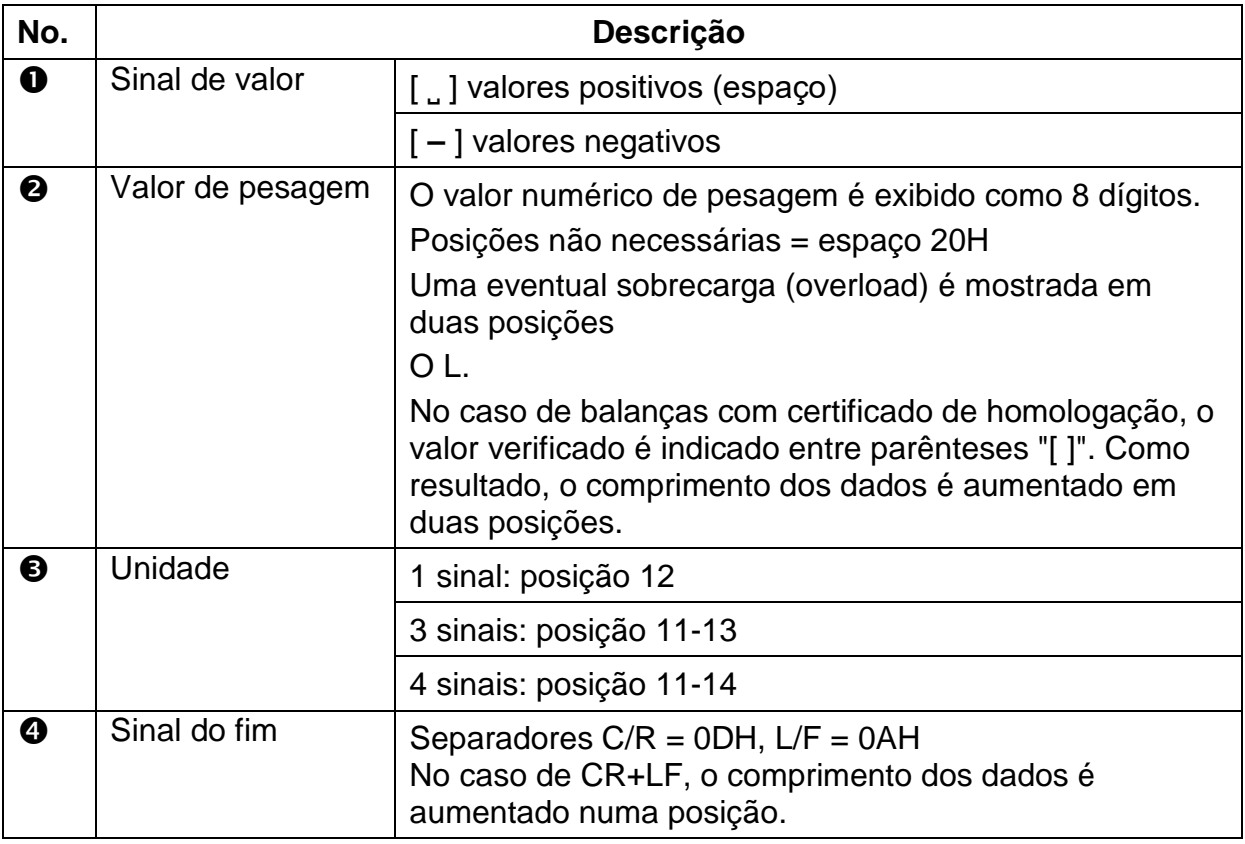

# **2. Valor de pesagem estável/instável**

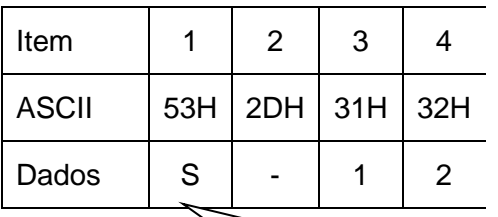

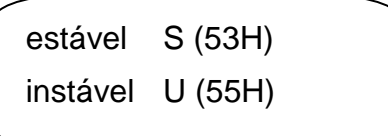
# **15.6 Comandos de interface**

Os seguintes comandos são reconhecidos pela balança.

# **1. Transmissão de dados**

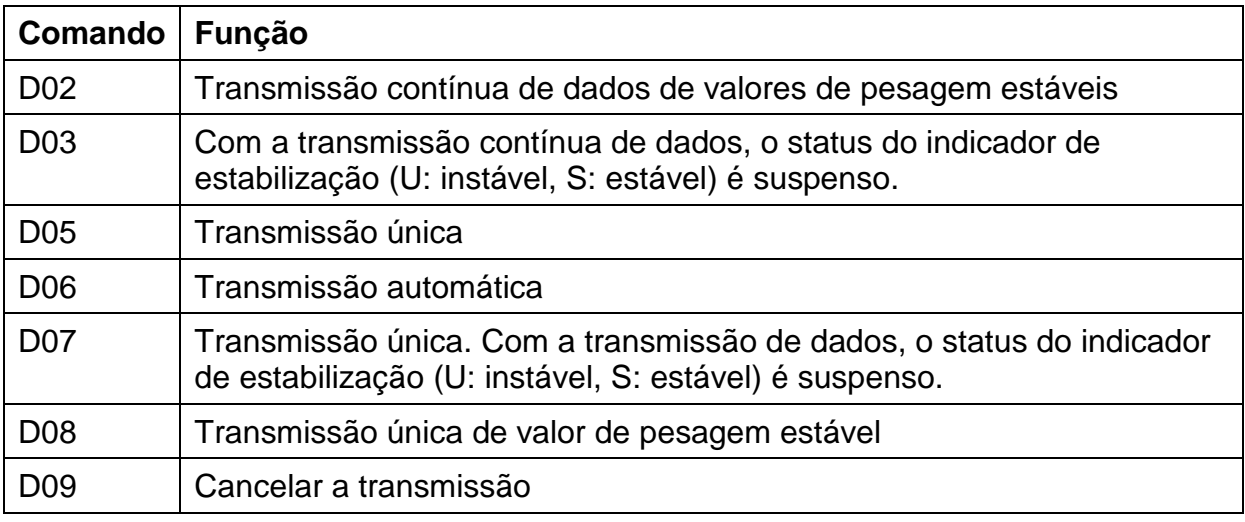

# **2. Operações de botões**

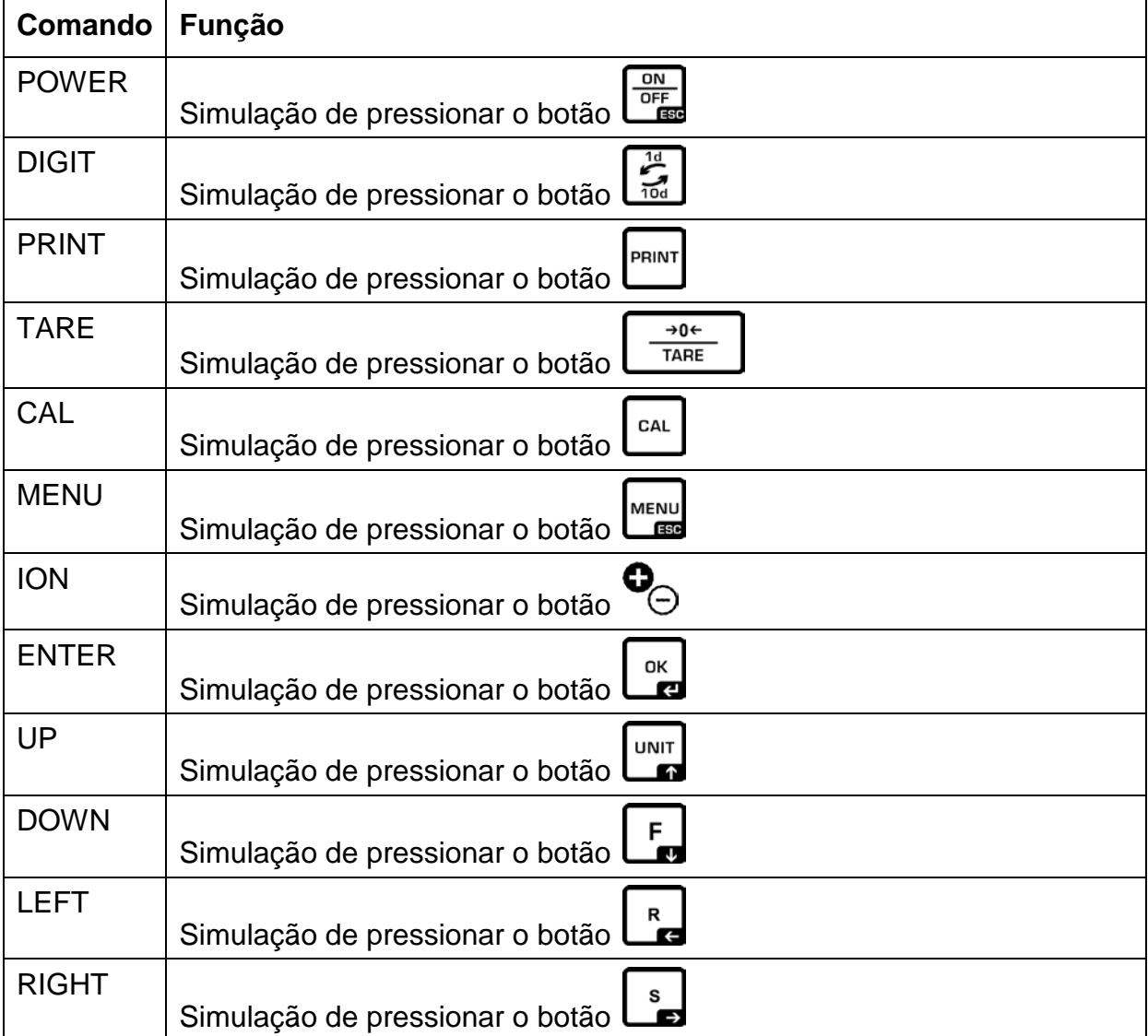

# **3. Configurações da aplicação**

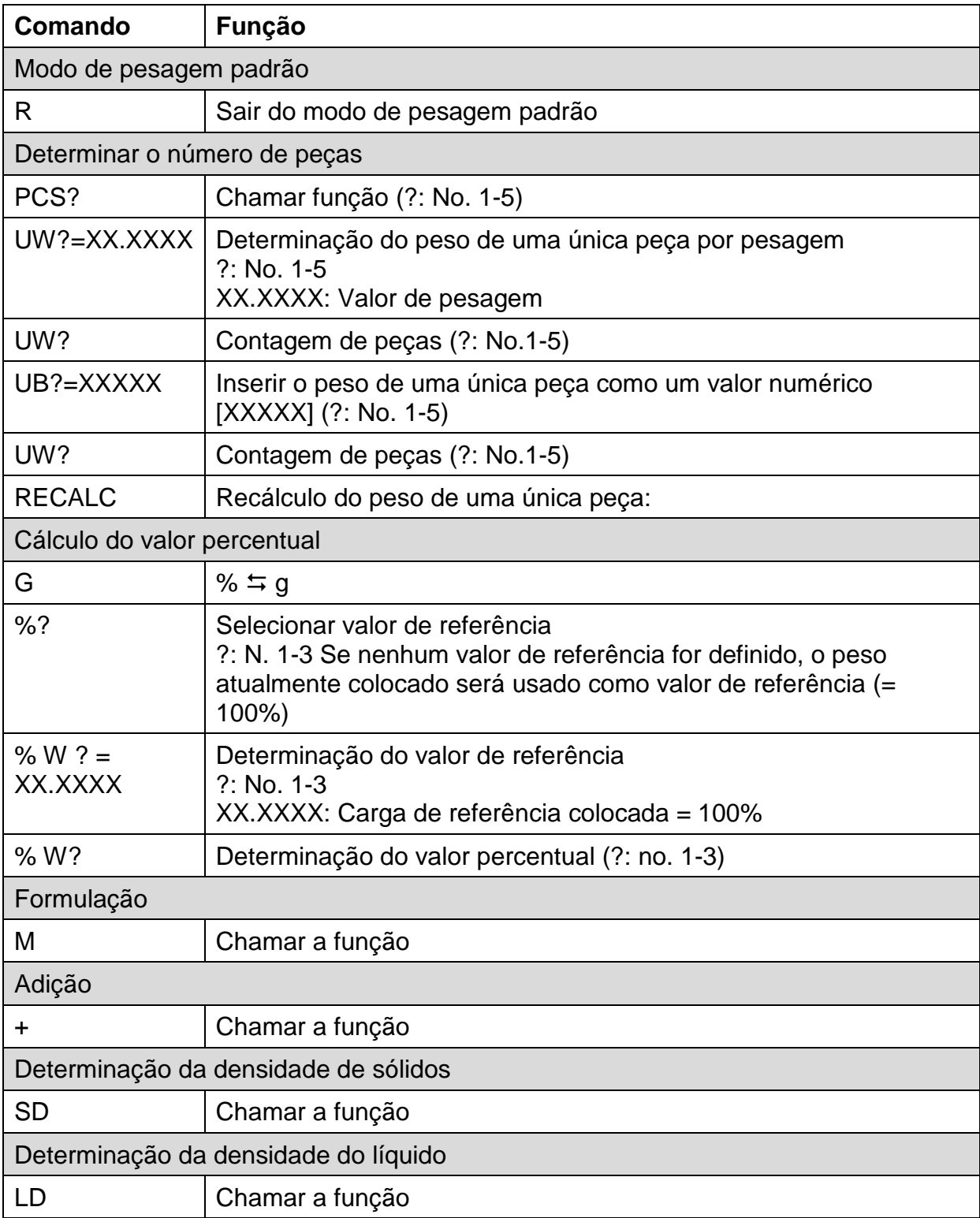

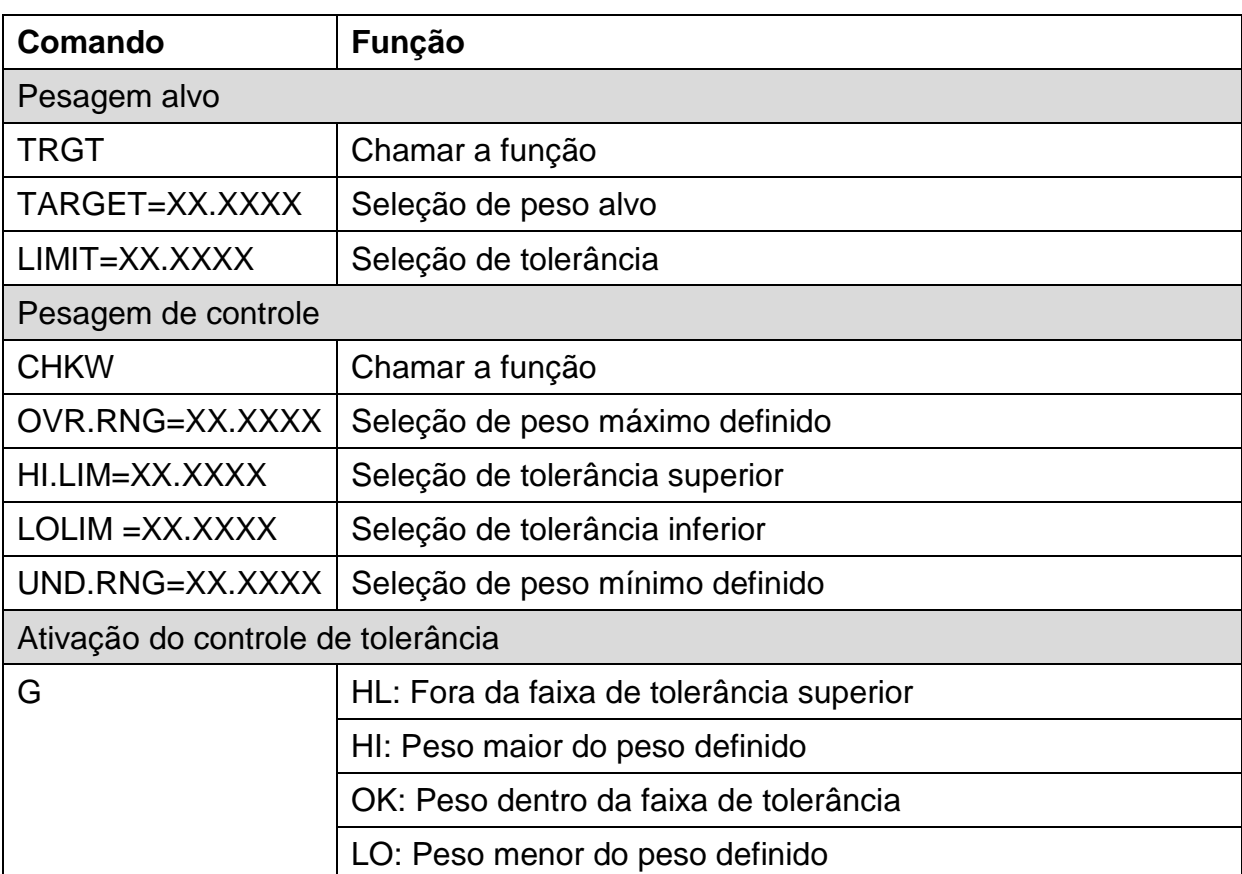

# **4. Pesagem de controle e pesagem alvo**

# **5. Ajuste e unidades de peso**

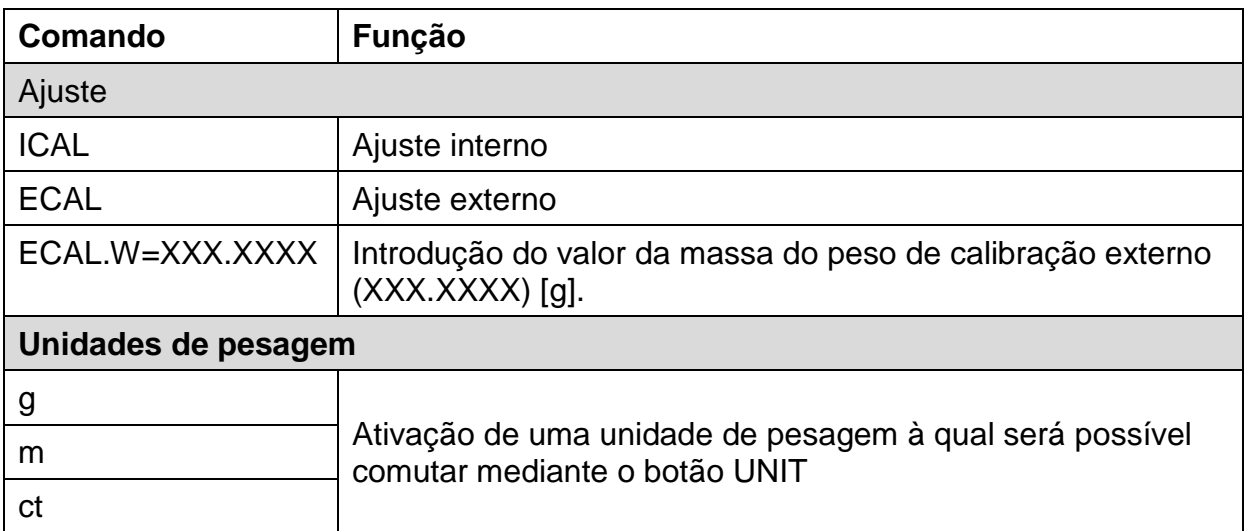

# **6. Configurações do sistema**

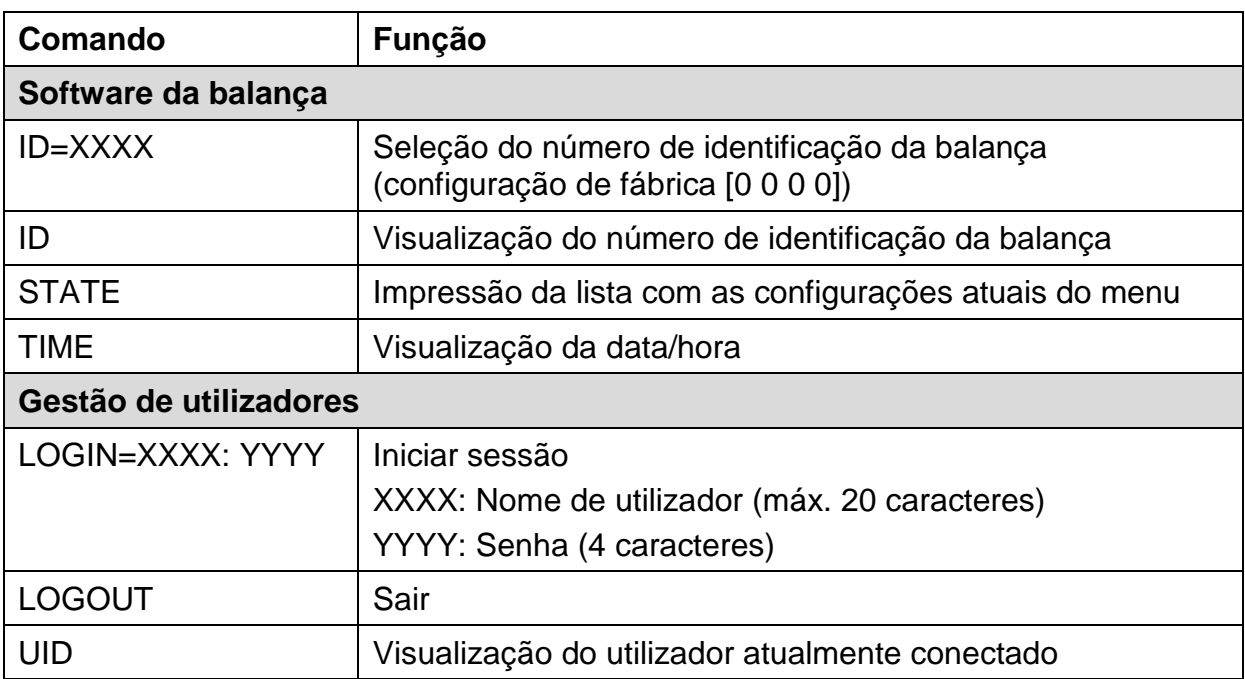

# **7. Outros**

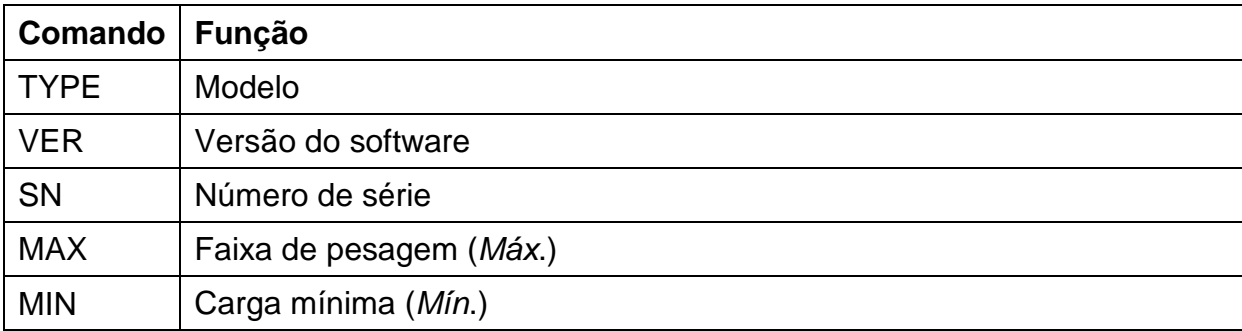

### <span id="page-112-1"></span>**15.7 Parâmetros de comunicação**

Depois de chamar o ajuste padrão, todos os parâmetros de comunicação já estão predefinidos (ver cap. [15.7.1\)](#page-112-0).

A configuração padrão apropriada deve ser selecionada de acordo com a impressora (consulte a tabela abaixo para obter detalhes).

Obviamente, todos os parâmetros podem ser ajustados de acordo com as necessidades do utilizador (ver cap. [15.7.2\)](#page-113-0).

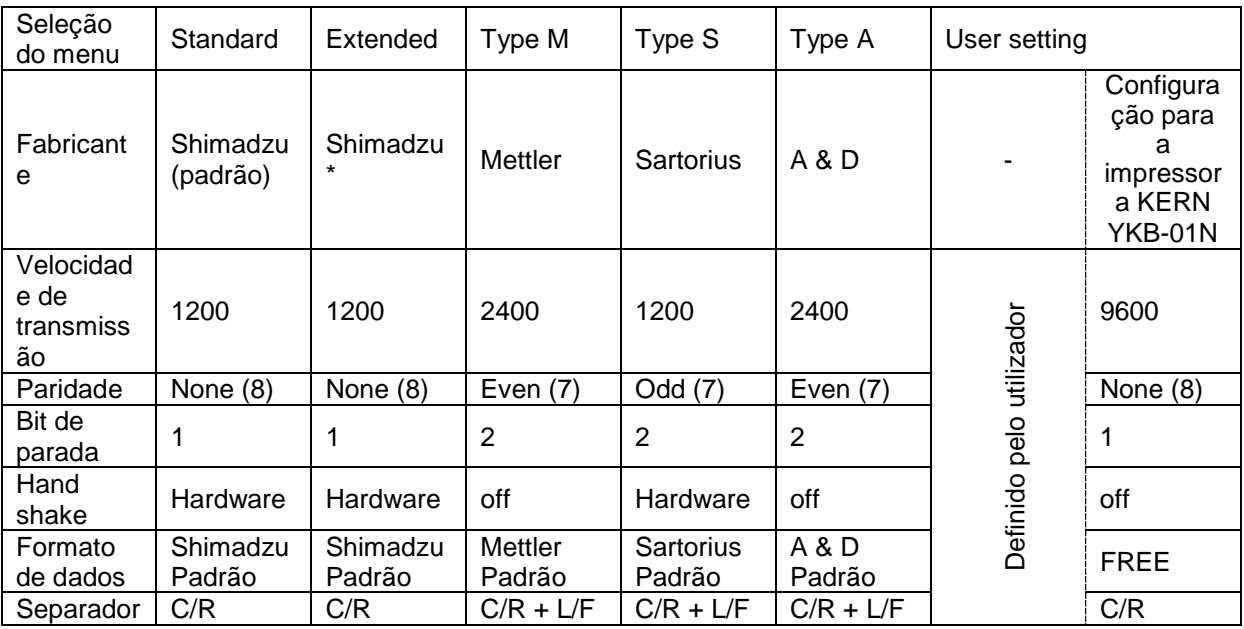

\* Somente se a balança puder enviar uma mensagem de retorno para o computador (sem erros: OK [C/R], em caso de erros NG [C/R]).

### <span id="page-112-0"></span>**15.7.1 Seleção de uma configuração padrão**

### **1. Chamar a função**

Pressione e mantenha pressionado o botão **PRINT** durante 3 s.

Usando os botões de navegação, escolha a opção <Communication setting> e confirme pressionando o botão **OK**.

Usando os botões de navegação, selecione a interface e confirme pressionando o botão **OK**.

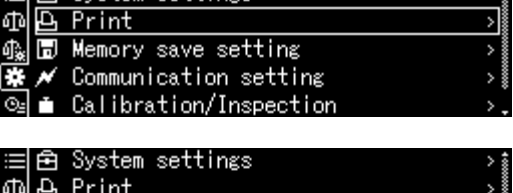

目角 System settings

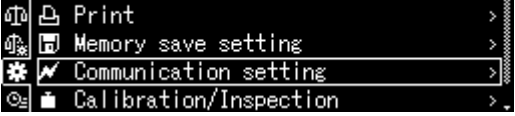

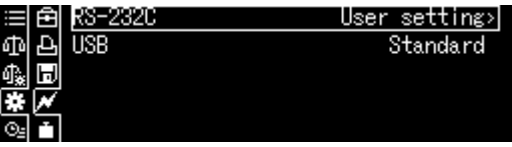

 $\rightarrow$  2

### **2. Escolha de configuração**

São apresentadas as configurações disponíveis, ver cap. [15.7.](#page-112-1)

- $\triangleright$  Padrão
- Extended
- $\triangleright$  Tipo M
- $\triangleright$  Tipo S
- $\triangleright$  Tipo A
- $\triangleright$  User setting

botão **ON/OFF**.

Usando os botões de navegação, selecione o ajuste e confirme pressionando o botão **OK**.

852 Extended Type

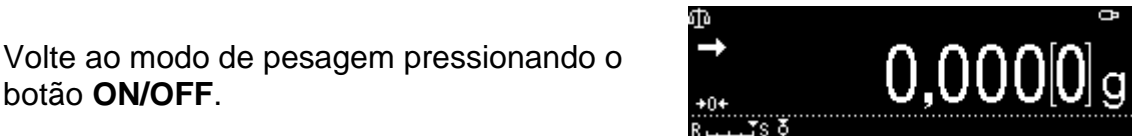

### <span id="page-113-0"></span>**15.7.2 Configurações definidas pelo utilizador (exemplo de indicação para impressora KERN YKB-01N)**

Cada parâmetro de comunicação pode ser definido individualmente no item de menu "User setting".

### **Chamar a função:**

Pressione e mantenha pressionado o botão **PRINT** durante 3 s.

Usando os botões de navegação, escolha a opção <Communication setting> e confirme pressionando o botão **OK**.

Usando os botões de navegação, selecione a interface e confirme pressionando o botão **OK**.

Usando os botões de navegação, escolha a opção <User settings> e confirme pressionando o botão **OK**.

### **Configuração dos parâmetros de comunicação:**

Usando os botões de navegação, selecione as configurações da série disponíveis e confirme pressionando o botão **OK**.

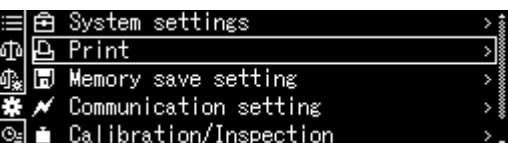

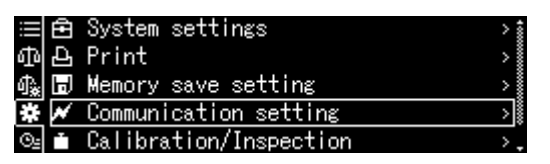

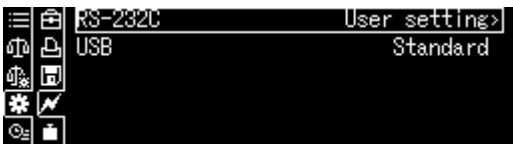

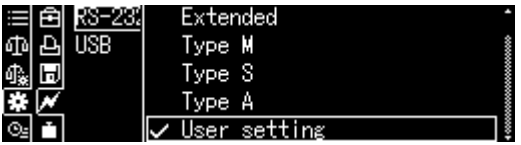

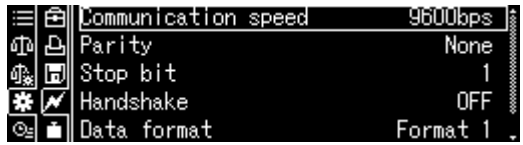

### **1. Velocidade de comunicação (taxa de transmissão)**

Usando os botões de navegação, escolha a opção <Communication speed> e confirme pressionando o botão **OK**.

Selecione a configuração e confirme pressionando o botão **OK**.

# **2. Paridade**

Usando os botões de navegação, escolha a opção <Parity> e confirme pressionando o botão **OK**.

Selecione a configuração e confirme pressionando o botão **OK**.

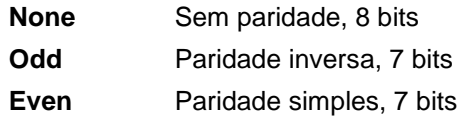

### **3. Bit de parada**

Usando os botões de navegação, escolha a opção <Stop bit> e confirme pressionando o botão **OK**.

Selecione a configuração e confirme pressionando o botão **OK**.

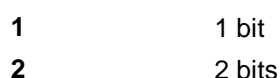

# **4. Handshake**

Usando os botões de navegação, escolha a opção <Handshake> e confirme pressionando o botão **OK**. Selecione a configuração e confirme pressionando o botão **OK**.

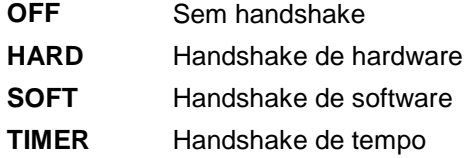

### **5. Formato de dados**

Usando os botões de navegação, escolha a opção <Data format> e confirme pressionando o botão **OK**. Selecione a configuração e confirme

pressionando o botão **OK**.

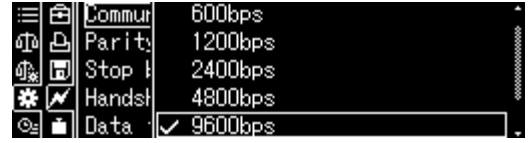

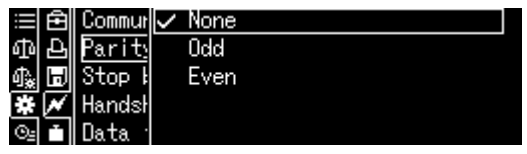

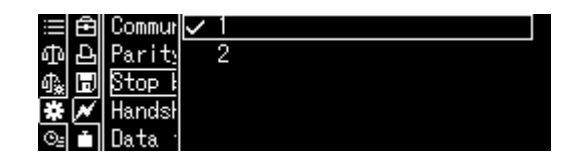

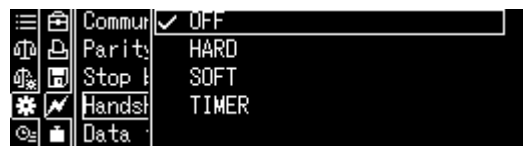

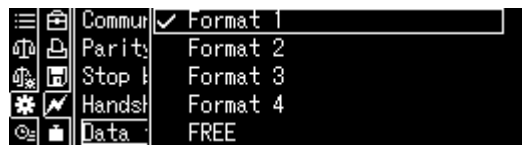

**Formato 1** Shimadzu padrão **Formato 2** Shimadzu expandido **Formato 3** Mettler padrão **Formato 4** Sartorius padrão **FREE** A escolha é: byte 1–99, Data length 1–99

### **6. Sinal do fim**

Usando os botões de navegação, escolha a opção <Delimiter speed> e confirme pressionando o botão **OK**. Selecione a configuração e confirme pressionando o botão **OK**.

### **Retorno a modo de pesagem**

Pressione repetidamente ou mantenha pressionado o botão **ON/OFF** por 3 segundos.

# **15.8 Funções de transmissão de dados**

### **15.8.1 Transmissão automática de dados / Função "Auto Print"**

A transmissão de dados é realizada automaticamente sem pressionar o botão **PRINT**, desde que as condições de transmissão apropriadas sejam atendidas, dependendo da configuração no menu.

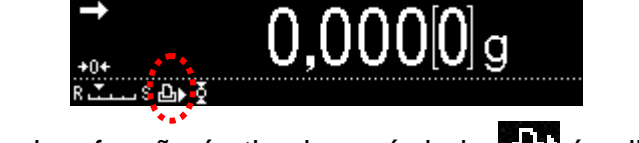

Quando a função é ativada, o símbolo **é di** é exibido.

Não combinado com transmissão contínua de dados.

### **Chamar a função:**

Pressione e mantenha pressionado o botão **PRINT** durante 3 s.

Selecione a opção <Print> e confirme pressionando o botão **OK**.

Selecione a configuração <Auto print> e confirme pressionando o botão **OK**.

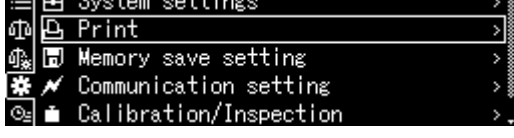

π

CR+LF

Comma

Stop

Hands Data

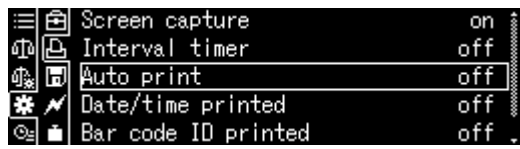

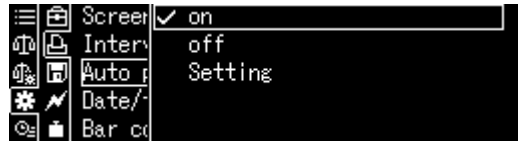

Selecione a configuração <on> e confirme pressionando o botão **OK**.

### **Configuração da condição de transmissão de dados:**

Usando os botões de navegação, escolha a opção <Setting> e confirme pressionando o botão **OK**.

Usando os botões de navegação, selecione o ajuste desejado e confirme pressionando o botão **OK**.

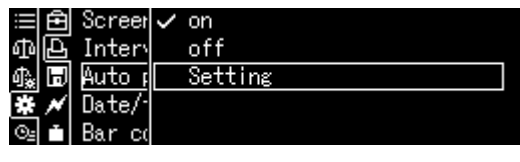

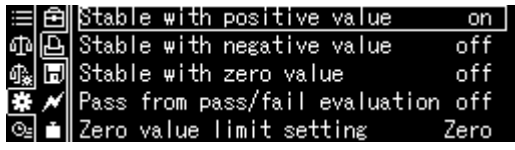

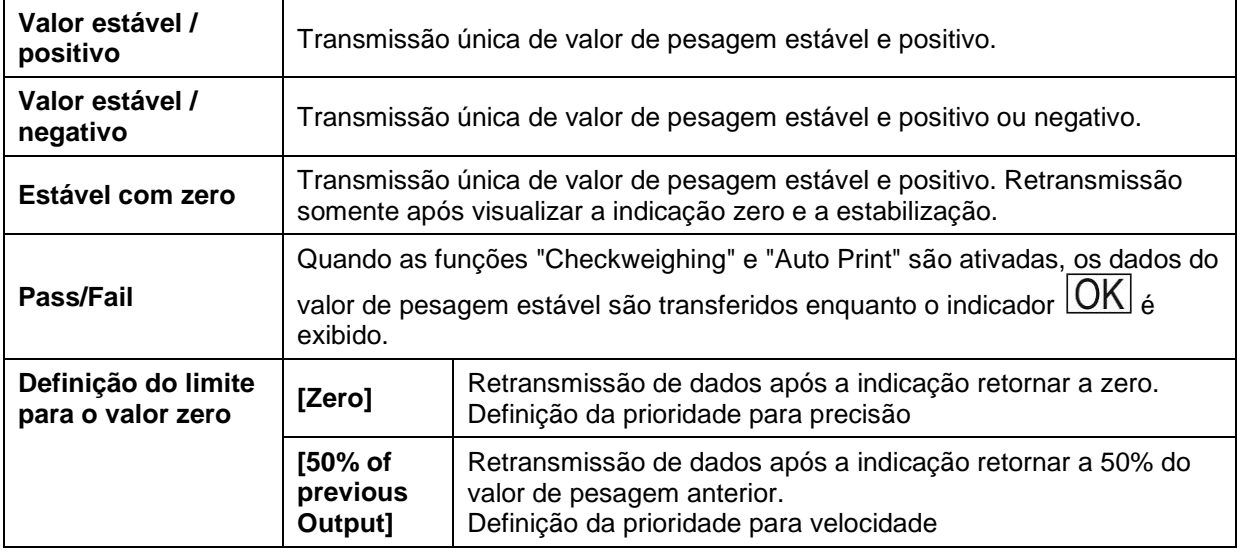

### **Retorno a modo de pesagem**

Pressione o botão **ON/OFF**.

A partir de este momento, a função "Auto

Print" está ativa e o indicador **ÉLI** é exibido.

# **Colocar o material pesado**

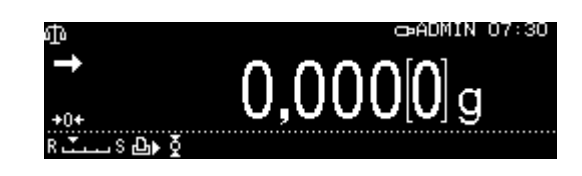

- $\Rightarrow$  Se necessário, coloque um recipiente vazio e tare a balanca.
- $\Rightarrow$  Coloque o material a ser pesado, aguarde o ecrã mostrar o indicador de estabilização (+). O valor de pesagem será enviado automaticamente.
- $\Rightarrow$  Remova o material a ser pesado.

### **15.8.2 Transmissão em modo contínuo**

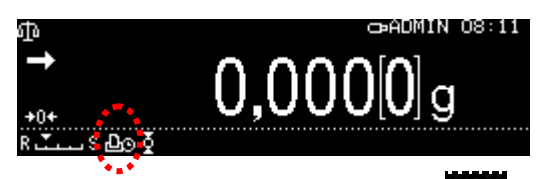

Quando a função é ativada, o símbolo **é exibido**. Não combinado com transmissão automática de dados.

ĭ

### **Chamar a função:**

Pressione e mantenha pressionado o botão **PRINT** durante 3 s.

Selecione a opção <Print> e confirme pressionando o botão **OK**.

Selecione a configuração <Interval timer> e confirme pressionando o botão **OK**.

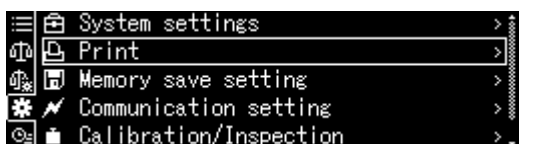

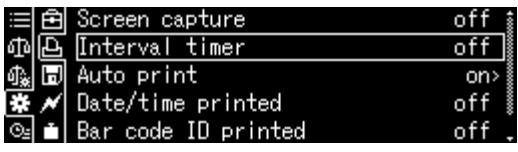

Selecione a configuração <on> e confirme pressionando o botão **OK**.

### **Configuração do ciclo de transmissão de dados:**

Usando os botões de navegação, escolha a opção <Setting> e confirme pressionando o botão **OK**.

Usando os botões de navegação, selecione o ciclo e confirme pressionando o botão **OK**, para selecionar: 00:00–99:59 min.

### **Retorno a modo de pesagem**

Pressione o botão **ON/OFF**.

A transmissão contínua de dados agora está ativa e o indicador  $\Box$  é exibido.

### **Colocar o material pesado**

- $\Rightarrow$  Se necessário, coloque um recipiente vazio e tare a balança.
- $\Rightarrow$  Coloque o material a ser pesado.
- $\Rightarrow$  Os valores de pesagem serão transferidos de acordo com o ciclo definido.

A transmissão contínua de dados pode ser interrompida e reiniciada pressionando o botão **PRINT**.

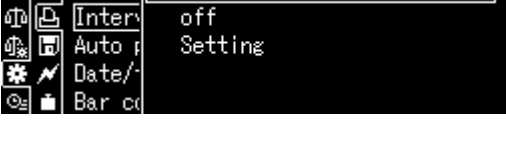

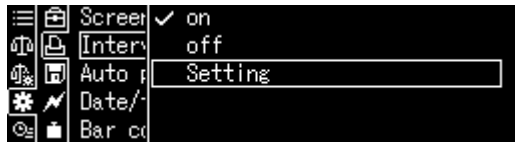

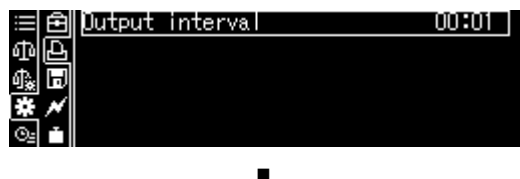

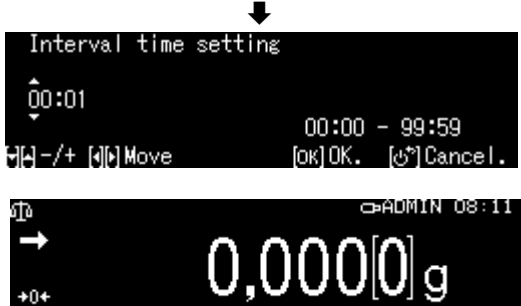

1

### **15.8.3 Função "GLP Output"**

A função "GLP Output" permite a extensão da impressão dos resultados da pesagem com uma linha de cabeçalho e rodapé. É possível escolher o conteúdo do cabeçalho e rodapé.

### **Chamar a função:**

Pressione e mantenha pressionado o botão **CAL** durante 3 s.

Selecione a opção <GLP output> e confirme pressionando o botão **OK**.

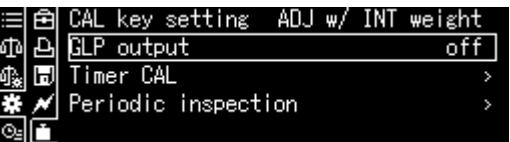

Selecione a configuração <on> e confirme pressionando o botão **OK**.

Configuração da condição de transmissão de dados:

Usando os botões de navegação, escolha a opção <Setting> e confirme pressionando o botão **OK**.

Usando os botões de navegação, defina a série de acordo com o conteúdo do cabeçalho e rodapé, confirme pressionando o botão OK cada vez.

### **Retorno a modo de pesagem**

Pressione o botão **ON/OFF**.

+ Insira o número de identificação da balança, ver cap. [13.3.](#page-66-0)

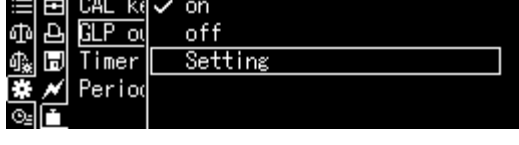

20 MARCA 19

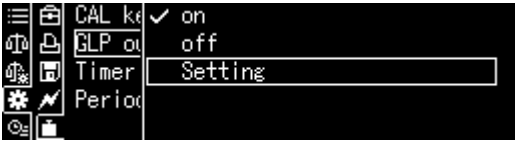

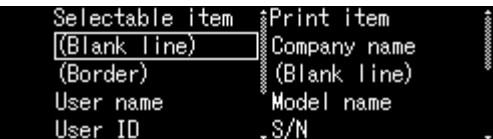

# TABP-BA-p-2111 120

# **15.8.4 Definição dos detalhes de transmissão de dados**

Quando a função é ativada, a data, hora, ID do código de barras e nome da amostra podem ser gerados além do valor de pesagem.

### **Chamar a função:**

Pressione e mantenha pressionado o botão **PRINT** durante 3 s.

Selecione a opção <Print> e confirme pressionando o botão **OK**.

### **Configuração dos detalhes de transmissão de dados**

Usando os botões de navegação, defina a série de acordo com os detalhes de ativação desejados [on] e confirme pressionando o botão OK cada vez.

- $\triangleright$  Date/time printed
- $\triangleright$  Barcode ID printed
- $\triangleright$  Sample ID printed

**Retorno a modo de pesagem:** Pressione o botão **ON/OFF**.

### **Modelo do protocolo:**

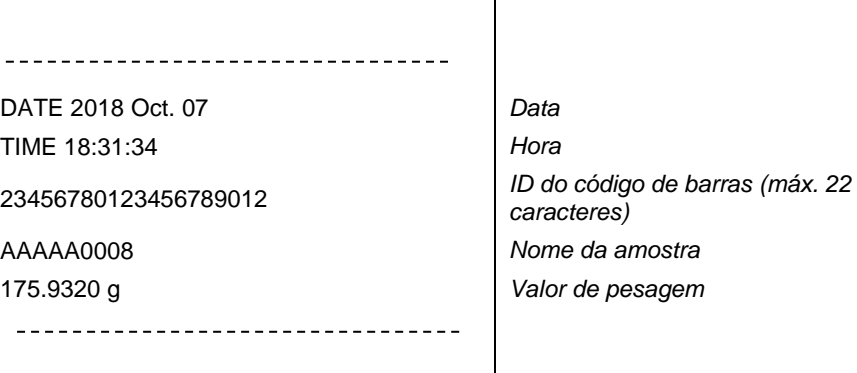

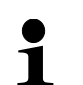

Os detalhes da transmissão também podem ser definidos nas configurações do sistema (ver cap. [11.1.3\)](#page-46-0).

A inserção da ID do código de barras também pode ser feita usando um leitor de código de barras ou um teclado de computador.

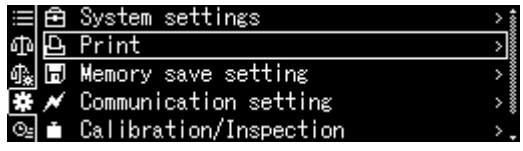

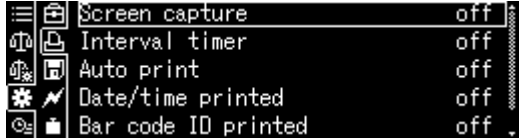

### **15.10 Tomada USB**

A tomada USB permite a transmissão de dados de ajuste e dados de pesagem. Por outro lado, comandos de controle e entrada de dados podem ser realizados usando dispositivos conectados (por exemplo, computador, teclado, leitor de código de barras).

### **Conexão de dispositivos:**

Desligue a balança. Conecte os dispositivos USB conforme mostrado na imagem. Ligue a balança.

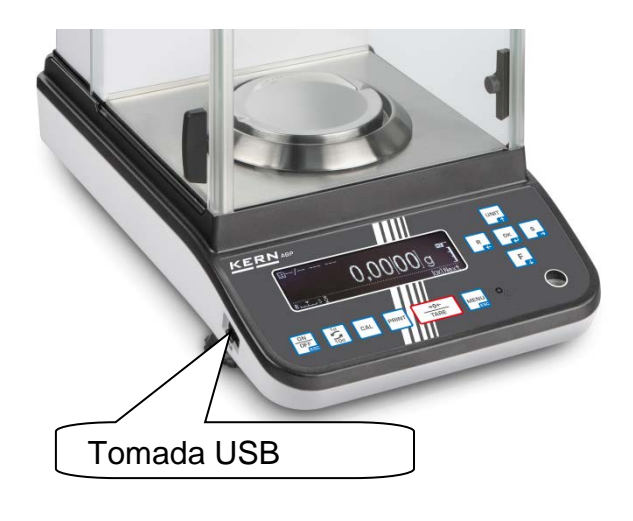

# **Equipamento USB e aplicação**

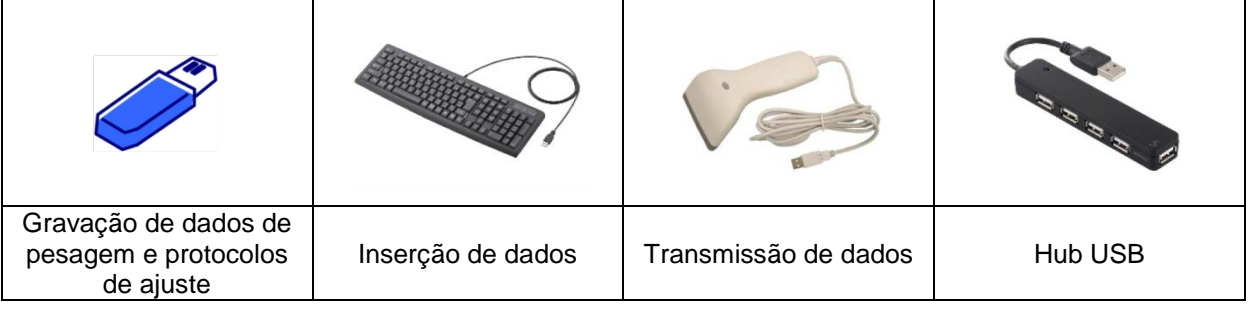

### **15.10.1 Gravação de dados de pesagem, protocolos de ajuste e capturas de ecrã num suporte USB**

**Preparação**

### **Chamar a função**

Chame as configurações do sistema

Usando os botões de navegação  $\bigwedge$  e  $\bigvee$ , escolha a opção <Memory save setting> e confirme pressionando o botão **OK**.

Os itens de menu disponíveis são exibidos.

- $\triangleright$  Salvar os valores medidos na memória USB
- Salvar os dados de ajuste na memória USB
- Transferir o conteúdo da memória interna
- **Formato de arquivo USB (txt ou csv)**

# **Seleção de formato de arquivo:**

Usando os botões de navegação, escolha a opção <USB saved data format> e confirme pressionando o botão **OK**.

Selecione as configurações desejadas pressionando o botão **OK**.

**Retorno a modo de pesagem:** Pressione o botão **ON/OFF**.

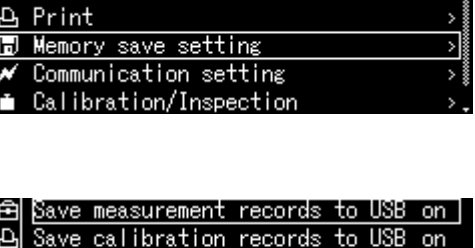

USB saved data format Print format

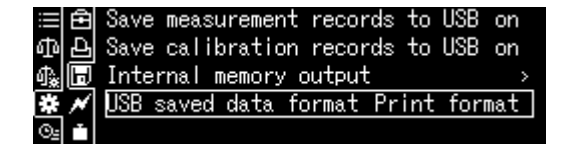

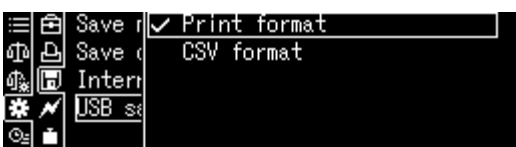

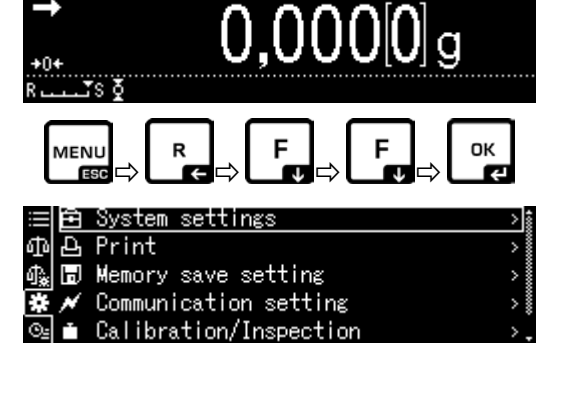

ക 08:42

Internal memory output

System settings

НJ Mem

**Salvar o valor de indicação como uma captura de ecrã**

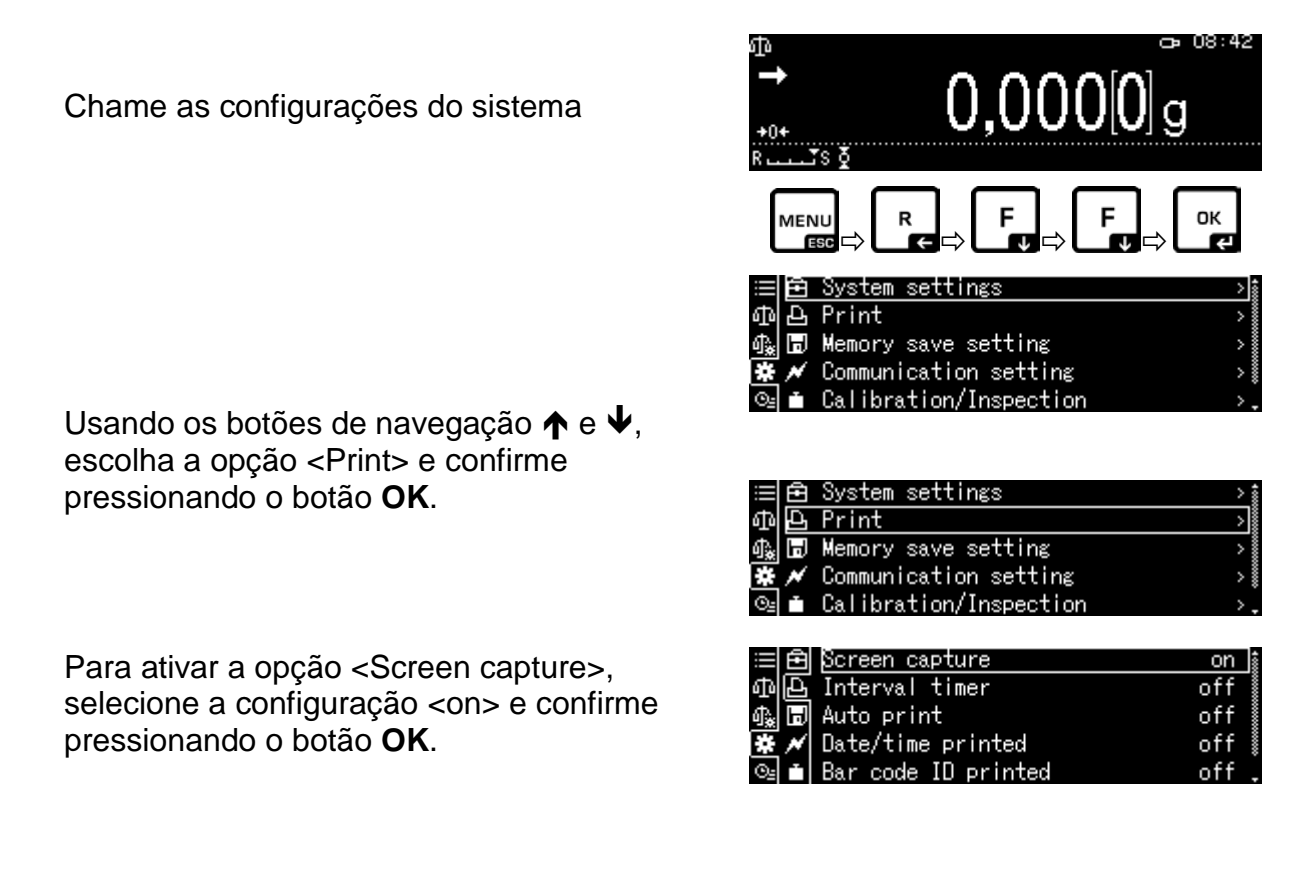

Usando um hub USB, conecte a balança ao teclado do computador conforme mostrado na imagem.

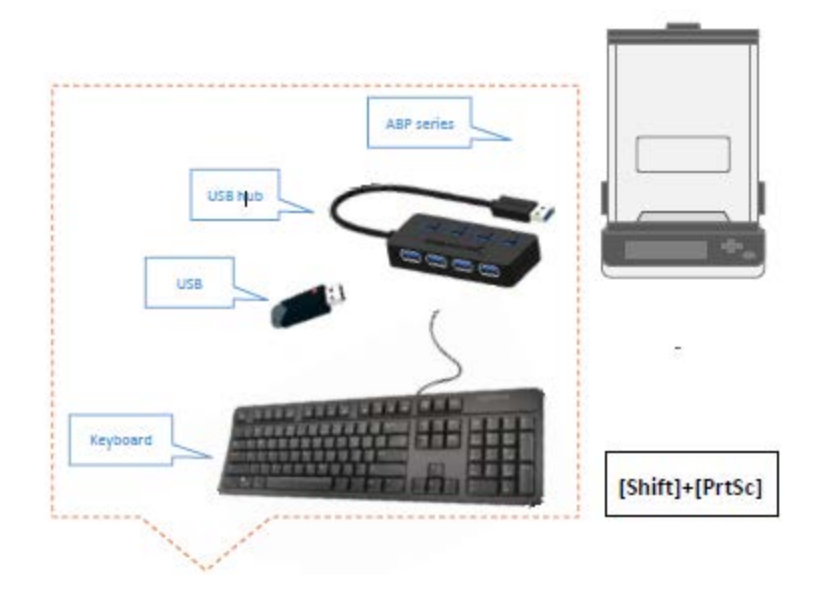

Salve a captura de ecrã na memória USB pressionando os botões [Shift] + [Druck].

### **Transferir o conteúdo da memória interna**

Chame o item do menu <Internal memory output> conforme descrito anteriormente na secção "Preparation".

Confirme pressionando o botão **OK**.

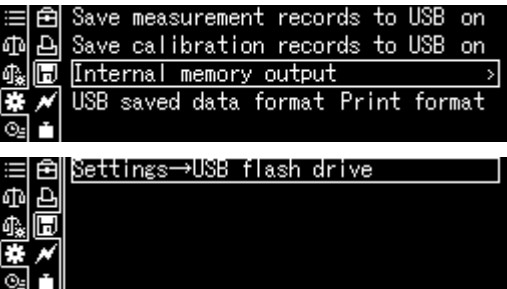

Confirme pressionando o botão **OK**, os dados serão enviados.

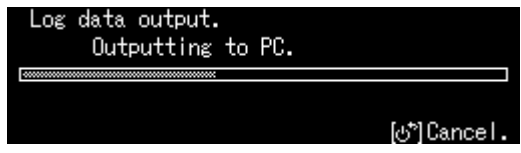

**Retorno a modo de pesagem:** Pressione o botão **ON/OFF**.

### **15.10.2 Transmissão de dados usando um leitor de código de barras**

Chame a configuração do sistema e confirme pressionando o botão **OK**.

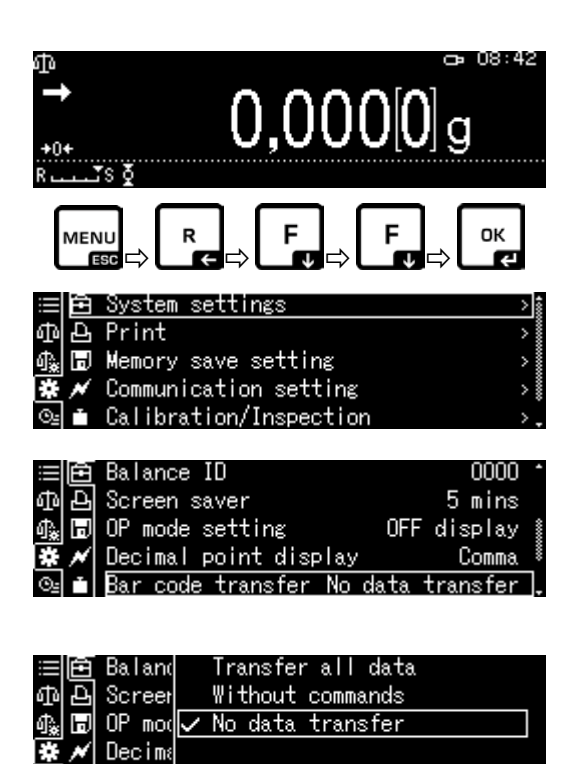

Usando os botões de navegação  $\bigwedge$  e  $\bigvee$ , escolha a opção <Barcode transfer> e confirme pressionando o botão **OK**.

Os itens de menu disponíveis são exibidos.

- > Transmissão: todos os dados
- $\triangleright$  Sem comandos
- $\triangleright$  Sem transmissão

Selecione as configurações desejadas pressionando o botão **OK**.

**Retorno a modo de pesagem:** Pressione o botão **ON/OFF**.

### **Exemplo de aplicação - início de sessão confortável (sem inserir a senha):**

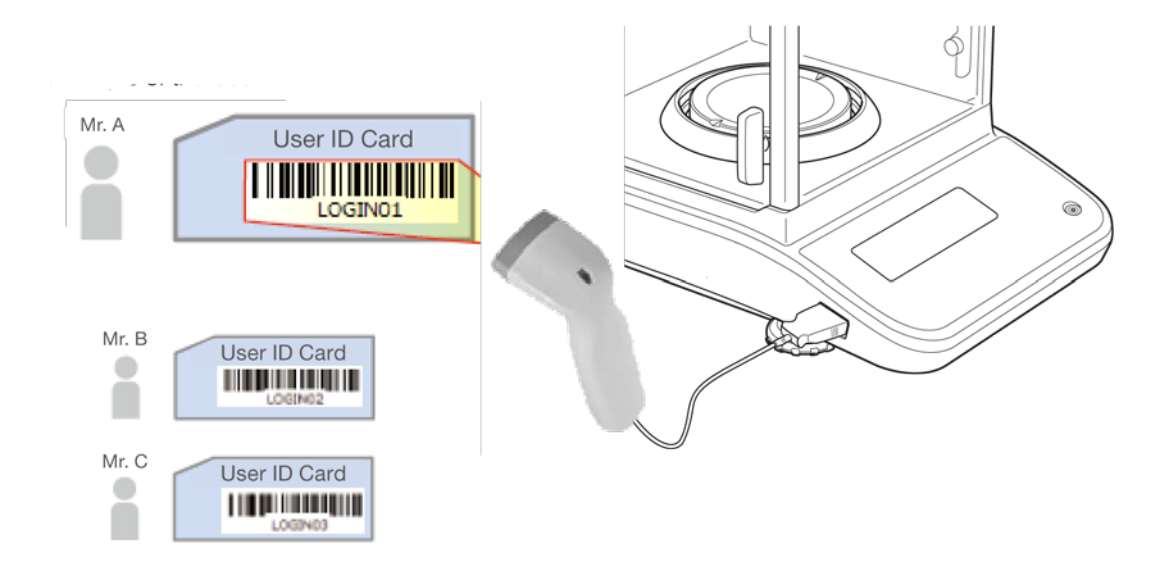

# **16 Manutenção, estado fiável, eliminação**

### **16.1 Limpeza**

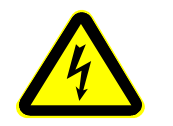

Antes de iniciar todos os trabalhos de manutenção, limpeza e reparo, desconecte o dispositivo da tensão de serviço.

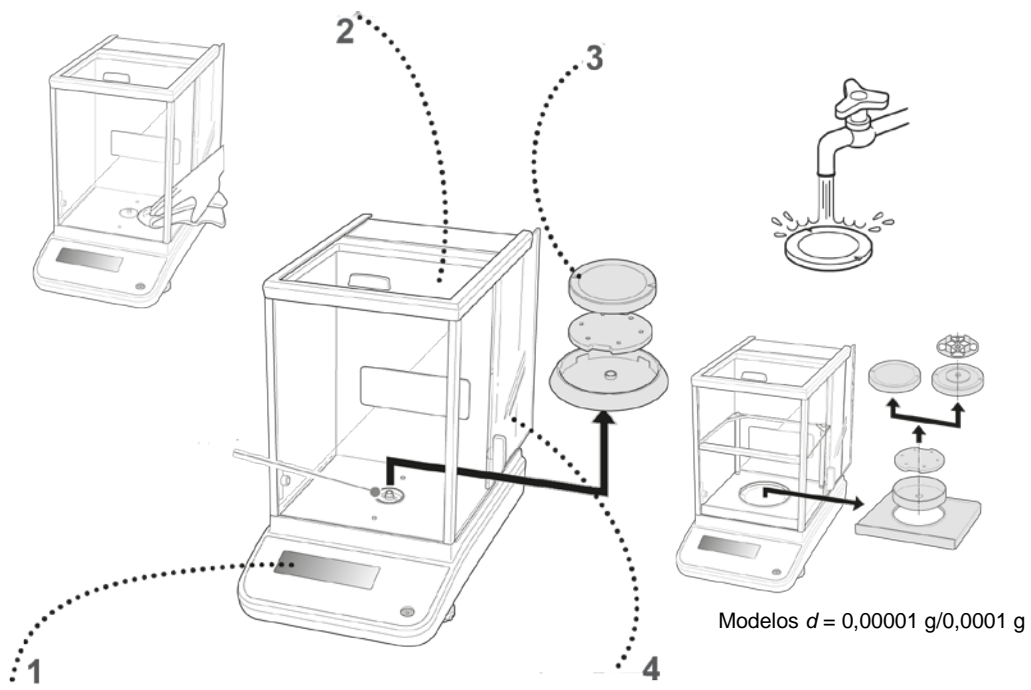

Fig. 1: Limpeza da balança

- **1. Ecrã** Não use agentes de limpeza agressivos (solventes, etc.), mas limpe o dispositivo somente com um pano embebido numa solução de sabão neutro.
- **2. Caixa** Não use agentes de limpeza agressivos (solventes, etc.), mas limpe o dispositivo somente com um pano embebido numa solução de sabão neutro. O líquido não deve entrar no dispositivo, após a limpeza deve ser enxugado com um pano macio.

Amostras soltas / resíduos de pó podem ser cuidadosamente removidos com uma escova ou aspirador portátil.

**Remova o material derramado imediatamente.**

- **3.** Prato **balança** da Remova o prato de pesagem, limpe com água e seque antes de colocá-lo.
- **4. Porta de vidro** Pode ser removida conforme descrito abaixo e limpa com um limpador de vidros disponível no mercado.

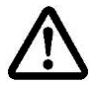

Tenha cuidado com a porta de vidro.

**Nota:** Perigo de quebra.

Perigo de feridas incisivas.

Tenha cuidado para não ferir as mãos ao tocar na calha de rolamento.

1. Remova o anel de proteção, o prato de pesagem e o suporte do prato de pesagem.

2. Remova o suporte de plástico girando-o.

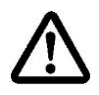

Não toque no assento do prato de pesagem. Isso pode danificar a balança.

3. Remova cuidadosamente a porta de vidro conforme mostrado na figura.

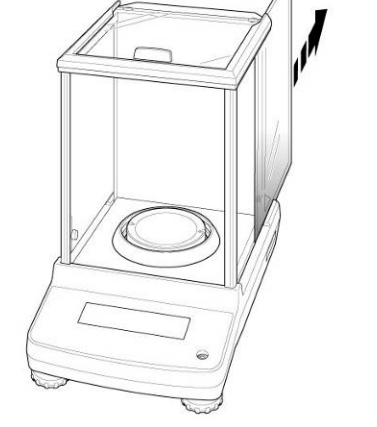

 $\cdot^{\Gamma}$ 

Fig. 2: Remoção da porta de vidro

4. Coloque a porta de vidro na ordem inversa.

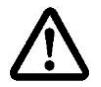

Para proteger a porta de vidro, certifique-se de instalar o suporte de plástico.

### **16.2 Manutenção, estado fiável**

- $\Rightarrow$  O dispositivo pode ser operado e mantido apenas por técnicos de manutenção treinados e autorizados pela KERN.
- $\Rightarrow$  Desligue da corrente antes de abrir.

### **16.3 Eliminação**

A eliminação da embalagem e do dispositivo deve ser realizada de acordo com a lei, nacional ou regional, em vigor no local de utilização do dispositivo.

## **17 Ajuda em caso de avarias menores**

#### **Possíveis causas de erros:**

Em caso de interferências no programa, a balança deve ser desligada por um momento e desconectada da rede elétrica. Em seguida, o processo de pesagem deve ser iniciado novamente.

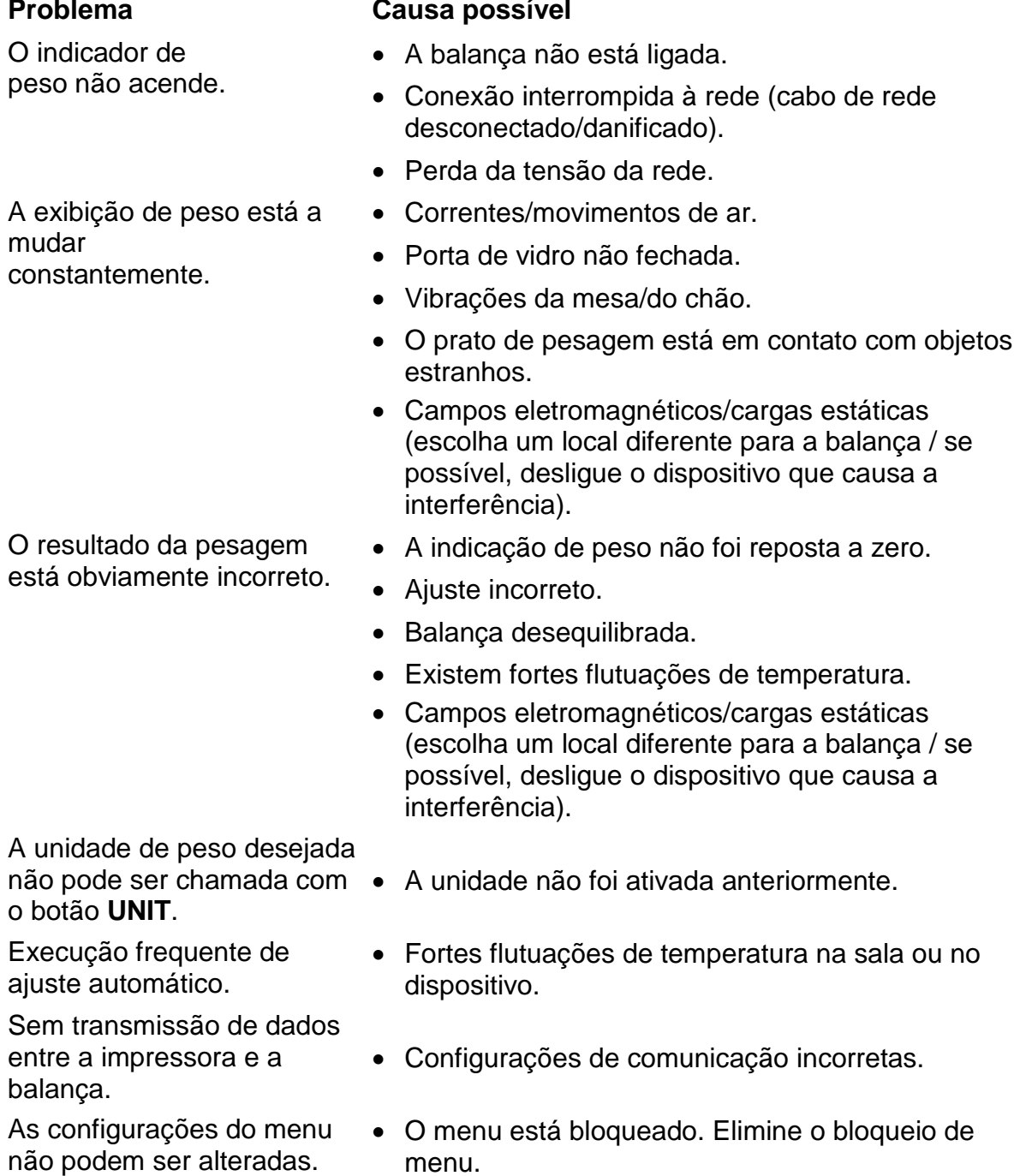

# **18 Ionizador (opção de fábrica)**

### **18.1 Informação geral**

O ionizador está equipado com lâminas alimentadas com alta tensão nas imediações das quais, como resultado da descarga corona, são produzidos iões positivos e negativos. Eles são atraídos para o material electrostaticamente carregado a ser pesado, neutralizando assim a carga eletrostática perturbadora. Ele também elimina as forças que causam falsa pesagem (p. ex., falso resultado de pesagem, valor de pesagem à deriva).

### **18.2 Instruções básicas de segurança**

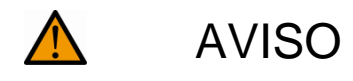

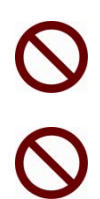

O ionizador deve ser usado apenas com balanças eletrónicas. Não use para outros fins.

Nunca use o ionizador em salas com risco de explosão. A versão serial não é uma versão à prova de explosão.

Proteja o ionizador contra alta humidade do ar/temperatura, vapores e poeira.

Forneça um local livre de água/óleo.

Não exponha o ionizador à humidade forte de longa duração. Uma geada indesejada (condensação no ionizador de humidade contida no ar) pode ocorrer quando o dispositivo frio é colocado num ambiente muito mais quente. Neste caso, o ionizador desconectado da rede deve ser submetido a aproximadamente 2 - horas de aclimatação à temperatura ambiente.

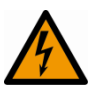

Não toque na fonte de iões enquanto o ionizador estiver ligado, veja o adesivo à esquerda.

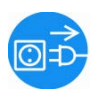

Em caso de geração de fumaça, cheiro de queimado, forte aquecimento do ionizador ou acendimento do LED vermelho, desligue imediatamente o ionizador com o interruptor principal e desconecte-o da rede elétrica.

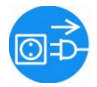

Se água ou outros sólidos entraram no ionizador, desligue-o imediatamente usando o interruptor principal e desconecte-o da rede elétrica.

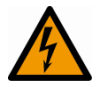

Devido à técnica de alta tensão, manuseie a fonte de iões e as saídas com cuidado.

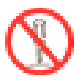

Não desmonte nem modifique o ionizador.

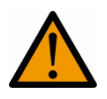

Evite danos por quedas, vibrações ou choques, veja o adesivo à esquerda.

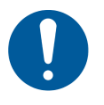

Use apenas o adaptador AC original. O valor da tensão impressa deve ser compatível com a tensão local.

Perigo de ferimento, as lâminas da fonte de iões são muito afiadas.

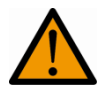

O ionizador gera ozónio venenoso, forneça ventilação adequada.

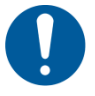

Desligue o ionizador da rede antes de iniciar os trabalhos de manutenção e limpeza.

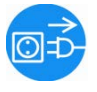

Desconecte o ionizador não utilizado da rede elétrica.

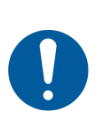

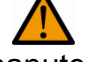

# CUIDADO

Faça a manutenção e limpe regularmente o ionizador. Limpeza da fonte de iões: após 1000 horas.

Substituição da fonte de iões: após 30.000 horas.

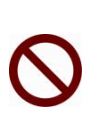

Operar um ionizador danificado pode resultar em curto-circuito elétrico, incêndio ou choque elétrico.

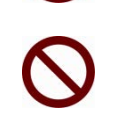

A colocação em serviço ao ar livre e em veículos não é permitido, anulará todas as garantias.

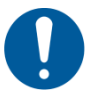

No caso de campos eletromagnéticos grandes desvios de indicações (resultados incorretos de pesagem) são possíveis. Descarregue a amostra a uma distância apropriada da balança.

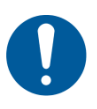

No modo normal, o LED verde [POWER] acende, em caso de mau funcionamento, o LED vermelho [ALARM].

Quando o LED vermelho estiver aceso, desligue o ionizador usando o interruptor principal e ligue-o novamente. Se o LED vermelho ainda estiver aceso, contacte com o fabricante.

O LED azul [RUN] acende durante a ionização.

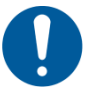

Ruídos operacionais são ouvidos durante a ionização.

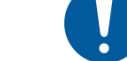

# **18.3 Especificações técnicas**

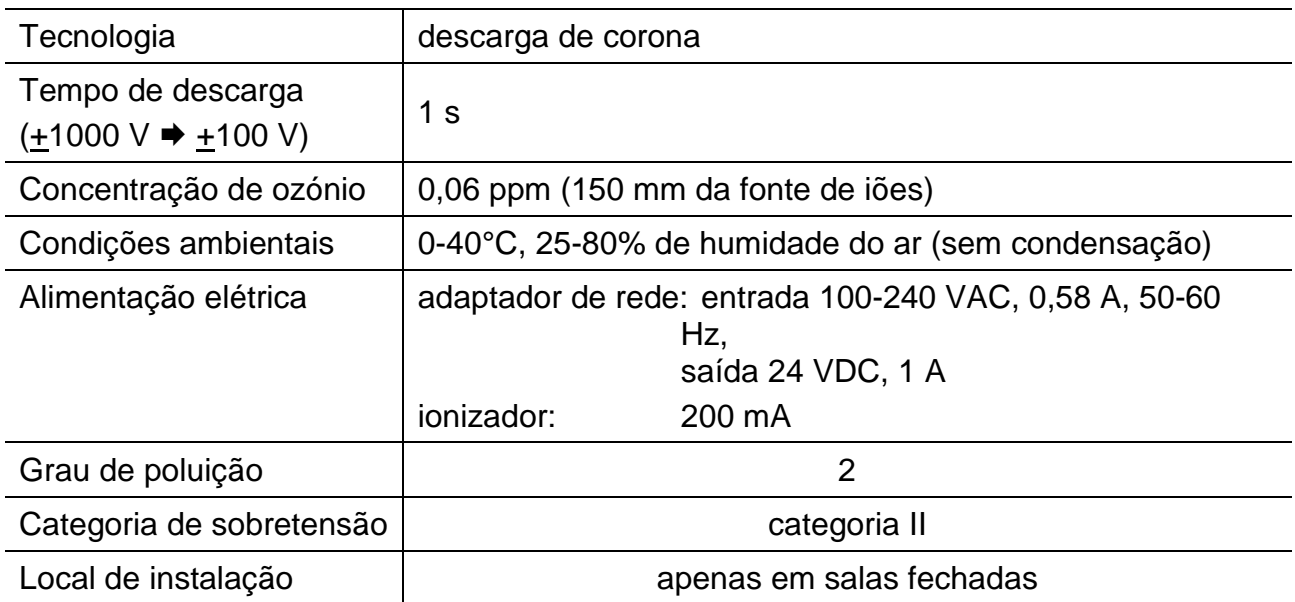

### **18.4 Colocação em serviço**

Ligue a balança.

Conecte o adaptador de alimentação do ionizador com a balança conforme mostrado na figura.

Conecte o adaptador de rede do ionizador à alimentação elétrica.

Ligue o ionizador [on] conforme mostrado na figura.

 $\bullet$  o indicador  $\bullet$  acende.

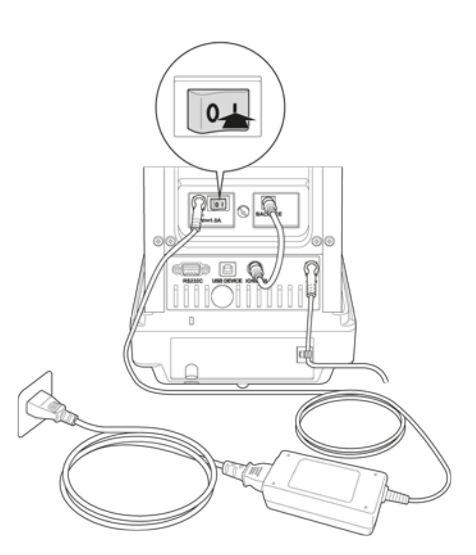

### **Ionização**

Verifique se o LED verde [Power] está aceso.

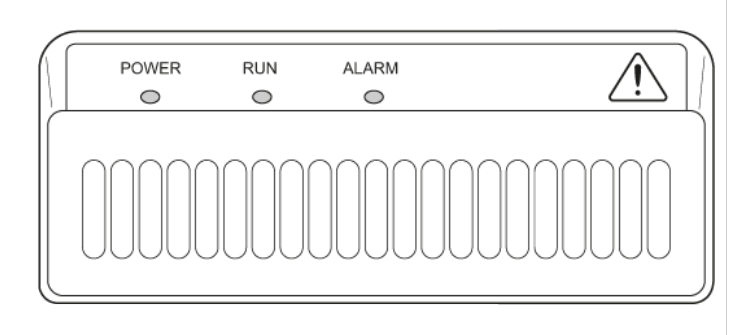

Feche a porta da proteção contra o vento.

Pressione o botão (C), a ionização começará. O LED azul [RUN] acende durante a ionização. O tempo depende da configuração do menu <Configuração do sistema ◆Tempo de exposição aos iões>.

### **Definição do tempo de exposição para iões**

Chamar as configurações do sistema, ver cap. [11.1.3.](#page-46-0)

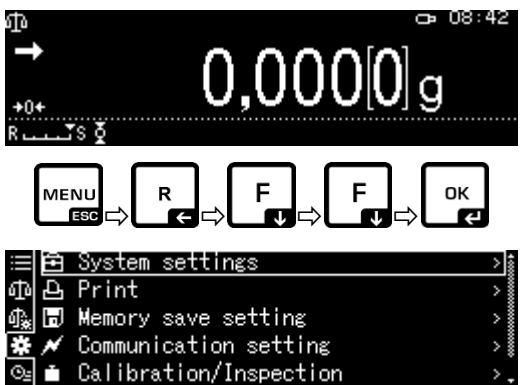

Pressione o botão **OK**.

Usando os botões de navegação  $\mathbf{\Lambda}\mathbf{\Psi}$ escolha a opção <Ion irradiation time> e confirme pressionando o botão **OK**.

Selecione as configurações desejadas pressionando o botão **OK**.

**Retorno a modo de pesagem:**  Pressione o botão **ON/OFF**.

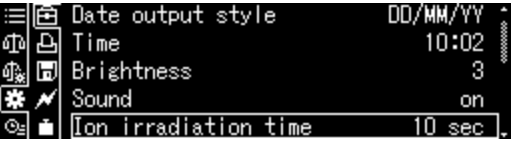

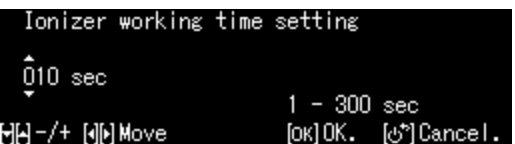

### **18.5 Manutenção e limpeza**

Faça a manutenção e limpe regularmente o ionizador.

1 Limpeza da fonte de iões: após 1000 horas.

Substituição da fonte de iões: após 30.000 horas.

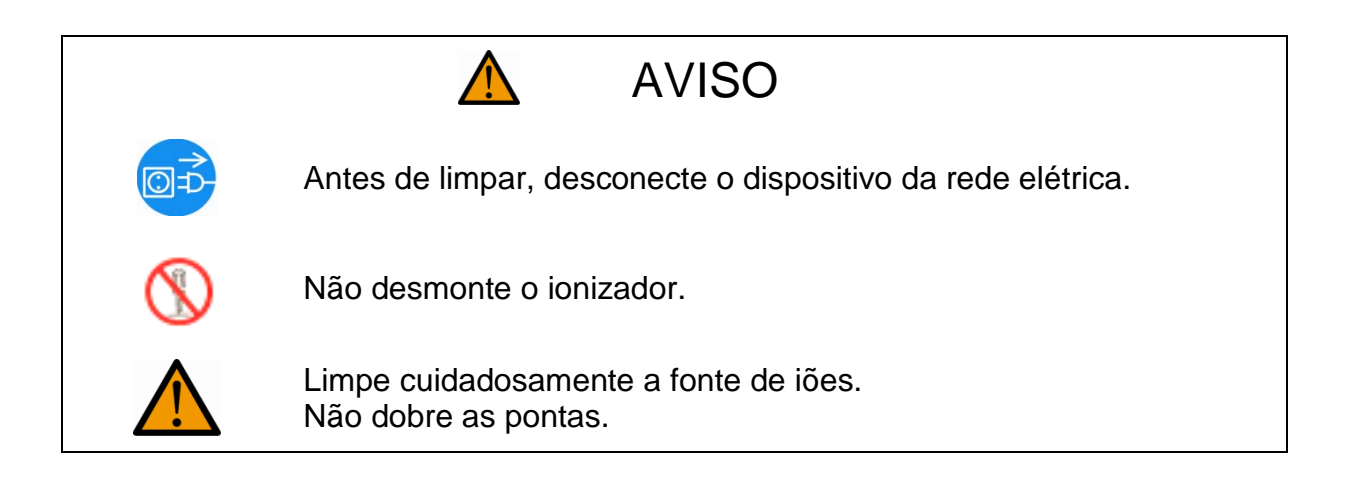

### **Limpeza**

Não use agentes de limpeza agressivos para limpar (solventes, etc.), mas limpe o dispositivo somente com um pano embebido numa solução de sabão neutro. O líquido não deve entrar no dispositivo, após a limpeza deve ser enxugado com um pano macio.

Resíduos / pós de amostra soltos devem ser removidos cuidadosamente com uma escova ou aspirador de pó manual.

Use a escova de limpeza incluída ou algodão embebido em álcool para limpar a fonte de iões. Não dobre as pontas.

Remova a poeira solta aderente com ar comprimido.